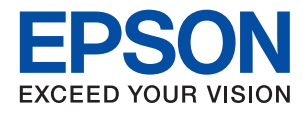

# **دليل المسؤول**

## *المحتويات*

### *حقوق الطبع [والنشر](#page-3-0)*

### *[العلامات](#page-4-0) التجارية*

## *حول هذا [الدليل](#page-5-0)*

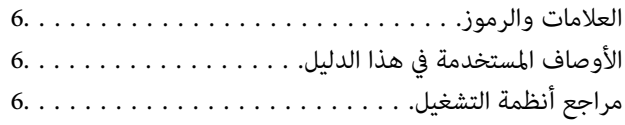

### *[مقدمة](#page-7-0)*

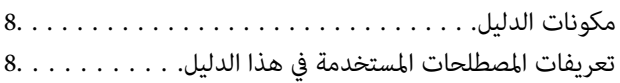

### *[التجهيز](#page-9-0)*

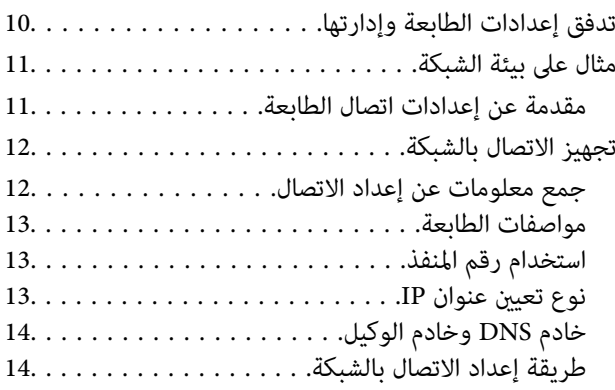

### *[الاتصال](#page-14-0)*

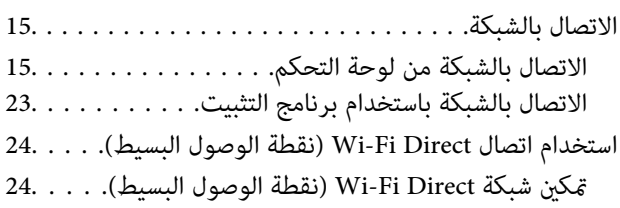

### *[إعدادات](#page-24-0) الوظيفة*

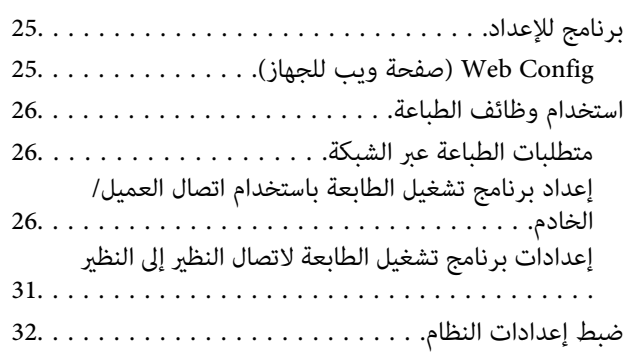

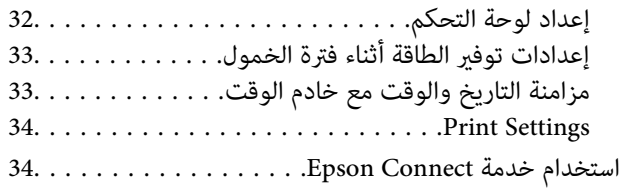

### *[إعدادات](#page-34-0) سلامة المنتج*

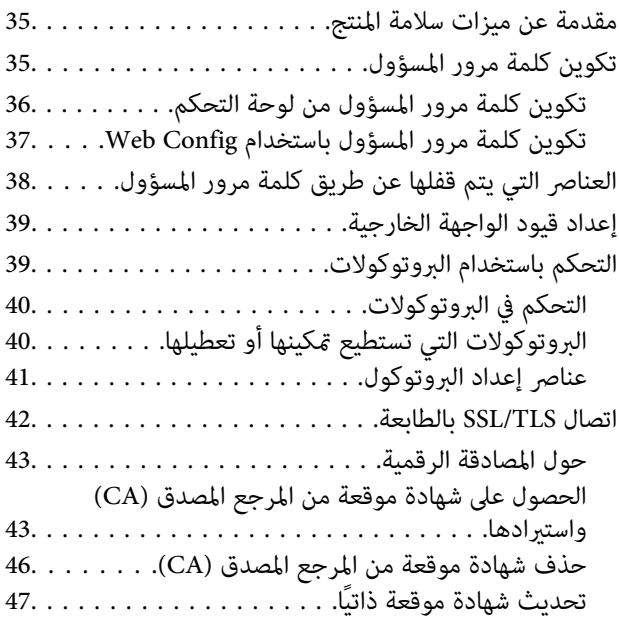

### *إعدادات الإدارة [والتشغيل](#page-48-0)*

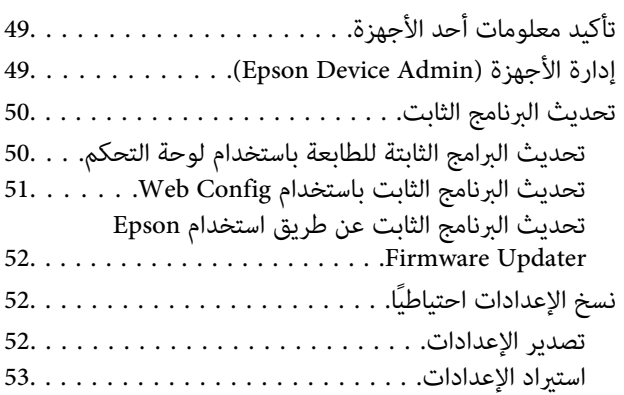

### *حل [المشكلات](#page-53-0)*

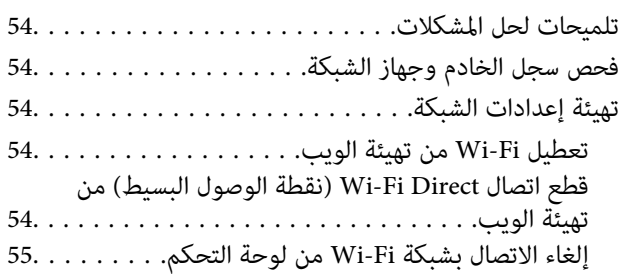

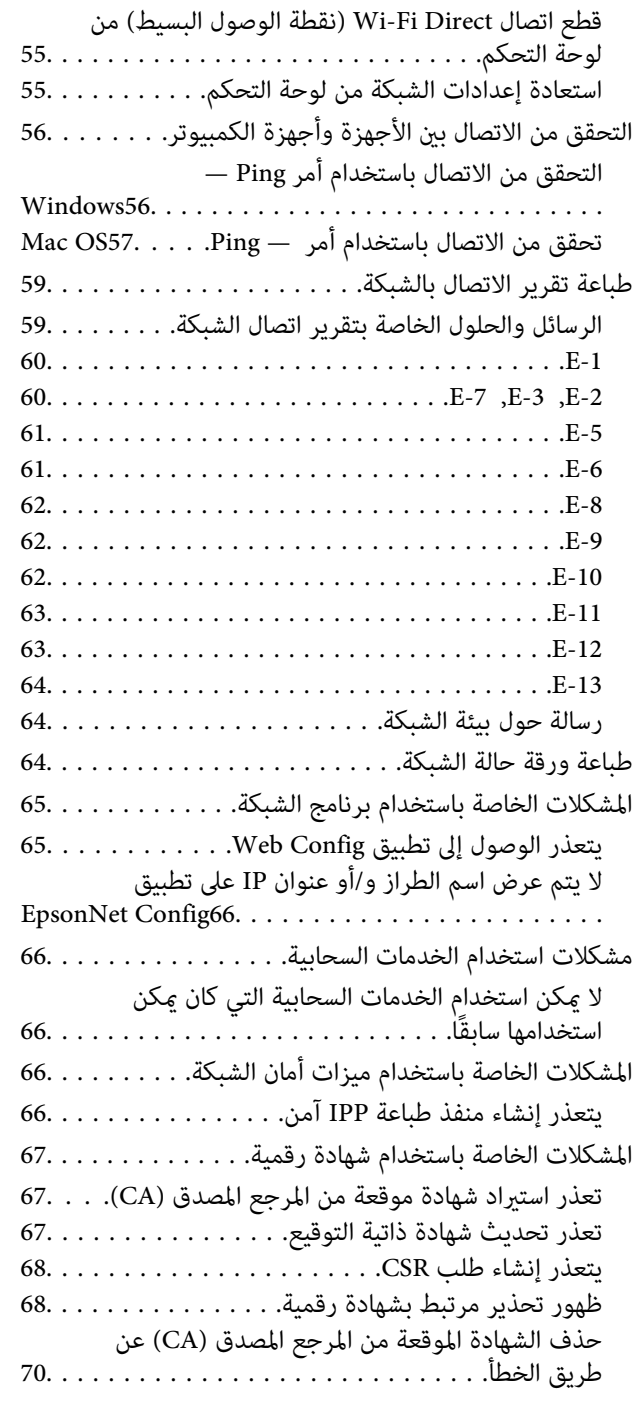

### *[ملحق](#page-70-0)*

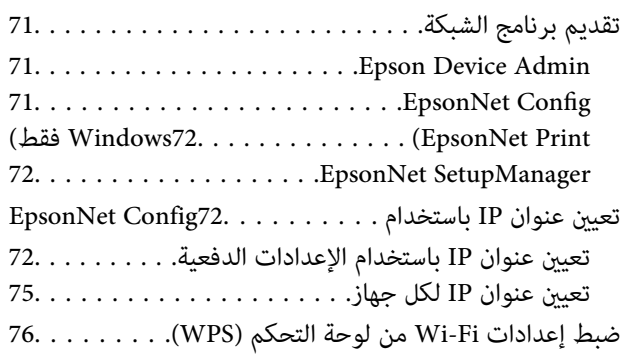

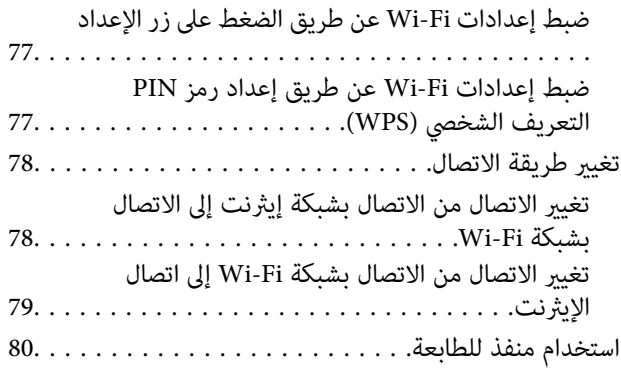

# **حقوق الطبع والنشر**

<span id="page-3-0"></span>يُحظر إعادة إنتاج أي جزء من هذا الدليل أو تخزينه في نظام استرجاع أو نقله بأي شكل أو طريقة، إلكترونيًا أو ميكانيكيًا أو نُسخًا مصورة أو تسجيلاً أو خلاف ذلك، بدون تصريح مسبق مكتوب من شركة Seiko Epson Corporation. لا توجد مسؤولية قانونية تجاه براءة الاختراع فيما يخص<br>استخدام المعلومات الواردة هنا. كما لا توجد أي مسؤولية قانونية تجاه الأضرار الناجمة عن استخدام المعلو المذكورة هنا مُعدة للاستخدام مع منتج Epson هذه فقط. لا تُعد Epson مسؤولة عن أى استخدام لهذه المعلومات مع منتجات أخرى.

لن تتحمل Seiko Epson Corporation أو أيٍّ من الشركات التابعة لها تجاه مشتري هذا المنتج أو أطراف أخرى المسؤولية عن الأضرار أو الخسائر أو التكاليف أو النفقات التي يتعرض لها المشتري أو أطراف أخرى كنتيجة لحادث أو سوء استخدام أو العبث بهذا المنتج أو التعديلات أو الإصلاحات أو التغييرات غير المصرح بها لهذا المنتج، أو (باستثناء الولايات المتحدة) الفشل في الالتزام الكامل بإرشادات الصيانة والتشغيل الخاصة بشركة Seiko<br>Epson Corporation.

لن تتحمل شركة Seiko Epson Corporation والشركات التابعة لها مسؤولية أي أضرار أو مشاكل تنجم عن استخدام أي وحدات اختيارية أو أي<br>منتجات استهلاكية غير تلك المعينة كمنتجات Epson الأصلية أو المنتجات المعتمدة من Epson بواسطة شركة

لن تتحمل شركة Seiko Epson Corporation مسؤولية أي ضرر ناجم عن التشويش الكهرومغناطيسي الذي يحدث نتيجة استخدام أي كابلات<br>توصيل غير تلك المعينة كمنتجات معتمدة من Epson بواسطة شركة Seiko Epson Corporation.

Seiko Epson Corporation 2017 ©

تُعد محتويات هذا الدليل والمواصفات عُرضة للتغيري دون إشعار.

## **العلامات التجارية**

- <span id="page-4-0"></span>EPSON® علامة تجارية مسجَّلة، و EXCEED YOUR VISION أو EXCEED YOUR VISION علامة تجارية لشركة Seiko<br>Epson Corporation.
	- Google Cloud Print, Chrome, Chrome OS, and Android are trademarks of Google Inc.❏
	- Microsoft®, Windows®, Windows Server®, and Windows Vista® are registered trademarks of Microsoft Corporation.
- Apple, Macintosh, macOS, OS X, Bonjour, Safari, AirPrint, the AirPrint Logo, iPad, iPhone, iPod touch, and iTunes are❏ trademarks of Apple Inc., registered in the U.S. and other countries.
- $\Box$  تنبيه عام: أسماء المنتجات الأخرى المستخدمة في هذا الدليل هي لأغراض التعريف فقط وقد تكون علامات تجارية تخص مالكيها.تخلي Epson<br>مسؤوليتها تجاه كل الحقوق في هذه العلامات.

## **حول هذا الدليل**

## **العلامات والرموز**

<span id="page-5-0"></span>*التعليامت التي ينبغي اتباعها بعناية لتجنب الإصابة الجسدية.* !*تنبيه:*

### *هام:*c

*التعليامت التي يجب الانتباه لها لمنع وقوع تلف للجهاز.*

*التعليامت التي تشتمل على تلميحات مفيدة وقيود خاصة بتشغيل الطابعة. ملاحظة:*

#### **معلومات ذات صلة**

| يؤدي النقر فوق هذا الرمز إلى عرض معلومات ذات صلة.

## **الأوصاف المستخدمة في هذا الدليل**

- $\Box$  لقطات الشاشة الخاصة بشاشات برنامج تشغيل الطابعة من Windows 10 أو OS X El Capitan. يختلف المحتوى المعروض على الشاشات<br>حسب الطراز والموقف.
- تعد الأشكال التوضيحية للطابعة المستخدمة في هذا الدليل مجرد أمثلة فقط. بالرغم من وجود اختلافات طفيفة بناءً على الطراز المستخدم<br>لديك، إلا أن طريقة التشغيل تظل واحدة.
	- ❏تختلف بعض عناصر القامئة الموجودة على شاشة LCDبناءً على الطراز والإعدادات.

## **مراجع أنظمة التشغيل**

#### **Windows**

في هذا الدليل، تشري مصطلحات مثل "10 Windows"، و"8.1 Windows"، و"8 Windows"و ، "7 Windows "و"Vista Windows"، "Windows Server 2016"، و Windows Server 2016، و"Windows Server 2012" و"Windows Server 2012" و"Windows Server 20<br>R2" و"Windows Server 2008" و"Windows Server 2003 R2"، و"Windows Server 2003" إلى أنظمة التشغيل التالية. إضافة

- 10 RWindows❏ ® نظام التشغيل Microsoft
- 8.1 RWindows❏ ® نظام التشغيل Microsoft
	- 8 RWindows❏ ® نظام التشغيل Microsoft
	- 7 RWindows❏ ® نظام التشغيل Microsoft
- السا نظام التشغيل ®Microsoft التشغيل الاستفيل الطام التشغيل

 $\rm{Microsoft}^{\tiny{\textregistered}}$  Windows®  $\rm{XP}$  نظام التشغيل  $\Box$ 

 $Microsoft®$  Windows® XP Professional x64 Edition التشغيل  $\Box$ 

 $\rm{Microsoft}^{\tiny{\textregistered}}$  Windows Server® 2016 التشغيل نظام التشغيل $\Box$ 

 $\blacksquare$  نظام التشغيل 2012 ®Microsoft التشغيل  $\blacksquare$ 

 $\rm{Microsoft}^{\circledR}$  Windows Server® 2012 نظام التشغيل  $\Box$ 

 $\blacksquare$  نظام التشغيل 2008 R2 نظام التشغيل قطاء التشغيل نظام التشغيل  $\blacksquare$ 

 $\blacksquare$ icrosoft® Windows Server® 2008 التشغيل 2008

Microsoft® Windows Server® 2003 R2 أنظام التشغيل  $\Box$ 

 $\blacksquare$  نظام التشغيل 2003 ®Microsoft التشغيل ذكاء التشغيل نظام التشغيل ذ

#### **Mac OS**

في هذا الدليل، تُستخدم "Mac OS" للإشارة إلى macOS Sierra، وOS X El Capitan، وOS X El Capitan، وOS X Mavericks.<br>Mountain Lion، وMac OS X v10.6.8و Mac OS X v10.6.8و Mac OS X.

## **مقدمة**

## **مكونات الدليل**

<span id="page-7-0"></span>يُعد هذا الدليل مخصصًا لمسؤول الجهاز الذي تقع على عاتقه مسؤولية توصيل الطابعة بالشبكة ويحتوي على معلومات عن كيفية ضبط الإعدادات<br>لاستخدام الوظائف.

راجع *دليل المستخدم* للحصول على معلومات استخدام الوظيفة.

**التجهيز**

لتوضيح مهام المسؤول، وكيفية تعيني الأجهزة، وبرنامج الإدارة.

**الاتصال**

لتوضيح كيفية توصيل الجهاز بالشبكة. ويوضح أيضًا بيئة الشبكة، مثل معلومات خادم الوكيل وDNS واستخدام منفذ الجهاز.

**إعدادات الوظيفة** لتوضيح الإعدادات لكل وظيفة في الطابعة.

**إعدادات سلامة المنتج** لتوضيح إعدادات الأمان الأساسية، مثل إعدادات كلمة مرور المسؤول والتحكم في البروتوكول.

**إعدادات الإدارة والتشغيل** لتوضيح عمليات التشغيل بعد بدء استخدام الأجهزة، مثل التحقق من المعلومات وتحسينها.

**أدوات حل المشاكل**

لتوضيح تهيئة الإعدادات واكتشاف أخطاء الشبكة وإصلاحها.

## **تعريفات المصطلحات المستخدمة في هذا الدليل**

يتم استخدام المصطلحات التالية في هذا الدليل.

#### **المسؤول**

الشخص الذي تقع على عاتقه مسؤولية تثبيت الجهاز أو الشبكة وإعدادهما في المكتب أو المؤسسة. في المؤسسات الصغيرة، يتولى هذا الشخص مسؤولية إدارة كل من الجهاز والشبكة. في المؤسسات الكبرى، يتولى المسؤولون مراقبة الشبكة أو الأجهزة ّفي وحدة مجموعة إحدى الإدارات أو<br>الأقسام، ويتولى مَسؤولو الشبكة مسؤولية إعدادات الاتصال لخارج المؤسسة، مثل الإنترنت.

#### **مسؤول الشبكة**

الشخص الذي تقع على عاتقه مسؤولية مراقبة اتصال الشبكة. الشخص الذي يقوم بإعداد جهاز التوجيه، وخادم الكيل، وخادم DNS، وخادم البريد<br>الإلكتروني لمراقبة الاتصال عبر الإنترنت أو الشبكة.

#### **المستخدم**

الشخص الذي يستخدم الأجهزة مثل الطابعات والماسحات الضوئية.

#### **اتصال العميل/الخادم (مشاركة الطابعة باستخدام خادم Windows(**

عكن مشاركة قائمة انتظار الطباعة على الخادم، والاتصال الذي يشير إلى اتصال الطابعة بخادم Windows عبر الشبكة أو من خلال كابل USB. يتم<br>الاتصال بين الطابعة والكمبيوتر عبر الخادم، ويتم التحكم في الطابعة على الخادم.

#### **اتصال نظري إلى نظري (الطباعة المباشرة)**

الاتصال الذي يشري إلى أن الطابعة والكمبيوتر متصلان بالشبكة عبر موزع الشبكة أو نقطة الوصول، وميكن تنفيذ مهمة الطباعة مباشرة من الكمبيوتر.

#### **Config Web) صفحة الويب للجهاز)**

خادم الويب المضمن في الجهاز. يسمى Web Config. مُِكنك التحقق من حالة الجهاز وتغييرها من خلال المتصفح.

#### **قامئة انتظار الطباعة**

في Windows، الرمز الخاص بكل منفذ معروض على ا**لجهاز والطابعة** مثل طابعة أو ماسحة ضوئية. يتم إنشاء رمزين أو أكثر أيضًا لجهاز واحد إذا<br>كان الجهاز متصلاً بالشبكة عن طريق منفذين أو أكثر، مثل TCP/IP القياسي وشبكة WSD.

#### **الأداة**

مصطلح عام للبرنامج لإعداد الجهاز أو إدارته، مثل Epson Device Admin، وEpsonNet SetupManager، وما إلى ذلك.

#### **ASCII) الشفرة القياسية الأمريكية لتبادل المعلومات)**

إحدى شفرات الرموز القياسية. يتم تحديد 128 رمزًا، مبا في ذلك رموز مثل الحروف الأبجدية (z–a، وZ–A(، والأرقام العربية (0–9)، والرموز، والأحرف الفارغة، وأحرف التحكم. عندما يتم توضيح "ASCII" في هذا الدليل، يشير إلى 0x20–0x20 (عدد سداسي عشري) المذكور<br>أدناه، ولا يشمل أحرف التحكم.

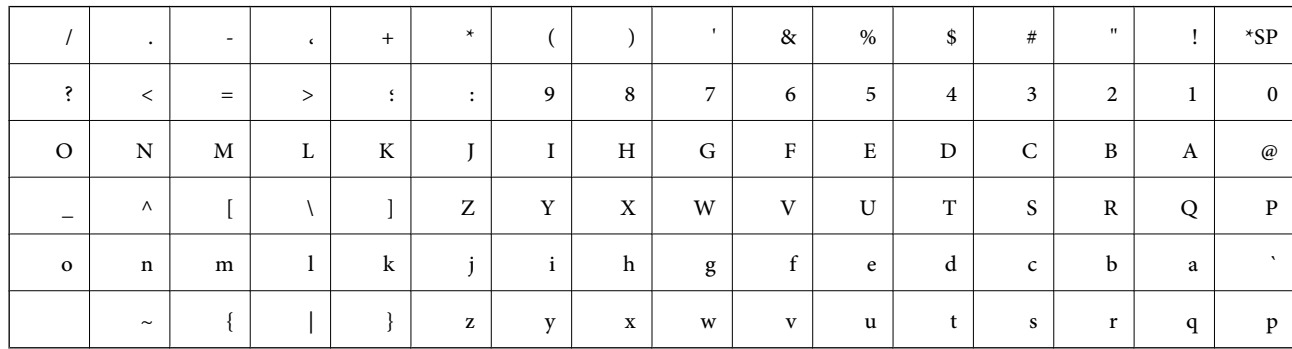

حرف المسافة.

#### **(Unicode (UTF-8**

رمز قياسي دولي يحتوي على لغات عالمية مهمة. عند توضيح "UTF-8" في هذا الدليل، يشير إلى أحرف الترميز بتنسيق UTF-8.

## **التجهيز**

يوضح هذا الفصل دور المسؤول والتجهيز قبل ضبط الإعدادات.

## **تدفق إعدادات الطابعة وإدارتها**

<span id="page-9-0"></span>يقوم المسؤول بضبط إعدادات الاتصال بالشبكة، والإعداد المبديئ والصيانة للطابعة بحيث تكون متوفرة للمستخدمني.

.1 التهيئة

جمع معلومات إعداد الاتصال $\Box$ 

❏تحديد طريقة الاتصال

.2 التوصيل

اتصال الشبكة من لوحة تحكم الطابعة $\Box$ 

.3 إعداد الوظائف

عدادات برنامج تشغيل الطابعة $\Box$ 

❏الاتصال بشبكة Direct Fi-Wi) نقطة الوصول البسيط)

❏الإعدادات المتقدمة الأخرى

❏الخدمات السحابية

.4 إعدادات الأمان

❏إعدادات المسؤول

SSL/TLS❏

❏الحكم في البروتوكول

.5 التشغيل والإدارة

❏التحقق من حالة الجهاز

❏التعامل مع ظهور الأحداث

❏نسخ إعدادات الجهاز احتياطيًا

#### **معلومات ذات صلة**

- | "التجهيز" في الصفحة 10
- | ["الاتصال" في](#page-14-0) الصفحة 15
- | "إعدادات [الوظيفة" في](#page-24-0) الصفحة 25
- | ["إعدادات](#page-34-0) سلامة المنتج" في الصفحة 35
- | "إعدادات الإدارة [والتشغيل" في](#page-48-0) الصفحة 49

<span id="page-10-0"></span>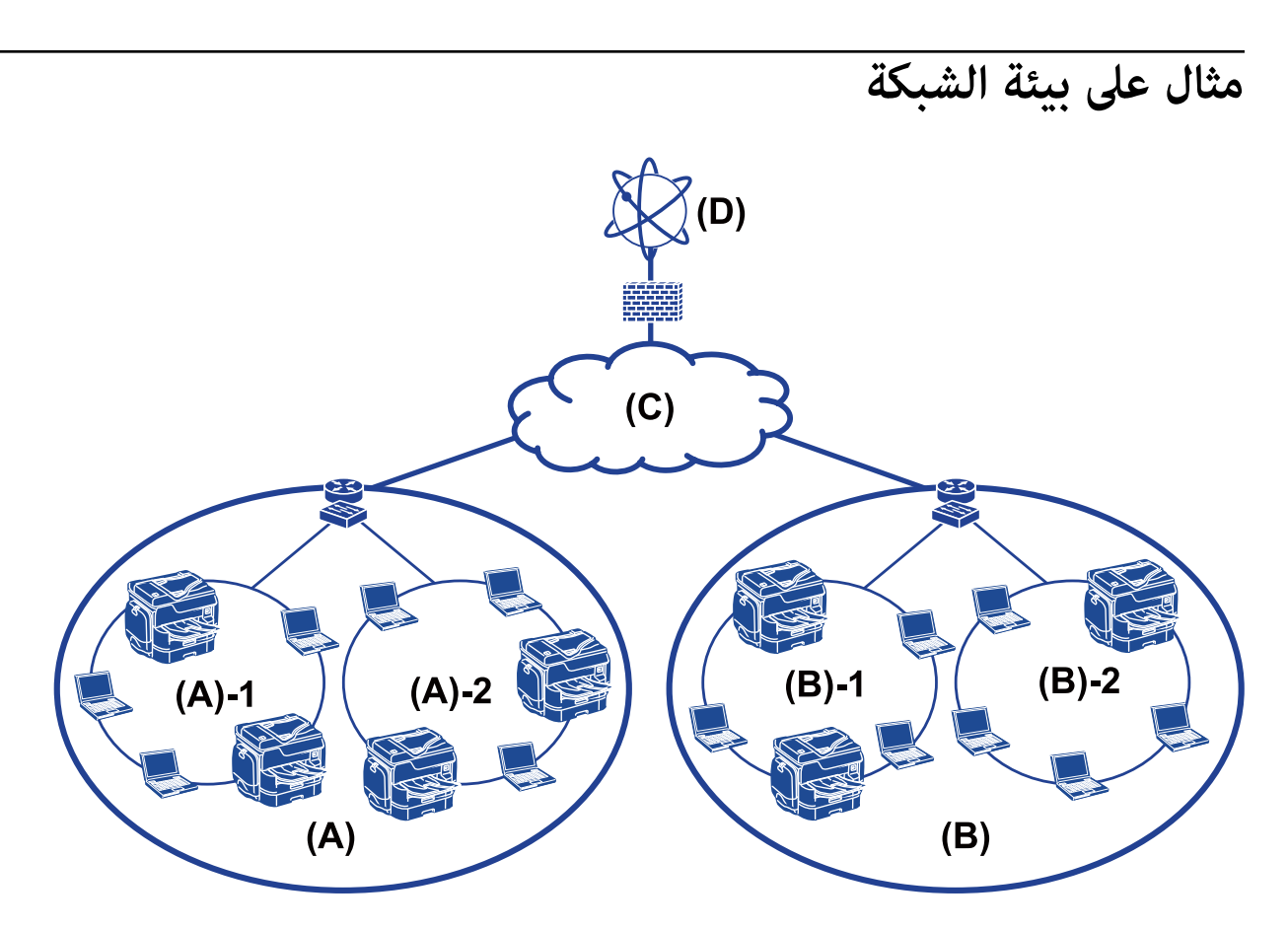

(أ): 1 Office LAN 1 :1 –  $(\mathfrak{h})$ LAN 2 :2 -  $(\mathfrak{h})$  $Office 2: (\cup)$ LAN 1 :1 -  $(\cup)$  $LAN$  2 :2 – (ب) (جـ): WAN (د): إنترنت

### **مقدمة عن إعدادات اتصال الطابعة**

تتوفر الطريقتان التاليتان لاتصال الشبكة الخاص بالطابعة. تتصل الطابعة بالشبكة مباشرة من خلال كلتا الطريقتني.

❏اتصال العميل/الخادم (مشاركة الطابعة باستخدام خادم Windows(

❏اتصال نظري إلى نظري (الطباعة المباشرة)

#### **معلومات ذات صلة**

- | "إعدادات اتصال [العميل/الخادم" في](#page-11-0) الصفحة 12
- | ["إعدادات](#page-11-0) اتصال نظري إلى نظري" في الصفحة 12

دليل المسؤول

#### **التجهيز**

### **إعدادات اتصال العميل/الخادم**

**طريقة الاتصال:** وصّل الطابعة بالشبكة عبر موزع الشبكة أو نقطة الوصول. ميكنك أيضًا توصيل الطابعة بالخادم مباشرة عن طريق كابل USB.

<span id="page-11-0"></span>**برنامج تشغيل الطابعة:** ثبّت برنامج تشغيل الطابعة على خادم Windows حسب نظام تشغيل كمبيوتر العميل. عن طريق الوصول إلى خادم Windows وربط الطابعة، يتم تثبيت برنامج تشغيل الطابعة على كمبيوتر العميل وميكن استخدامه.

**الميزات:**

إمكانية إدارة الطابعة وبرنامج التشغيل الخاص بها دفعة واحدة. $\Box$ 

❏حسب مواصفات الخادم، قد يستغرق بدء مهمة الطباعة وقتًالأن جميع مهام الطباعة تتم من خلال خادم الطباعة.

❏لا ميكنك الطباعة عند إيقاف تشغيل خادم Windows.

**معلومات ذات صلة** | "تعريفات [المصطلحات](#page-7-0) المستخدمة في هذا الدليل" في الصفحة 8

**إعدادات اتصال نظري إلى نظري**

**طريقة الاتصال:** وصّل الطابعة بالشبكة مباشرة عبر موزع الشبكة أو نقطة الوصول.

**برنامج تشغيل الطابعة:** قم بتثبيت برنامج تشغيل الطابعة على كل كمبيوتر عميل. ميكن تسليمه كحزمة باستخدام SetupManager EpsonNet أو تلقائيًا عن طريق استخدام سياسة المجموعة لخادم Windows.

> **الميزات:** ❏تبدأ مهمة الطباعة في الحال لأن مهمة الطباعة يتم إرسالها إلى الطابعة مباشرة. عكنك الطباعة طالما الطابعة قيد التشغيل. $\Box$

> > **معلومات ذات صلة** | "تعريفات [المصطلحات](#page-7-0) المستخدمة في هذا الدليل" في الصفحة 8

## **تجهيز الاتصال بالشبكة**

**جمع معلومات عن إعداد الاتصال**

يجب أن يكون لديك عنوان IP، وعنوان بوابة، وما إلى ذلك من أجل الاتصال بالشبكة. تحقق مام يلي مقدمًا.

<span id="page-12-0"></span>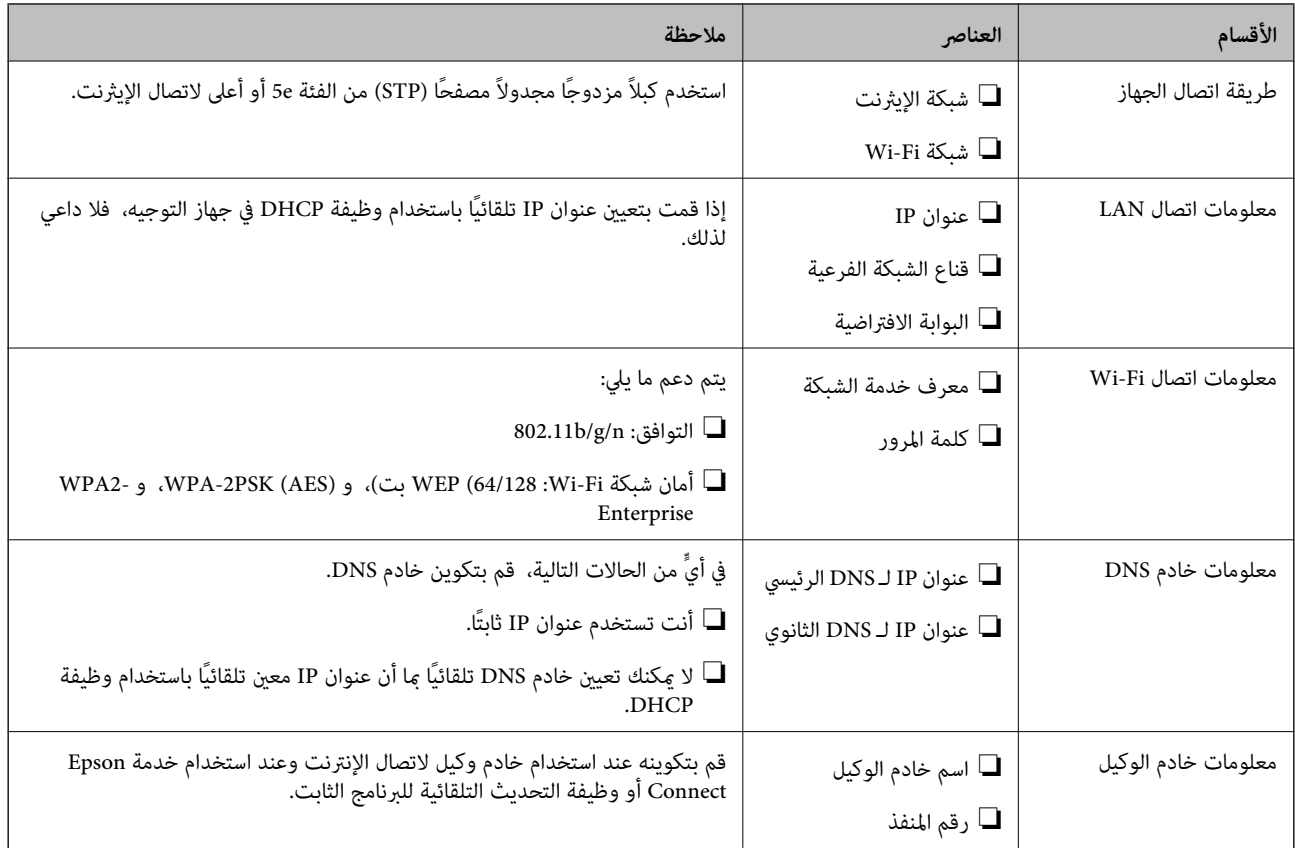

### **مواصفات الطابعة**

مواصفات دعم الطابعة للوضع القياسي أو وضع الاتصال، راجع *دليل المستخدم*.

### **استخدام رقم المنفذ**

راجع "الملحق" الخاص برقم المنفذ الذي تستخدمه الطابعة.

#### **معلومات ذات صلة**

| "استخدام منفذ [للطابعة" في](#page-79-0) الصفحة 80

### **نوع تعيني عنوان IP**

يوجد نوعان لتعيني عنوان IP للطابعة.

### **عنوان IP ثابت:**

عنيّ عنوان IP فريد محدد مسبقًا للطابعة.

لايتم تغيري عنوان IP حتى عند إيقاف تشغيل الطابعة أو جهاز التوجيه، لذلك ميكنك إدارة الجهاز بواسطة عنوان IP. يُعد ذلك النوع مناسبًا لشبكة يتم فيها إدارة العديد من الطابعات مثل مكتب كبري أو مدرسة.

#### **التعيني التلقايئ عن طريق وظيفة DHCP:**

<span id="page-13-0"></span>يتم تعيني عنوان IP الصحيح تلقائيًا عند نجاح الاتصال بني الطابعة وجهاز التوجيه الذي يدعم وظيفة DHCP.

إذامل يكن هذا النوع ملامئًا لتغيري عنوان IP لجهاز محدد، فقم بحفظ عنوان IP مقدمًا ثم قم بتعيينه.

**ملاحظة:**<br>بالنسبة لمنفذ قامًة انتظار الطباعة، حدد البروتوكول الذي مِكن أن يكتشف عنوان IP تلقائيًا، مثل EpsonNet Print Port.

### **خادم DNS وخادم الوكيل**

إذا كنت تستخدم خدمة الاتصال بالإنترنت، فقم بتكوين خادم DNS. إذا لم تقم بتكوينه، فيجب عليك تحديد عنوان IP للوصول لأنك قد تفشل في<br>تحليل الاسم.

يوجد خادم الوكيل في البوابة بين الشبكة والإنترنت، ويتصل بالكمبيوتر، والطابعة، والإنترنت (الخادم المقابل) بالنيابة عن كل منها. لا يتصل الخادم<br>المقابل إلا بخادم الوكيل فقط. لذلك، يتعذر قراءة معلومات الطابعة مثل عنوان IP ور

لا ميكنك حظر الوصول إلى URL محدد عن طريق استخدام وظيفة التصفية، لأن خادم الوكيل قادر على التحقق من محتويات الاتصال.

### **طريقة إعداد الاتصال بالشبكة**

للحصول على إعدادات الاتصال الخاصة بعنوان IP الطابعة، وقناع الشبكة الفرعية، والبوابة الافتراضية، تابع ما يلي.

#### **استخدام لوحة التحكم:**

قم بتكوين الإعدادات باستخدام لوحة تحكم الطابعة لكل طابعة. اتصل بالشبكة بعد تكوين إعدادات الاتصال الخاصة بالطابعة.

### **استخدام برنامج التثبيت:**

إذا تم استخدام برنامج التثبيت، فسيتم تعيين شبكة الطابعة والكمبيوتر العميل تلقائيًا. يتوفر الإعداد عن طريق اتباع إرشادات برنامج التثبيت، حتى إذا لم يكن لديك معرفة كبيرة بالشبكة. يوصى بذلك عند تعيين الطابعة وعدد قليل من أجهزة الكمبيوتر العميل عن طريق استخدام اتصال العميل/الخادم (مشاركة الطابعة باستخدام خادم the Windows)

### **استخدام أداة:**

استخدم أداة من كمبيوتر المسؤول. ميكنك اكتشاف إحدى الطابعات ثم تعيني الطابعة، أو إنشاء ملف SYLK لضبط الإعدادات الدفعية للطابعات. عكنك تعين العديد من الطابعات، لكن يجب توصيلها بشكل مادي بواسطة كابل إيثرنت قبل الإعداد. لذلك، يوصى بذلك إذا كنت قادرًا<br>على إنشاء شبكة إيثرنت للإعداد.

#### **معلومات ذات صلة**

- | "الاتصال بالشبكة من لوحة [التحكم" في](#page-14-0) الصفحة 15
- | "الاتصال بالشبكة باستخدام برنامج [التثبيت" في](#page-22-0) الصفحة 23
- $\rm EpsonNet$   $\rm Config$ 72 " " " تعيين عنوان [IP](#page-71-0) [باستخدام](#page-71-0) " في الصفحة

## **الاتصال**

<span id="page-14-0"></span>يوضح هذا الفصل البيئة أو الإجراءات اللازمة لتوصيل الطابعة بالشبكة.

## **الاتصال بالشبكة**

### **الاتصال بالشبكة من لوحة التحكم**

قم بتوصيل الطابعة بالشبكة باستخدام لوحة تحكم الطابعة. للتعرف على لوحة تحكم الطابعة، اطلع على *دليل المستخدم* للحصول على مزيد من التفاصيل.

### **تعيني عنوان IP**

قم بإعداد العناصر الأساسية مثل عنوان IP، وقناع الشبكة الفرعية، والبوابة الافتراضية.

- .1 قم بتشغيل الطابعة.
- .2 حدد **الإعدادات** في الشاشة الرئيسية في لوحة التحكم بالطابعة.

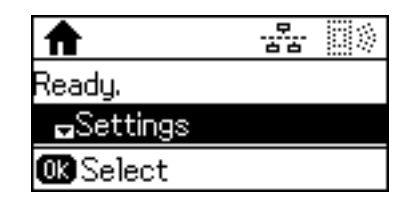

*إذا توقفت الشاشة عن العمل، فاضغط أي زر في لوحة التحكم. ملاحظة:*

.3 حدد **إدارة النظام**.

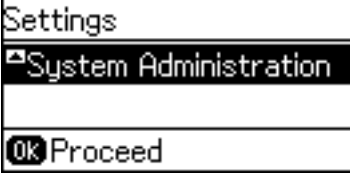

.4 حدد **إعدادات الشبكة**.

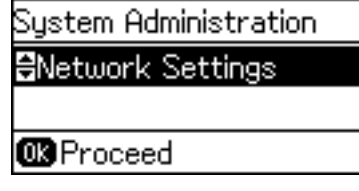

.5 حدد **الإعداد المتقدم**.

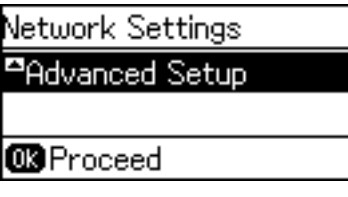

.6 حدد **عنوانIP/TCP**.

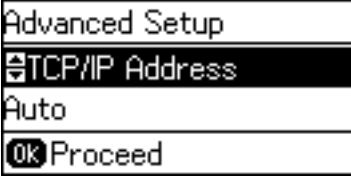

.7 حدد **يدوي**.

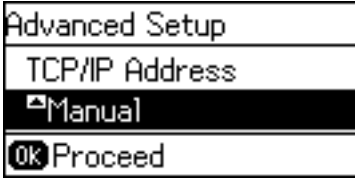

عند تعيين عنوان IP تلقائيًا باستخدام وظيفة DHCP في جهاز التوجيه، حدد تلقائي. في هذه الحالة، تم تعيين **عنوان IP**، و**قناع الشبكة**<br>ا**لفرعية**، وا**لبوابة الافتراضية** في الخطوات من 8 إلى 9 تلقائيًا أيضًا، لذلك انتقل إلى ال

.8 أدخل عنوان IP.

اضغط على الزر $\blacktriangle$  أو  $\blacktriangledown$  للإدخال.

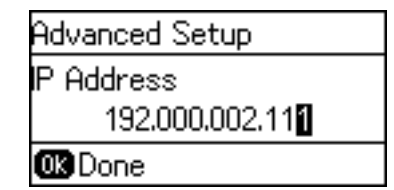

.9 اضبط **قناع الشبكة الفرعية** و**البوابة الافتراضية**.

*هام:*c إذا كانت مجموعة عنوان IP، وقناع الشبكة الفرعية، والبوابة الافتراضية غير صحيحة، يتم عرض رسالة خطأ ولا عكنك المتابعة بهذه<br>الإعدادات. تأكد من عدم وجود خطأ في الإدخال.

.10 اضغط على الزر موافق للإنهاء.

اضغط على الزر ో عدة مرات حسب الضرورة للعودة إلى الشاشة الرئيسية. ستعرض الشاشة الرئيسية تلقائيًا بعد مدة زمنية محددة إذا لم<br>تقم بالضغط على الزر ో.

### **إعداد خادم DNS**

قم بإعداد خادم DNS. قم بتعيني العنوان لخادم DNS عند تحديد **يدوي** لـ **عنوانIP/TCP**.

.1 حدد **الإعدادات** في الشاشة الرئيسية في لوحة التحكم بالطابعة.

*إذا توقفت الشاشة عن العمل، فاضغط أي زر في لوحة التحكم. ملاحظة:*

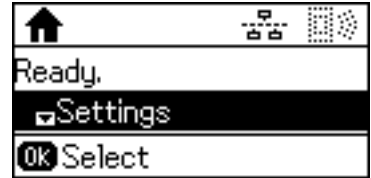

.2 حدد **إدارة النظام**.

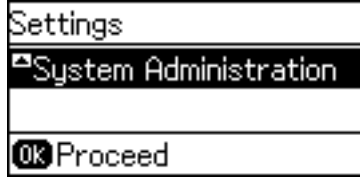

.3 حدد **إعدادات الشبكة**.

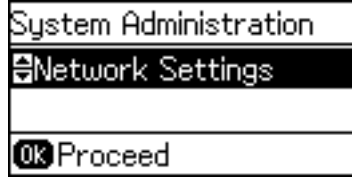

.4 حدد **الإعداد المتقدم**.

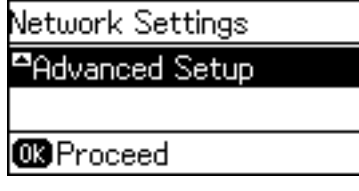

.5 حدد **خادمDNS**.

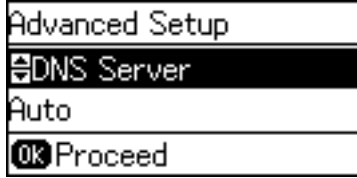

.6 حدد طريقة الحصول على عنوان خادم DNS.

عند تحديد **تلقائي** لإعدادات تعيين عنوان IP، عكنك تحديد إعدادات خادم DNS من **يدوي** أو **تلقائي.** إذا لم تتمكن من الحصول على عنوان<br>خادم DNS تلقائيًا، حدد **يدوي** وأدخل عنوان خادم DNS.

.7 إذا قمت بتحديد **يدوي**، فقم بإدخال عنوان IP لخادم DNS الأساسي.

اضغط على الزر ه أو  $\blacktriangledown$  للإدخال. اضغط على الزر $\blacktriangleright$  أو  $\blacktriangle$  لتحريك المؤشر.

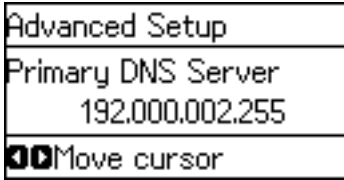

.8 أدخل عنوان IP لخادم DNS الثانوي.

اضغط على الزر ه أو  $\blacktriangledown$  للإدخال. اضغط على الزر $\blacktriangleright$  أو  $\blacktriangle$  لتحريك المؤشر.

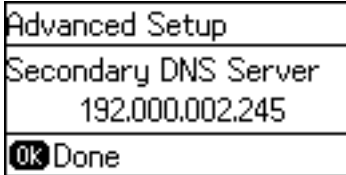

.9 اضغط على الزر موافق للإنهاء.

اضغط على الزر <del>.</del> عدة مرات حسب الضرورة للعودة إلى الشاشة الرئيسية. ستعرض الشاشة الرئيسية تلقائيًا بعد مدة زمنية محددة إذا لم<br>تقم بالضغط على الزر ో.

### **إعداد خادم الوكيل**

إذا قمت بإنشاء خادم وكيل في بيئة شبكتك، فقم بإعداد خادم الوكيل.

.1 حدد **الإعدادات** في الشاشة الرئيسية في لوحة التحكم بالطابعة.

*إذا توقفت الشاشة عن العمل، فاضغط أي زر في لوحة التحكم. ملاحظة:*

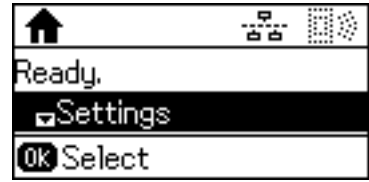

.2 حدد **إدارة النظام**.

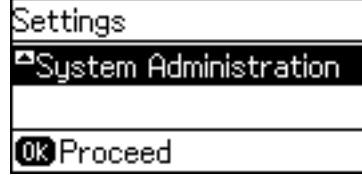

.3 حدد **إعدادات الشبكة**.

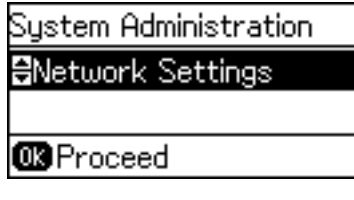

.4 حدد **الإعداد المتقدم**.

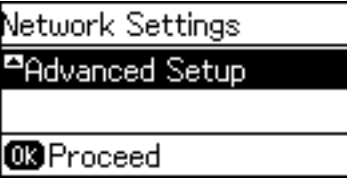

.5 حدد **الخادم الوكيل**.

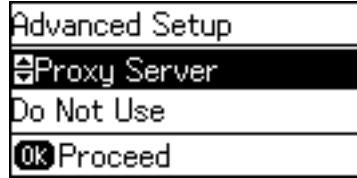

.6 حدد **استخدام**.

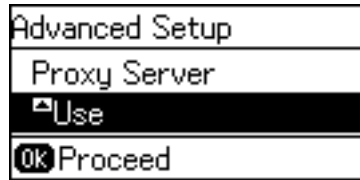

.7 أدخل عنوان خادم الوكيل بتنسيق 4IPv أو FQDN.

اضغط على الزر  $\bigodot$  لتحويل نوع الحرف. اضغط على الزر $\blacklozenge$  أو  $\blacktriangledown$  للإدخال. اضغط على الزر $\blacktriangledown$  أو  $\blacktriangleleft$  لتحريك المؤشر.

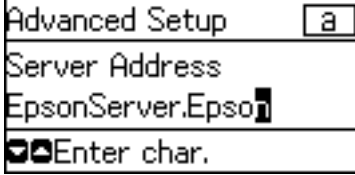

- .8 أدخل رقم المنفذ الخاص بخادم الوكيل.
	- .9 اضغط على الزر موافق للإنهاء.

اضغط على الزر <del>.</del> عدة مرات حسب الضرورة للعودة إلى الشاشة الرئيسية. ستعرض الشاشة الرئيسية تلقائيًا بعد مدة زمنية محددة إذا لم<br>تقم بالضغط على الزر ో.

### **التحقق من إعدادات عنوان IP**

تحقق من إعدادات عنوان IP.

.1 حدد **الإعدادات** في الشاشة الرئيسية في لوحة التحكم بالطابعة.

*إذا توقفت الشاشة عن العمل، فاضغط أي زر في لوحة التحكم. ملاحظة:*

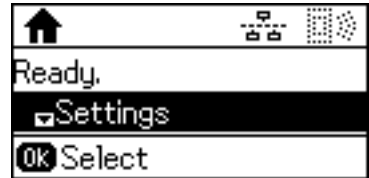

.2 حدد **حالة الشبكة**.

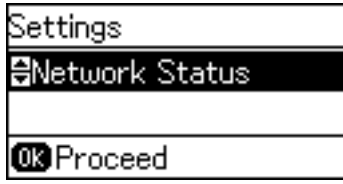

.3 حدد **حالة الشبكة المحلية السلكية/Fi-Wi**.

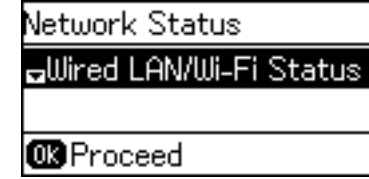

- . $\blacktriangledown$  أكد جميع الإعدادات بواسطة الضغط على الزر.
- .5 عند الانتهاء من التأكيد، اضغط على الزر عدة مرات للعودة إلى الشاشة الرئيسية.

### **الاتصال بشبكة الإيرثنت**

وصّل الطابعة بالشبكة باستخدام كابل الإيرثنت، وتحقق من الاتصال.

- .1 وصّل الطابعة وموزع الشبكة (جهاز التبديل 2L (بكابل إيرثنت.
- .2 حدد **الإعدادات** في الشاشة الرئيسية في لوحة التحكم بالطابعة.

*إذا توقفت الشاشة عن العمل، فاضغط أي زر في لوحة التحكم. ملاحظة:*

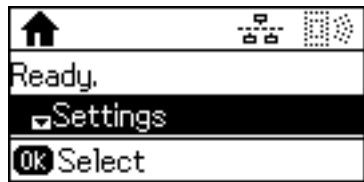

.3 حدد **إدارة النظام**.

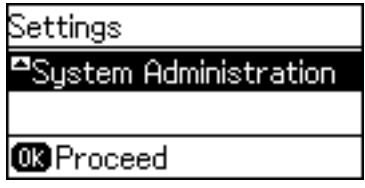

.4 حدد **إعدادات الشبكة**.

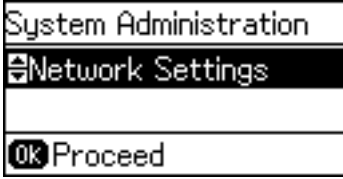

.5 حدد **التحقق من الاتصال**.

يتم عرض نتيجة تشخيص الاتصال. تأكد من صحة الاتصال.

.6 حدد **اكتمل**.

عند تحديد **طباعة تقرير اتصال**، ميكنك طباعة نتيجة التشخيص.

7. اضغط على الزر ◘ عدة مرات للعودة إلى الشاشة الرئيسية.

#### **معلومات ذات صلة**

| "تغيري [الاتصال](#page-77-0) من الاتصال بشبكة إيرثنت إلى الاتصال بشبكة [Fi-Wi](#page-77-0) "في [الصفحة](#page-77-0) 78

### **ضبط إعدادات Fi-Wi يدويًا من خلال لوحة التحكم**

عكنك إعداد المعلومات اللازمة يدويًا للاتصال بإحدى نقاط الوصول من لوحة التحكم بالطابعة. لإجراء الإعداد بشكلٍ يدوي، فأنت في حاجة إلى<br>SSID وكلمة المرور الخاصين بنقطة الوصول.

عندما تدعم نقطة الوصول WPS، عكنك ضبط إعدادات اتصال Wi-Fi تلقائيًا عن طريق استخدام زر الضغط أو رمز PIN، دون استخدام SSID<br>وكلمة المرور.

#### *ملاحظة:*

إذا كنت تستخدم نقطة وصول مع الإعدادات الافتراضية الخاصة بها، فستجد معرف الشبكة وكلمة المرور على الملصق. إذا كنت تجهل معرّف الشبكة<br>وكلمة المرور، فاتصل بالشخص الذي قام بإعداد نقطة الوصول، أو راجع الوثائق المرفقة مع نقطة

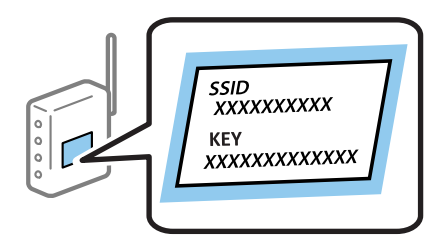

.1 حدد **Fi-Wi** في الشاشة الرئيسية في لوحة التحكم بالطابعة.

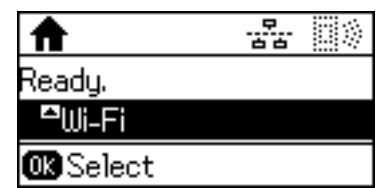

.2 حدد **معالج إعدادFi-Wi**.

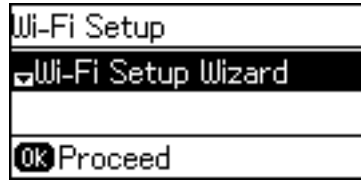

.3 اختر SSID لنقطة الوصول من لوحة تحكم الطابعة.

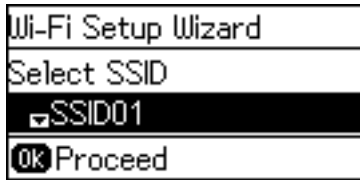

*ملاحظة:*

- اذا كان SSID الذي ترغب في الاتصال به غير معروض على لوحة التحكم بالطابعة، فاضغط على الزر ً التحديث القائمة. إذا استمر في عدم¶<br>الظهور، فحدد **شبكات أخرى**، ثم أدخل معرف SSID مباشرة.
- إذا كنت تجهل معرف الشبكة، فتحقق من كتابته على الملصق الخاص بنقطة الوصول. إذا كنت تستخدم نقطة وصول بإعداداتها الافتراضية،<br>فاستخدم معرف الشبكة المكتوب على الملصق.
	- .4 أدخل كلمة المرور.

اضغط على الزر  $\bigodot$  لتحويل نوع الحرف. اضغط على الزر $\blacklozenge$  أو  $\nabla$  للإدخال. اضغط على الزر $\blacktriangleright$  أو  $\blacklozenge$  لتحريك المؤشر .

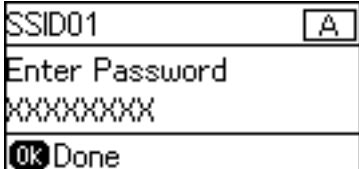

*ملاحظة:*

❏ *كلمة المرور حساسة لحالة الأحرف.*

■ إذا كنت لا تعرف كلمة المرور، فتحقق من كتابتها على الملصق الخاص بنقطة الوصول. إذا كنت تستخدم نقطة الوصول بإعداداتها الافتراضية،<br>فاستخدم كلمة المرور المكتوبة على الملصق. قد يُطلق على كلمة المرور أيضًا ″مفتاح″، و″عبارة م

■ إذا كنت لا تعرف كلمة المرور الخاصة بنقطة الوصول، فانظر في الوثائق المرفقة مع نقطة الوصول أو اتصل بالشخص الذي قام بإعدادها.

<span id="page-22-0"></span>5. أكِّد الإعدادات بالضغط على الزر ▼، ثم اضغط على الزر موافق.

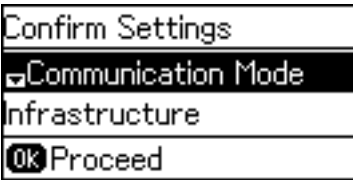

.6 اضغط على الزر موافق للإنهاء.

عند تحديد **طباعة تقرير اتصال**، ميكنك طباعة نتيجة التشخيص.

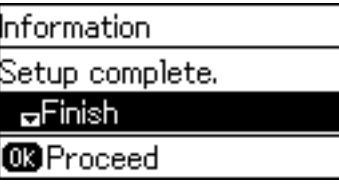

**معلومات ذات صلة**

- | "ضبط [إعدادات](#page-75-0) [Fi-Wi](#page-75-0) من لوحة [التحكم](#page-75-0) [\(WPS](#page-75-0) "(في [الصفحة](#page-75-0) 76
- | "تغيري [الاتصال](#page-78-0) من الاتصال بشبكة [Fi-Wi](#page-78-0) إلى اتصال [الإيرثنت" في](#page-78-0) الصفحة 79

### **الاتصال بالشبكة باستخدام برنامج التثبيت**

نوصي باسخدام برنامج التثبيت لتوصيل الطابعة بالكمبيوتر. ميكنك تشغيل برنامج التثبيت باستخدام إحدى الطرق التالية.

❏الإعداد من موقع الويب قم بزيارة الموقع التالي، ثم أدخل اسم المنتج. انتقل إلى **الإعداد**، ثم قم ببدء الإعداد. [http://epson.sn](http://epson.sn/?q=2)

❏الإعداد باستخدام قرص البرامج (فقط للطُرز المزودة بقرص برامج والمستخدمني الذين ميتلكون أجهزة كمبيوتر مزودةمبحركات أقراص.) أدخل قرص البرامج داخل جهاز الكمبيوتر، ثم اتبع التعليمات المعروضة على الشاشة.

**تحديد طرق الاتصال**

اتبع التعليامت المعروضة على الشاشة حتى تظهر الشاشة التالية.

حدد نوع الاتصال ثم انقر فوق **التالي**.

<span id="page-23-0"></span>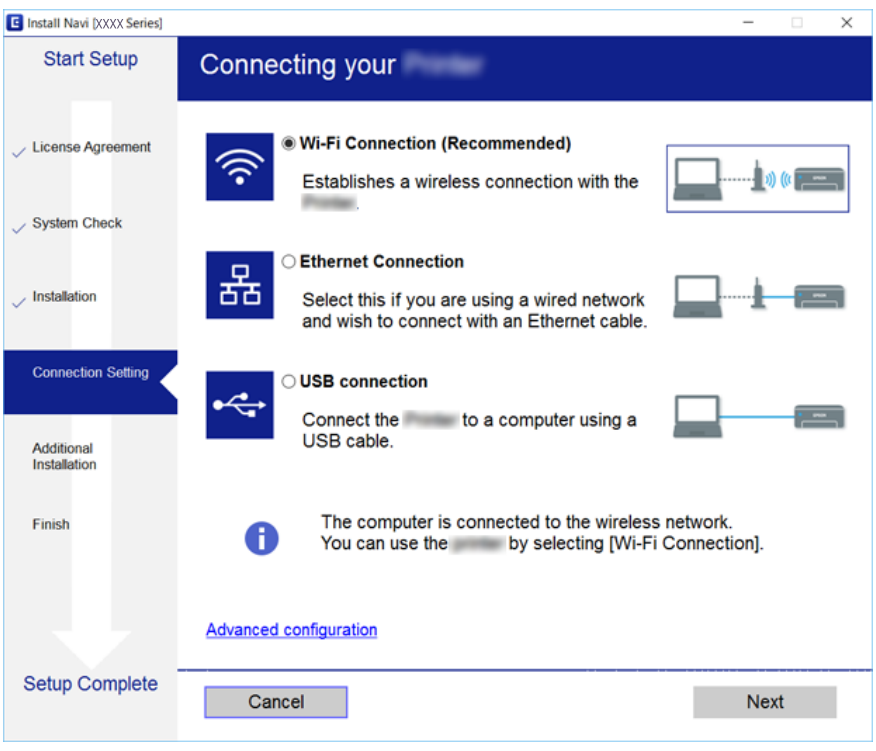

## **استخدام اتصال Direct Fi-Wi) نقطة الوصول البسيط)**

يمكنك الاتصال بالطابعة مباشرة دون المرور عبر الشبكة المتصلة عن طريق استخدام Wi-Fi Direct (نقطة الوصول البسيط) من هاتف ذكي أو<br>كمبيوتر لوحي عندما يسمح المسؤول بالاتصال المباشر.

عند استخدام NFC من هاتف ذيك أو كمبيوتر لوحي، يجب متكني Direct Fi-Wi) نقطة الوصول البسيط).

### **متكني شبكة Direct Fi-Wi) نقطة الوصول البسيط)**

- .**Wi-Fi Direct** < **Network** التبويب علامة وحدد Web Config إلى ادخل .1
	- .**Wi-Fi Direct** لـ **Enable** حدد .2
		- .3 انقر فوق **Next**.
		- .4 انقر فوق **OK**.

إذا متت إعادة توصيل الشبكة، فسيتم متكني Direct Fi-Wi) نقطة الوصول البسيط).

*عن طريق النقر فوق Delete ميكنك حذف معلومات الجهاز المسجلة المتصل عبر Direct Fi-Wi) نقطة الوصول البسيط). ملاحظة:*

**معلومات ذات صلة**

| "الوصول إلى تطبيق [Config Web "في](#page-25-0) الصفحة 26

دليل المسؤول

## **إعدادات الوظيفة**

<span id="page-24-0"></span>يوضح هذا الفصل الإعدادات الأولى التي يجب عليك ضبطها لاستخدام جميع وظائف الجهاز.

## **برنامج للإعداد**

في هذا الموضوع يتم توضيح إجراء ضبط الإعدادات من كمبيوتر المسؤول باستخدام Config Web.

### **Config Web) صفحة ويب للجهاز)**

### **حول تهيئة الويب**

Config Web هو تطبيق مستند على المستعرض وخاص بتكوين إعدادات الطابعة. للوصول إلى تطبيق Config Web، يجب أن تقوم أولاً بتعيني عنوان IP للطابعة.

*ميكنك تأمني الإعدادات من خلال تكوين كلمة مرور المسؤول للطابعة. ملاحظة:*

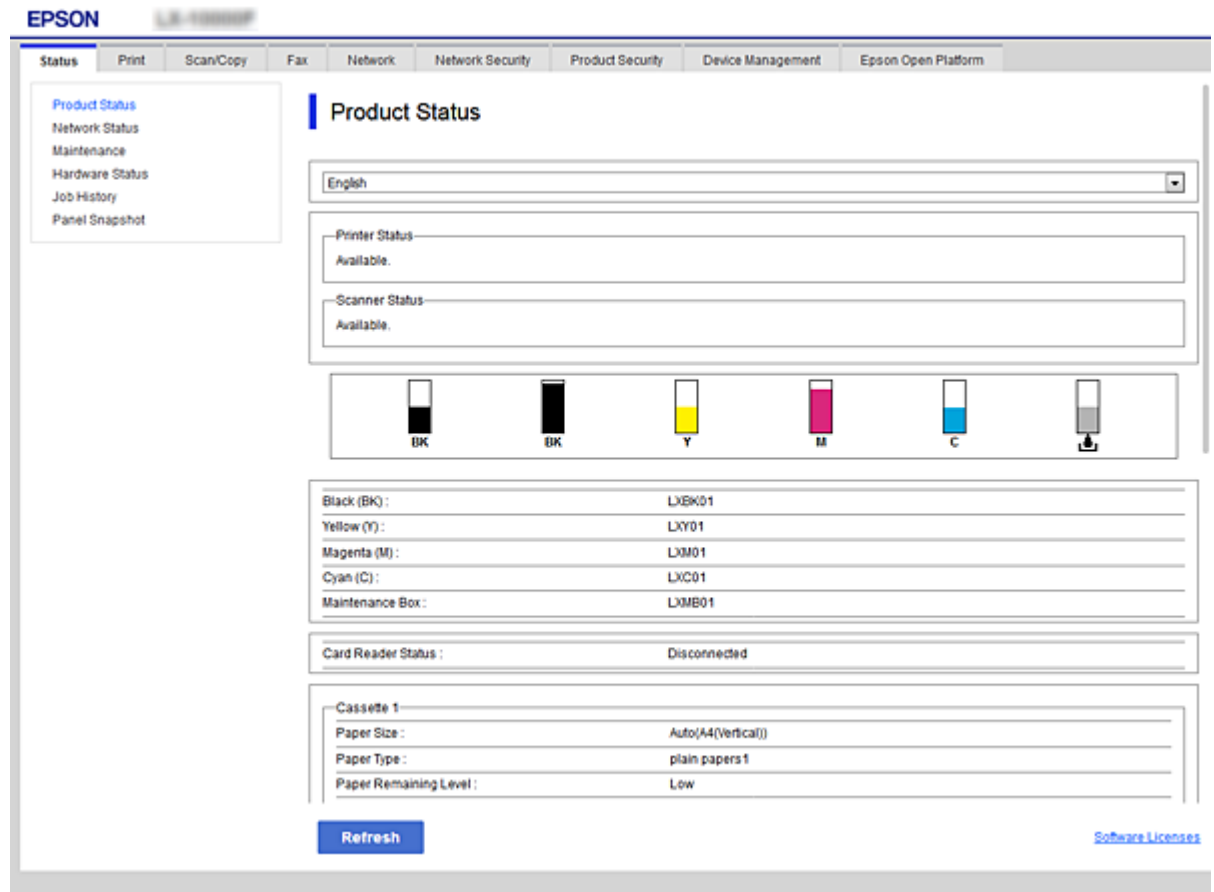

### **الوصول إلى تطبيق Config Web**

<span id="page-25-0"></span>أدخل عنوان IP للطابعة في مستعرض الويب. يجب تمكين JavaScript. عند الوصول إلى تطبيق Web Config عبر HTTPS، ستظهر رسالة تحذير في<br>المستعرض نظراً لاستخدام الشهادة الموقعة ذاتيًا المخزنة في الطابعة.

### ❏الوصول عبر HTTPS

4IPv: https//:>عنوان IP للطابعة> (دون <>) 6IPv: https//:]عنوان IP للطابعة]/ (مع [ ])

### $\Box$ الوصول عن طريق بروتوكول HTTP

4IPv:http//:>عنوان IP للطابعة> (دون <>) 6IPv:http//:]عنوان IP للطابعة]/ (مع [ ])

#### **أمثلة**

### $\cdot$ IPv4 $\Box$

/192.0.2.111//:https /192.0.2.111//:http

### :IPv6❏

/[1000:1::db8:2001]//:https /[1000:1::db8:2001]//:http

**ملاحظة:**<br>إذا كان اسم الطابعة مسجلاً مع خادم DNS، مكنك استخدام اسم الطابعة بدلاً من عنوان IP الخاص بها.

#### **معلومات ذات صلة**

| ["اتصال](#page-41-0) [TLS/SSL](#page-41-0) [بالطابعة" في](#page-41-0) الصفحة 42

| "حول المصادقة [الرقمية" في](#page-42-0) الصفحة 43

## **استخدام وظائف الطباعة**

مكّن استخدام وظيفة الطباعة في الطابعة.

### **متطلبات الطباعة عبر الشبكة**

يُعد ما يلي مطلوبًا للطباعة عبر الشبكة. ميكنك تكوين هذه الإعدادات باستخدام برنامج تشغيل الطابعة ووظائف نظام التشغيل. تثبيت برنامج تشغيل الطابعة $\Box$ ضبط قامًة انتظار الطباعة لأحد أجهزة الكمبيوتر $\Box$ ضبط منفذ لإحدى الشبكات  $\Box$ 

### **إعداد برنامج تشغيل الطابعة باستخدام اتصال العميل/الخادم**

عنيّ الطابعة على متكني الطباعة من جهاز الكمبيوتر الذي تم تعيينه سابقًا كخادم طباعة، ومشاركة الطابعة.

ثبّت برنامج تشغيل الطابعة لكلا الخادمني والعميل على خادم الطباعة.

إذا تم استخدام برنامج التثبيت، فسيتم إجراء إعداد شبكة الطابعة أو الكمبيوتر، وتثبيت برنامج التشغيل، وضبط قامًة انتظار الطباعة<br>تلقائنًا.

### **إعداد منافذ IP/TCP القياسية — Windows**

قم بإعداد منفذ IP/TCP القياسي على خادم الطباعة، وقم بإنشاء قامئة انتظار الطباعة للطباعة على الشبكة.

.1 افتح شاشة الأجهزة والطابعات.

Windows 10/Windows Server 2016❏

انقر بزر الماوس الأمين فوق زر البدء أو اضغط عليه مع الاستمرار ثم حدد **لوحة التحكم** >**الأجهزة والطابعات**.

Windows 8.1/Windows 8/Windows Server 2012 R2/Windows Server 2012❏

**سطح المكتب** >**إعدادات** >**لوحة التحكم** >**الجهاز والصوت** أو **الجهاز** >**أجهزة وطابعات**.

Windows 7/Windows Server 2008 R2❏

اضغط بدأ >**لوحة التحكم** >**الجهاز والصوت** (أو **الجهاز**)>**أجهزة وطابعات**.

Windows Vista/Windows Server 2008❏

اضغط بدأ >**لوحة التحكم** >**الجهاز والصوت** > **طابعات**.

Windows XP/Windows Server 2003 R2/Windows Server 2003❏ اضغط ابدأ>**لوحة التحكم** > **طابعات وأجهزة أخرى** > **طابعات وفاكسات**.

.2 إضافة طابعة.

Windows 10/Windows 8.1/Windows 8/Windows Server 2016/Windows Server 2012 R2/Windows Server 2012 انقر فوق **إضافة طابعة**، ثم حدد **الطابعة التي أرغب في الاتصال بها غري مدرجة**.

> Windows 7/Windows Server 2008 R2❏ اضغط على **إضافة طابعة**.

Windows Vista/Windows Server 2008❏ اضغط على **تثبيت طابعة**.

- Windows XP/Windows Server 2003 R2/Windows Server 2003❏ اضغط على **تثبيت طابعة**، ثم اضغط على **التالي**.
	- .3 إضافة طابعة محلية.
- Windows 10/Windows 8.1/Windows 8/Windows Server 2016/Windows Server 2012 R2/Windows Server 2012❏ حدد **إضافة طابعة محلية أو شبكة طابعة بإعدادات يدوية**، ثم اضغط على **التالي**.

Windows 7/Windows Server 2008 R2/Windows Vista/Windows Server 2008❏ اضغط على **إضافة طابعة محلية**.

> Windows XP/Windows Server 2003 R2/Windows Server 2003❏ حدد **الطابعة المحلية الملحقة بهذا الحاسوب**، ثم اضغط على **التالي**.

.4 حدد **إنشاء منفذ جديد**، حدد **منفذ IP/TCP قياسي** كنوع المنفذ، ثم اضغط على **التالي**.

**طابعة IP/TCP قياسي**. بالنسبة لنظام 2003 Server Windows2/R 2003 Server Windows/XP Windows، انقر فوق **التالي** على شاشة **إضافة معالج منفذ**

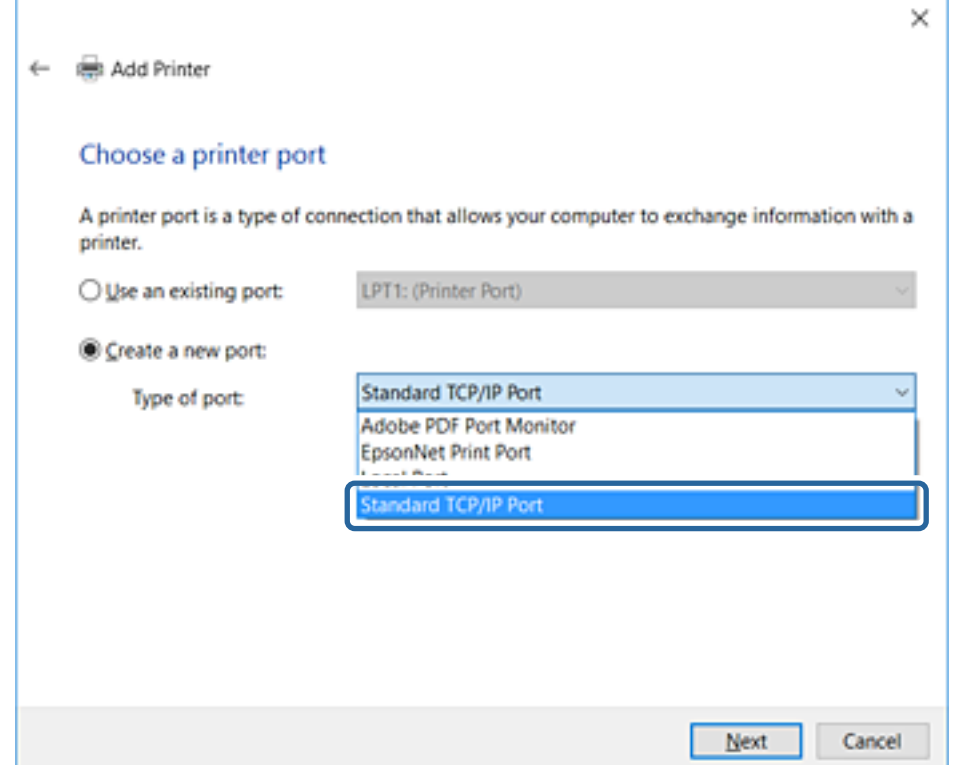

.5 أدخل عنوان IP الخاص بالطابعة أو اسمها في **اسم المضيف أو عنوان IP** أو **اسم الطابعة أو عنوان IP**، ثم اضغط على **التالي**. لاتقم بتغيري **اسم المنفذ**.

انقر فوق **متابعة** عندما يتم عرض شاشة **التحكم في حساب المستخدم**.

**TCP/IP طابعة منفذ** شاشة على **تم** فوق انقر ،Windows XP/Windows Server 2003 R2/Windows Server 2003بالنسبةلنظام **قياسي**.

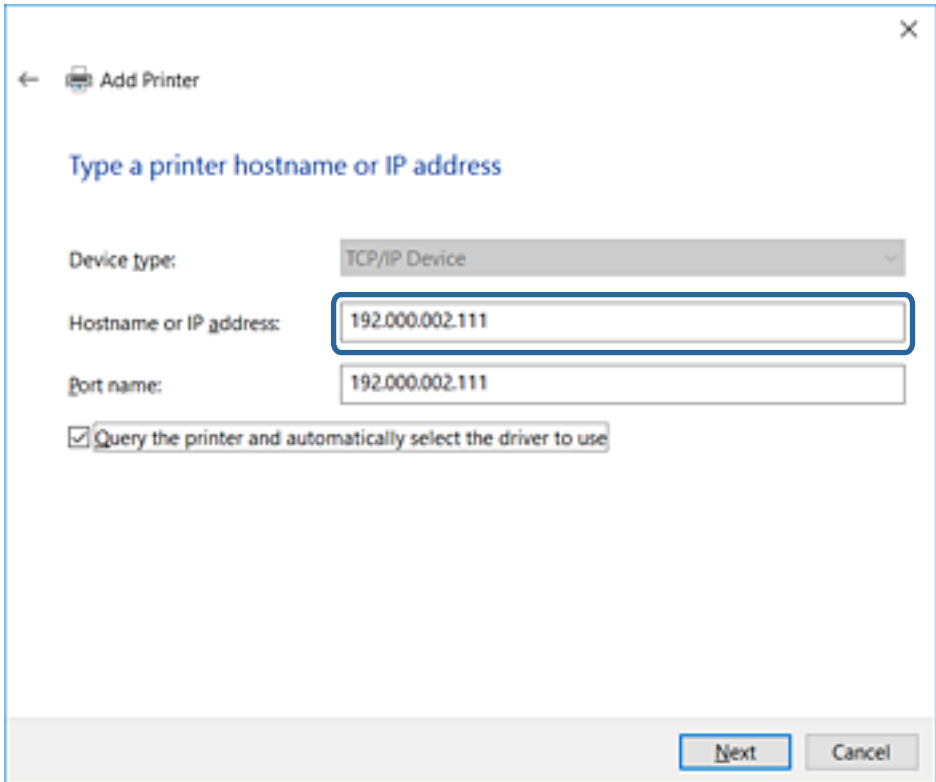

#### *ملاحظة:*

إذا قمت بتحديد اسم الطابعة على الشبكة التي يتوفر عليها تحليل الاسم، يتم تتبع عنوان IP حتى إذا كان عنوان IP الطابعة تم تغييره بواسطة<br>DHCP. عكنك تأكيد اسم الطابعة من شاشة حالة الشبكة على لوحة تحكم الطابعة أو من ورقة حالة ا

.6 إعداد برنامج تشغيل الطابعة.

❏إذا تم تثبيت برنامج تشغيل الطابعة من قبل: حدد **المُصنّع** و**الطابعات**. اضغط على **التالي**.

إذا لم يتم تثبيت برنامج تشغيل الطابعة:  $\Box$ 

اضغط على **قرص خاص** ثم أدخل قرص البرنامج المقدم مع الطابعة. اضغط على <mark>استعراض</mark>، ثم حدد المجلد في القرص المحتوي على برنامج<br>تشغيل الطابعة. تأكد من اختيارك للمجلد الصحيح. قد يتغير مكان المجلد وفقًا لنظام التشغيل الخاص بك.

إصدار -32بت لنظام Windows: 86WINX

إصدار -64بت لنظام Windows: 64WINX

.7 اتبع التعليامت المعروضة على الشاشة.

بالنسبة لنظام 2003 R2/Windows Server 2003 كوWindows Server 2003 R2/Windows . يتم إكمال الإعداد. بالنسبة لنظام Windows<br>2008 Vista/Windows Server وأحدث، تحقق من تكوين المنفذ.

عند استخدام الطابعة ضمن اتصال العميل/الخادم (مشاركة الطابعة باستخدام خادم Windows)، اضبط إعدادات المشاركة فيما يلي.

#### **معلومات ذات صلة**

| "مشاركة الطابعة [\(Windows](#page-29-0) فقط)" في الصفحة 30

#### *تحقق من تكوين منفذ — Windows*

تحقق مما إذا كان تم تعين المنفذ الصحيح لقائمة انتظار الطباعة.

- .1 افتح شاشة الأجهزة والطابعات.
- Windows 10/Windows Server 2016❏

```
انقر بزر الماوس الأمين فوق زر البدء أو اضغط عليه مع الاستمرار ثم حدد لوحة التحكم >الأجهزة والطابعات.
```
Windows 8.1/Windows 8/Windows Server 2012 R2/Windows Server 2012❏

**سطح المكتب** >**إعدادات** >**لوحة التحكم** >**الجهاز والصوت** أو **الجهاز** >**أجهزة وطابعات**.

Windows 7/Windows Server 2008 R2❏

```
اضغط بدأ >لوحة التحكم >الجهاز والصوت (أو الجهاز)>أجهزة وطابعات.
```
Windows Vista/Windows Server 2008❏

اضغط بدأ >**لوحة التحكم** >**الجهاز والصوت** > **طابعات**.

.2 افتح شاشة خصائص الطابعة.

Windows 10/Windows 8.1/Windows 8/Windows 7/Windows Server 2016/Windows Server 2012 R2/Windows❏ Server 2012/Windows Server 2008 R2

انقر بزر الماوس الأمين على رمز الطابعة، ثم اضغط **خصائص الطابعة**.

Windows Vista❏

انقر بزر الماوس الأمين على رمز الطابعة، ثم حدد **تشغيل كمسئول** >**الخصائص**.

Windows Server 2008❏

انقر بزر الماوس الأمين على رمز الطابعة، ثم اضغط **الخصائص**.

- .3 اضغط على علامة **المنافذ** وحدد **منفذ IP/TCP قياسي**، ثم اضغط على **تكوين منفذ**.
	- .4 تحقق من تكون المنفذ.

```
❏خاص بـ RAW
تأكد من أن تنسيق Raw محدد في البروتوكول، ثم اضغط على موافق.
```
❏خاص بـ LPR

**LPR**، ثم اضغط على **موافق**. تأكد من أن **LPR** محددة في **البروتوكول**. أدخل وظيفة "PASSTHRU "في **عنوان الانتظار** من **إعدادات LPR**. حدد **متكني عد بايت**

### **مشاركة الطابعة (Windows فقط)**

عند استخدام الطابعة ضمن اتصال العميل/الخادم (مشاركة الطابعة باستخدام خادم Windows)، قم بإعداد مشاركة الطابعة من خادم<br>الطباعة.

- .1 حدد **لوحة التحكم** >**عرض الأجهزة والطابعات** على خادم الطباعة.
- **مشاركة**. .2 انقر بزر الماوس الأمين فوق رمز الطابعة (قامئة انتظار الطباعة) الذي تريد مشاركته، ثم حدد علامة التبويب **خصائص الطابعة**<sup>&</sup>gt;
	- .3 حدد **مشاركة هذه الطابعة** ثم أدخل **مشاركة الاسم**. بالنسبة لنظام التشغيل 2012 Server Windows، انقر فوق **تغيري خيارات المشاركة** ثم قم بتكوين الإعدادات.

### **تثبيت برامج تشغيل إضافية (Windows فقط)**

<span id="page-30-0"></span>إذا كانت إصدارات Windows لأحد الخوادم والعملاء مختلفة، فمن المستحسن تثبيت برامج تشغيل إضافية لخادم الطباعة.

- .1 حدد **لوحة التحكم** >**عرض الأجهزة والطابعات** على خادم الطباعة.
- .2 انقر بزر الماوس الأمين فوق رمز الطابعة الذي تريد مشاركته مع الأجهزة التابعة، ثم انقر فوق **خصائص الطابعة**>**مشاركة**.
	- .3 انقر فوق **برامج تشغيل إضافية**. في 2012 Server Windows، انقر فوق Options Sharing Change ثم قم بتكوين الإعدادات.
		- .4 حدد إصدارات نظام التشغيل Windows للأجهزة التابعة، ثم انقر فوق موافق.
			- .5 حدد ملف معلومات برنامج تشغيل الطابعة (\*.inf (ثم ثبّت برنامج التشغيل.

#### **معلومات ذات صلة**

| "استخدام طابعة مشتركة – Windows "في الصفحة 31

### **استخدام طابعة مشتركة – Windows**

يجب أن يُبلغ المسؤول العملاء باسم جهاز الكمبيوتر المخصص لخادم الطباعة وكيفية إضافته إلى هذه الأجهزة. في حالة عدم تكوين برنامج<br>(برامج) تشغيل إضافي بعد، أخبر العملاء بكيفية استخدام ا**لأجهزة والطابعات** لإضافة الطابعة المشتر

في حالة وجود برنامج (برامج) تشغيل إضافي مكون بالفعل على خادم الطباعة، اتبع هذه الخطوات:

- .1 حدد الاسم المعني لخادم الطباعة في **مستكشف Windows**.
	- .2 انقر نقرًا مزدوجًا فوق الطابعة التي تريد استخدامها.

#### **معلومات ذات صلة**

- | "مشاركة الطابعة [\(Windows](#page-29-0) فقط)" في الصفحة 30
- | "تثبيت برامج تشغيل إضافية (Windows فقط)" في الصفحة 31

### **إعدادات برنامج تشغيل الطابعة لاتصال النظري إلى النظري**

لاتصال النظري إلى النظري (الطباعة المباشرة)، يجب تثبيت برنامج تشغيل الطابعة على كل كمبيوتر عميل.

#### **معلومات ذات صلة**

| "إعداد برنامج تشغيل الطابعة" في الصفحة 31

### **إعداد برنامج تشغيل الطابعة**

بالنسبة للمؤسسات الصغيرة، نحن نوصي بتثبيت برنامج تشغيل الطابعة على كل كمبيوتر عميل. استخدم برنامج التثبيت على موقع Epson على<br>الويب أو على قرص البرامج.

#### *ملاحظة:*

عند استخدام الطابعة من عدة أجهزة عملاء، عن طريق استخدام EpsonNet SetupManager وتسليم برنامج التشغيل كحزمة، ميكن تقليل مدة تشغيل<br>التثبيت بشكل كبر.

.1 قم بتشغيل برنامج التثبيت.

❏التشغيل من موقع الويب قم بزيارة الموقع التالي، ثم أدخل اسم المنتج. انتقل إلى **الإعداد**، وثبّت البرنامج، ثم شغّله. [http://epson.sn](http://epson.sn/?q=2)

<span id="page-31-0"></span>❏التشغيل من قرص البرامج (فقط للطُرز المزودة بقرص برامج والمستخدمني الذين ميتلكون أجهزة كمبيوتر مزودةمبحركات أقراص.) أدخل قرص البرامج في الكمبيوتر.

.2 حدد طريقة اتصال الطابعة، ثم انقر فوق **التالي**.

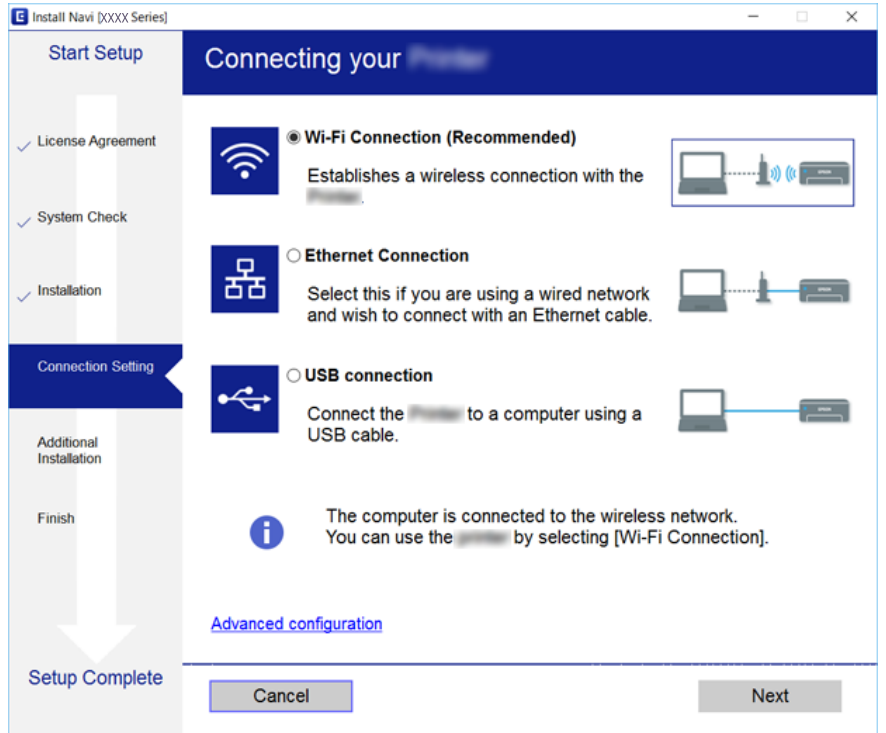

ملاحظة:<br>إذا تم عرض حدد تثبيت البرنامج فحدد تغيير طريقة الاتصال أو إعادة تعيينها ثم انقر فوق التالي.

.3 اتبع التعليامت المعروضة على الشاشة.

**معلومات ذات صلة**

| ["SetupManager EpsonNet "في](#page-71-0) الصفحة 72

# **ضبط إعدادات النظام**

## **إعداد لوحة التحكم**

إعداد لوحة تحكم الطابعة. ميكنك ضبط الإعدادات على النحو التالي.

.**Control Panel** < **Device Management** التبويب علامة وحدد Web Config إلى ادخل .1

- .2 اضبط العناصر التالية حسب الضرورة.
	- Language❏

حدد اللغة المعروضة على لوحة التحكم.

Panel Lock❏

<span id="page-32-0"></span>إذا حددت ON، سيلزم توفير كلمة مرور المسؤول عند إجراء أي عملية تتطلب الحصول على إذن من المسؤول. إذا لم يتم تعيين كلمة مرور<br>المسؤول، يتم تعطيل قفل اللوحة.

.3 انقر فوق **OK**.

**معلومات ذات صلة**

| "الوصول إلى تطبيق [Config Web "في](#page-25-0) الصفحة 26

### **إعدادات توفري الطاقة أثناء فترة الخمول**

قم بضبط إعداد توفري الطاقة لفترة خمول الطابعة. عنيّ الوقت حسب بيئة الاستخدام. *ميكنك أيضًا ضبط إعدادات توفري الطاقة على لوحة التحكم بالطابعة. ملاحظة:*

- .**Power Saving**< **Device Management** التبويب علامة وحدد Web Config إلى ادخل .1
- .2 أدخل فترة **Timer Sleep** للانتقال إلى وضع توفري الطاقة عندما يكون الجهاز في فترة الخمول. ميكنك تعيني ما يصل إلى 240 دقيقة بحساب الدقائق.
	- .3 حدد مدة إيقاف التشغيل لـ **Timer Off Power**.
		- .4 انقر فوق **OK**.

**معلومات ذات صلة**

| "الوصول إلى تطبيق [Config Web "في](#page-25-0) الصفحة 26

### **مزامنة التاريخ والوقت مع خادم الوقت**

إذا كنت تستخدم شهادة المرجع المصدق (CA(، ميكنك الحد من حدوث مشكلات في الوقت.

- .**Time Server**< **Date and Time**< **Device Management** التبويب علامة وحدد Web Config إلى ادخل .1
	- .**Use Time Server** لـ **Use** حدد .2
- .3 أدخل عنوان خادم الوقت لـ **Address Server Time**. ميكنك استخدام تنسيق 4IPv، أو 6IPv، أو FQDN. أدخل 252 حرفًا أو أقل. إذامل تحدد ذلك، فاتركه فارغًا.
	- .**Update Interval (min)** أدخل .4

ميكنك تعيني فترة تصل إلى 10800 دقيقة بحساب الدقائق.

.5 انقر فوق **OK**.

<span id="page-33-0"></span>*ميكنك تأكيد حالة الاتصال بخادم الوقت على Status Server Time. ملاحظة:*

**معلومات ذات صلة**

| "الوصول إلى تطبيق [Config Web "في](#page-25-0) الصفحة 26

### **Print Settings**

**Paper Source Settings**

اضبط حجم الورق المراد تحميله في كل مصدر للورق ونوعه.

#### **Error Settings**

عنيّ أخطاء الجهاز التي سيتم عرضها.

#### Paper Size Notice❏

حدد ما إذا كنت تريد عرض خطأ على لوحة التحكم عندما يكون حجم الورق في مصدر ورق محدد مختلفًا عن حجم الورق الخاص ببيانات<br>الطباعة أم لا.

Paper Type Notice❏

حدد ما إذا كنت تريد عرض خطأ على لوحة التحكم عندما يكون نوع الورق في مصدر ورق محدد مختلفًا عن نوع الورق الخاص ببيانات الطباعة أم لا.

Auto Error Solver❏

حدد ما إذا كان سيتم إلغاء الخطأ تلقائيًا إذا لم تكن هناك عملية قيد التنفيذ على لوحة التحكم لمدة 5 ثوانٍ بعد عرض الخطأ أم لا.

**Universal Print Settings**

اضبط الإعدادات للطباعة من الأجهزة الخارجية عن طريق برنامج تشغيل الطابعة.

## **استخدام خدمة Connect Epson**

باستخدام خدمة Epson Connect المتوفرة على الإنترنت، عكنك الطباعة من هاتفك الذي أو جهاز الكمبيوتر اللوحي أو الكمبيوتر المحمول، في أي<br>وقت وبشكل عملى في أي مكان.

الميزات المتوفرة على الإنترنت على النحو التالي.

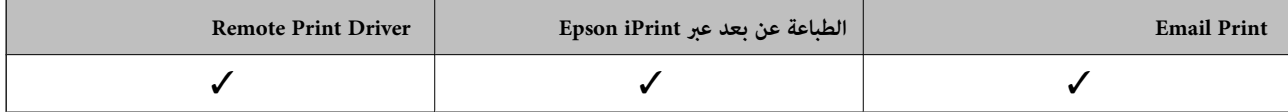

راجع موقع بوابة Connect Epson الإلكترونية على الويب للاطلاع على التفاصيل.

<https://www.epsonconnect.com/>

(أوروبافقط) [http://www.epsonconnect.eu](http://www.epsonconnect.eu/)

**إعدادات سلامة المنتج**

يوضح هذا الفصل إعدادات الأمان للجهاز.

## **مقدمة عن ميزات سلامة المنتج**

يقدم هذا القسم وظيفة سلامة أجهزة Epson.

<span id="page-34-0"></span>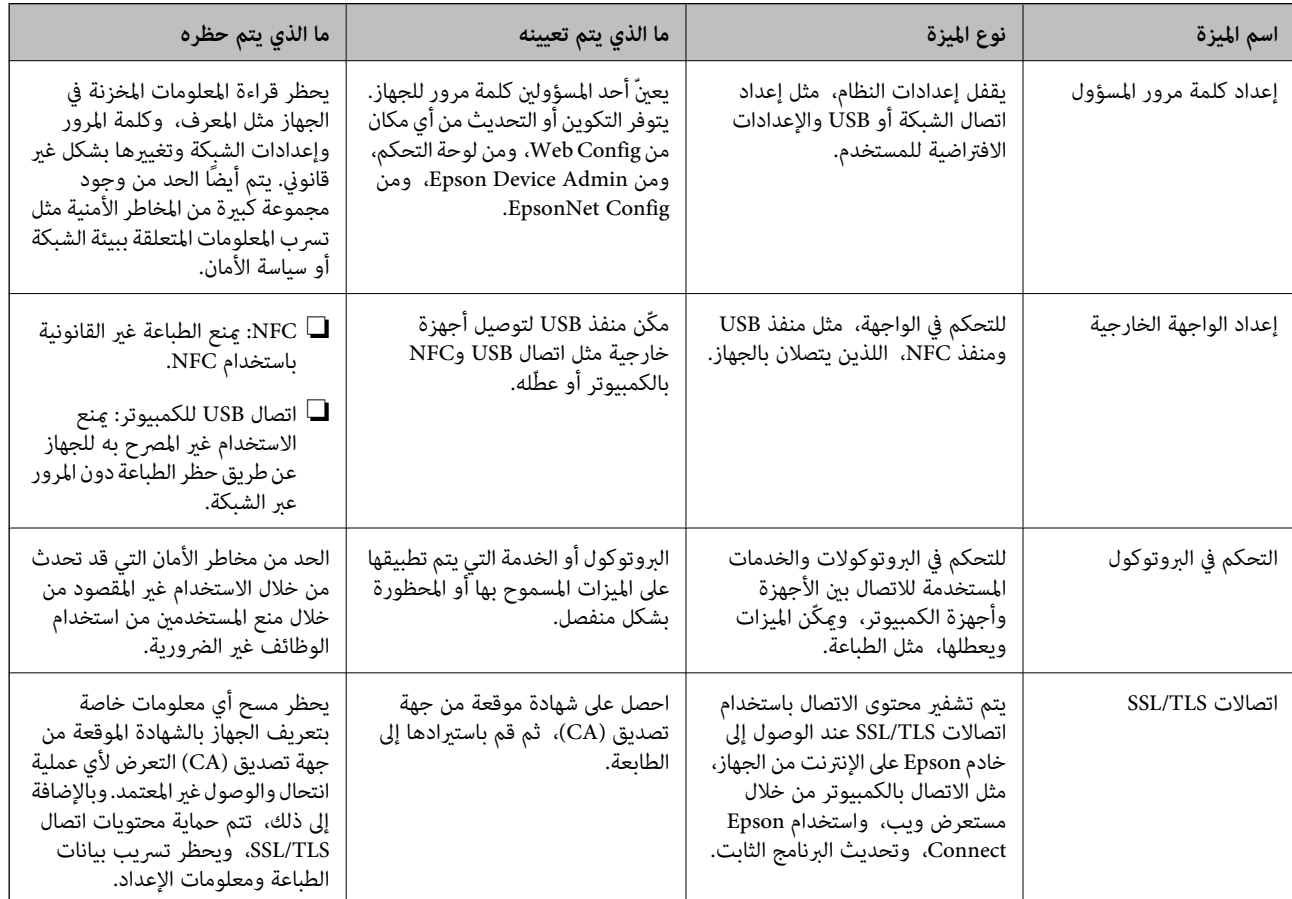

**معلومات ذات صلة**

- | "حول تهيئة [الويب" في](#page-24-0) الصفحة 25
- | ["Config EpsonNet "في](#page-70-0) الصفحة 71
- 71 الصفحة [في" Epson Device Admin"](#page-70-0) |
- | "تكوين كلمة مرور المسؤول" في الصفحة 35
- | "إعداد قيود الواجهة [الخارجية" في](#page-38-0) الصفحة 39

## **تكوين كلمة مرور المسؤول**

عندما تقوم بتعيين كلمة مرور المسؤول، لن يتمكن المستخدمون الآخرون بخلاف المسؤول من تغيير إعدادات مسؤول النظام. ميكنك تعيين كلمة مرور المسؤول وتغييرها باستخدام إما Web Config، وإما لوحة تحكم الطابعة، وإما البرنامج (Epson Device Admin أو EpsonNet<br>Config). عند استخدام البرنامج، راجع المستند المتعلق بكل برنامج.

#### **معلومات ذات صلة**

- | "تكوين كلمة مرور المسؤول من لوحة التحكم" في الصفحة 36
- <span id="page-35-0"></span>| "تكوين كلمة مرور المسؤول باستخدام [Config Web "في](#page-36-0) الصفحة 37
	- | ["Config EpsonNet "في](#page-70-0) الصفحة 71
	- 71 الصفحة [في" Epson Device Admin"](#page-70-0) |

## **تكوين كلمة مرور المسؤول من لوحة التحكم**

ميُكنك تعيني كلمة مرور المسؤول من لوحة تحكم الطابعة.

.1 حدد **الإعدادات** في لوحة تحكم الطابعة.

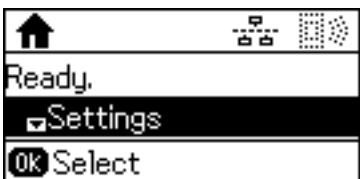

.2 حدد **إعدادات المسؤول**.

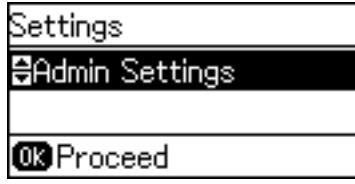

.3 حدد **كلمة مرور المسؤول**.

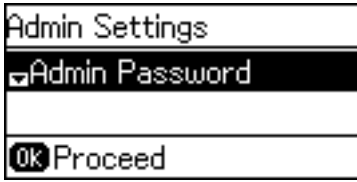

.4 حدد **تسجيل**.

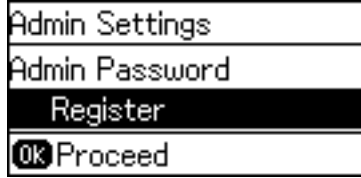

*إذا كانت كلمة مرور المسؤول مهيأة بالفعل، يتم عرض تغيري بدلاً من تسجيل. ملاحظة:*
.5 أدخل كلمة المرور الجديدة.

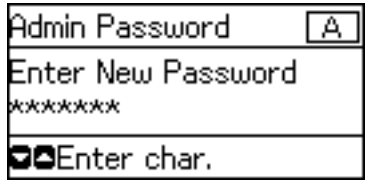

اضغط على الزر  $\bigodot$  لتحويل نوع الحرف. اضغط على الزر  $\blacktriangleright$  أو  $\blacktriangledown$  للإدخال. اضغط على الزر  $\blacktriangleright$  أو  $\blacktriangleleft$  لتحريك المؤشر.

- .6 أعد إدخال كلمة المرور.
- .7 اضغط على الزر موافق للإنهاء.
	- .8 حدد **إعداد القفل**.

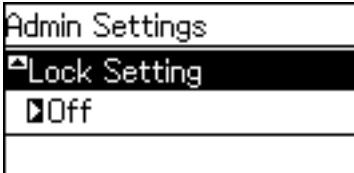

.9 حدد **تشغيل**.

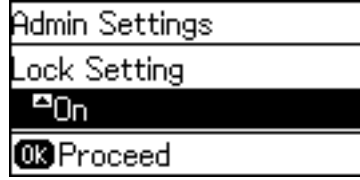

.10 اضغط على الزر موافق للإنهاء.

سيتم طلب كلمة مرور المسؤول عندما تقوم بتشغيل عنصر القامئة المقفل.

.11 اضغط على الزر عدة مرات للعودة إلى الشاشة الرئيسية.

#### *ملاحظة:*

- \_<br>[ عِكنك تغيير كلمة مرور المسؤول أو حذفها عندما تقوم بتحديدالإعدادات > إعدادات المسؤول > كلمة مرور المسؤول > تغيير أو إعادة تعيين.
- في Web Config، إذا قمت بتعيين ON لـ Sleep Timer < Control Panel < System Settings، ستقوم الطابعة بتسجيل خروجك والعودة إلى<br>الشاشة الرئيسية بعد مرور فترة خمول في لوحة التحكم.

### **تكوين كلمة مرور المسؤول باستخدام Config Web**

ميكنك تعيني كلمة مرور المسؤول باستخدام Config Web.

.**Change Administrator Password**< **Product Security** التبويب علامة وحدد Web Config إلى ادخل .1

.2 أدخل كلمة مرورلإعداد**Password New** و**Password New Confirm**. أدخل اسم المستخدم عند الضرورة. إذا كنت ترغب في تغيري كلمة المرور إلى أخرى جديدة، فأدخل كلمة المرور الحالية.

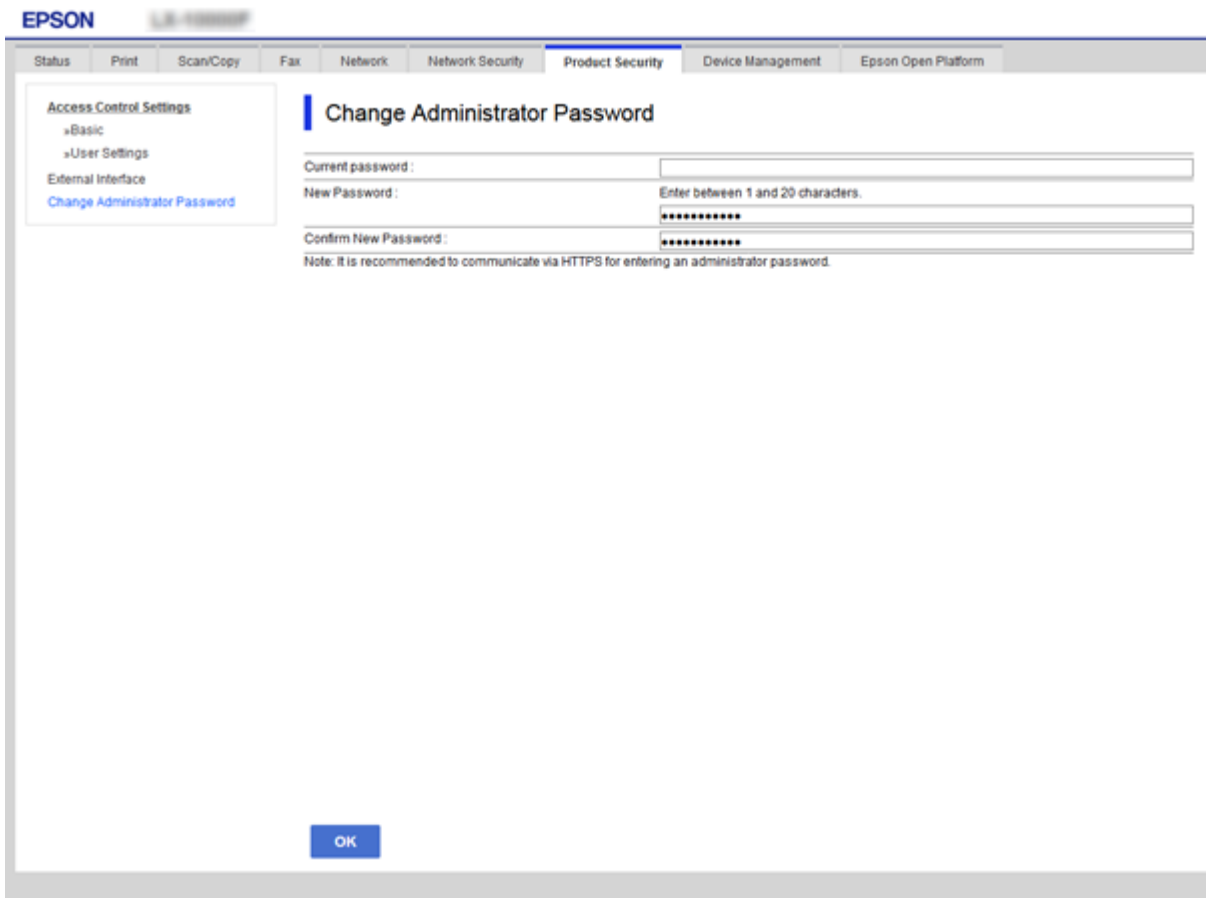

.3 حدد **OK**.

#### *ملاحظة:*

❏ *لتعيني عناصر القامئة المغلقة أو تغيريها، انقر فوق Login Administrator، ثم أدخل كلمة مرور المسؤول.*

ك لحذف كلمة مرور المسؤول، انقر فوق علامة التبويب Delete Administrator Password < Product Security، ثم أدخل كلمة مرور<br>المسؤول.

**معلومات ذات صلة**

| "الوصول إلى تطبيق [Config Web "في](#page-25-0) الصفحة 26

# **العناصر التي يتم قفلها عن طريق كلمة مرور المسؤول**

لدى المسؤولني امتياز إعداد أو تغيري لجميع الميزات على الأجهزة.

بالإضافة إلى ذلك، إذا تم تعيين كلمة مرور المسؤول على أحد الأجهزة، فإنها تقفل عنصر إعداد الشبكة ولا تسمح بتغييره وتقييد ميزات المستخدم<br>المرتبطة بإدارة الجهاز.

ما يلي العناصر التي يتمكن المسؤول من التحكم بها.

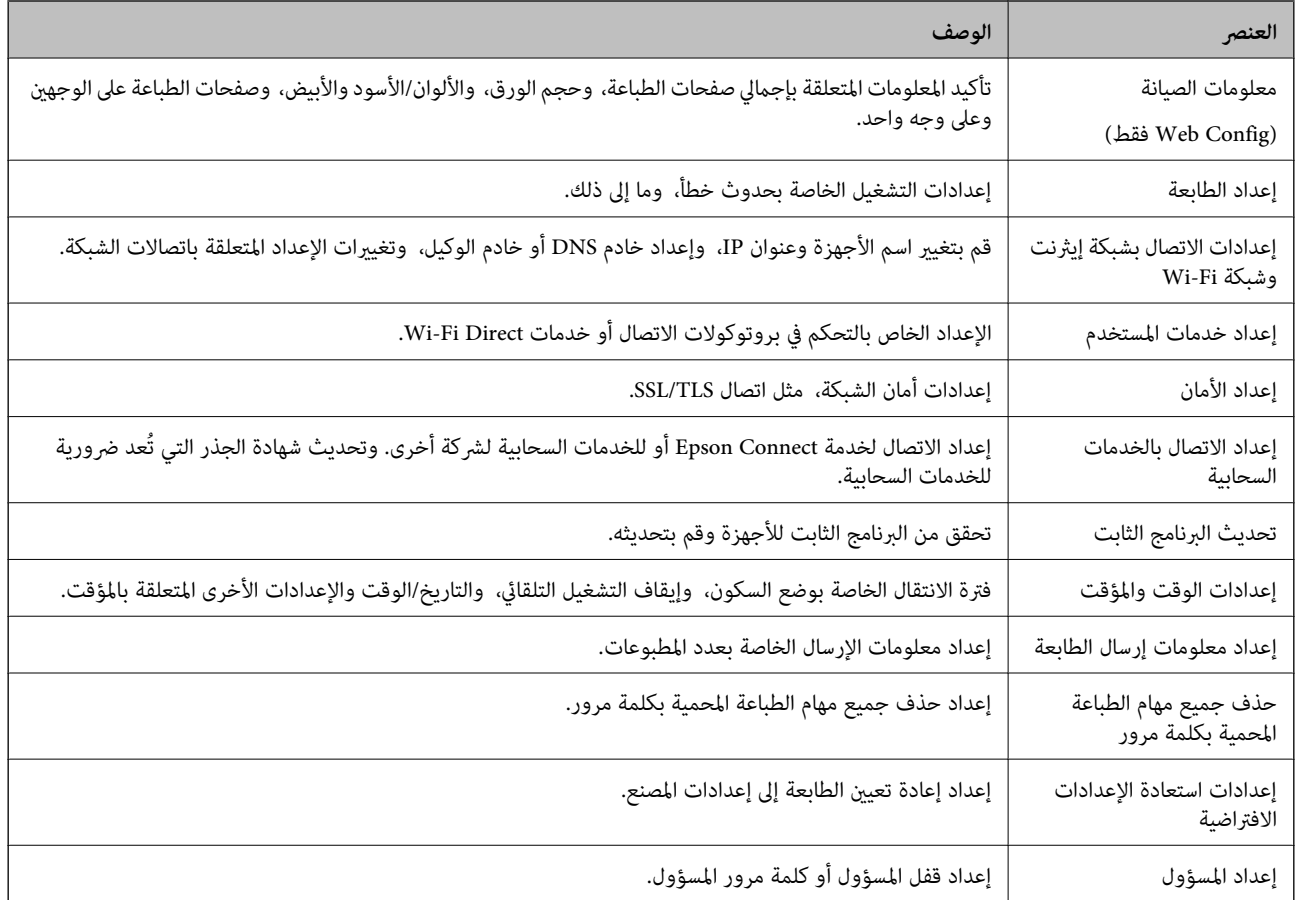

# **إعداد قيود الواجهة الخارجية**

ميكنك تقييد استخدام اتصال USB من الكمبيوتر. اضبط إعدادات القيود لتقييد إجراء الطباعة عبر أي وسيلة بخلاف الشبكة.

*ميكنك أيضًا ضبط إعدادات القيود على لوحة التحكم بالطابعة. ملاحظة:*

- .**External Interface**< **Product Security** التبويب علامة وحدد Web Config إلى ادخل .1
	- .2 حدّد **Enable** أو **Disable**.

إذا كنت ترغب في تقييده، فحدد **Disable**.

.3 انقر فوق **OK**.

**معلومات ذات صلة** | "الوصول إلى تطبيق [Config Web "في](#page-25-0) الصفحة 26

# **التحكم باستخدام البروتوكولات**

يكنك الطباعة باستخدام مجموعة متنوعة من الممرات والبروتوكولات. إذا كنت تستخدم طابعة متعددة الوظائف، يمكنك استخدام المسح الضوئي للشبكة و PC-FAX من عدد غير محدد من أجهزة الكمبيوتر المتصلة بالشبكة. عكنك خفض المخاطر الأمنية غير المقصودة من خلال تقييد الطباعة<br>من ممرات محددة أو عن طريق التحكم في الوظائف المتاحة.

### **التحكم في البروتوكولات**

قم بتهيئة إعدادات البروتوكول.

- .1 ادخل إلى Config Web ثم حدد علامة التبويب**Security Network** < **Protocol**.
	- .2 قم بتهيئة كل عنصر.
		- .3 انقر فوق **Next**.
		- .4 انقر فوق **OK**.

تم تطبيق الإعدادات على الطابعة.

# **البروتوكولات التي تستطيع متكينها أو تعطيلها**

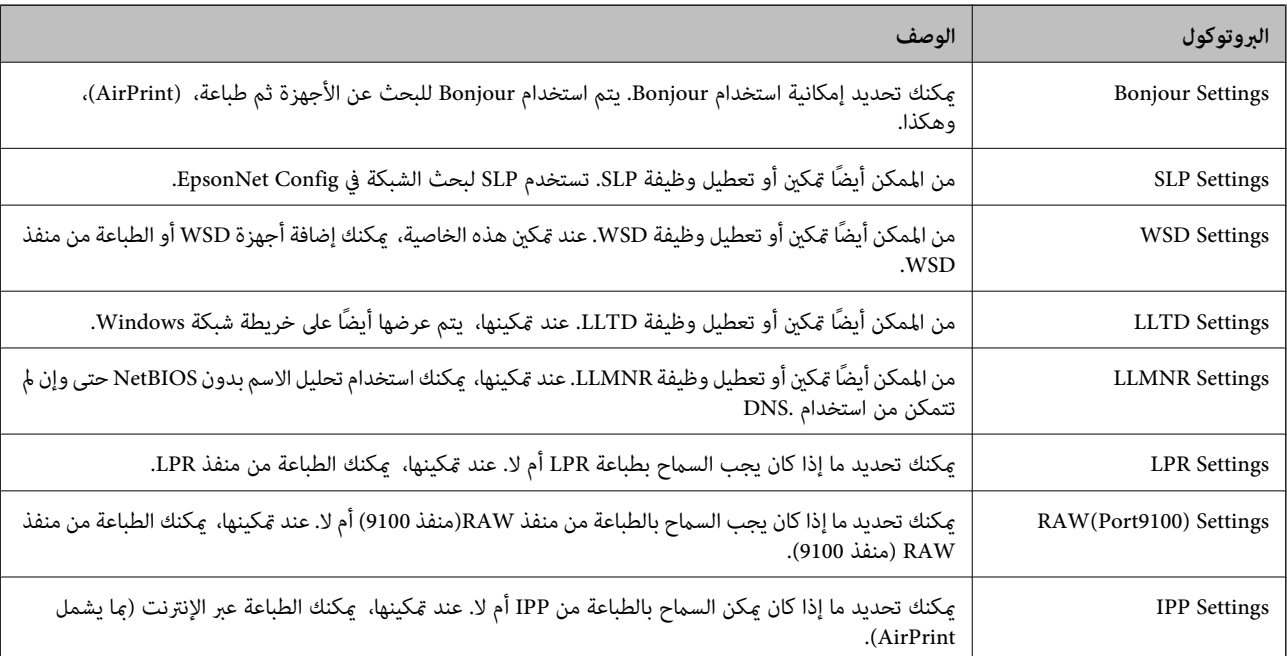

### **عناصر إعداد البروتوكول**

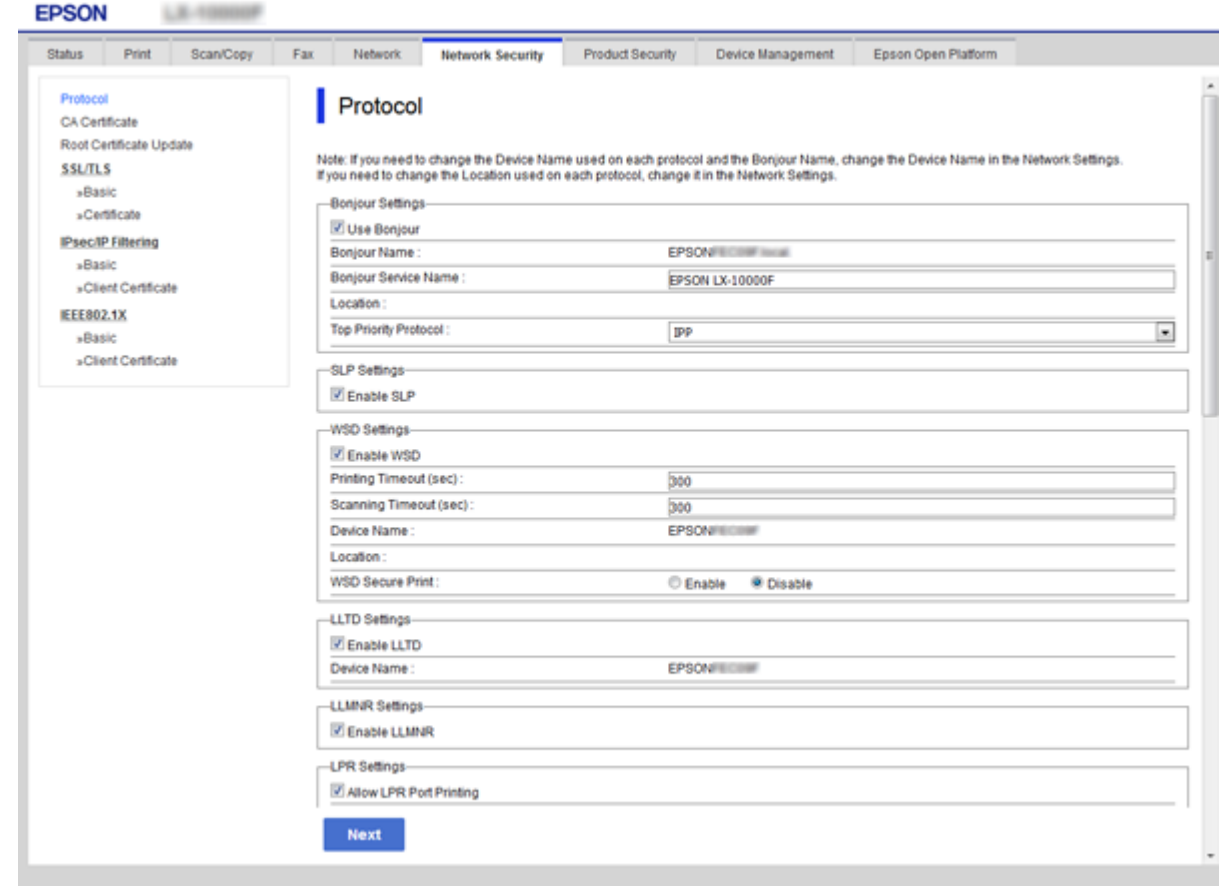

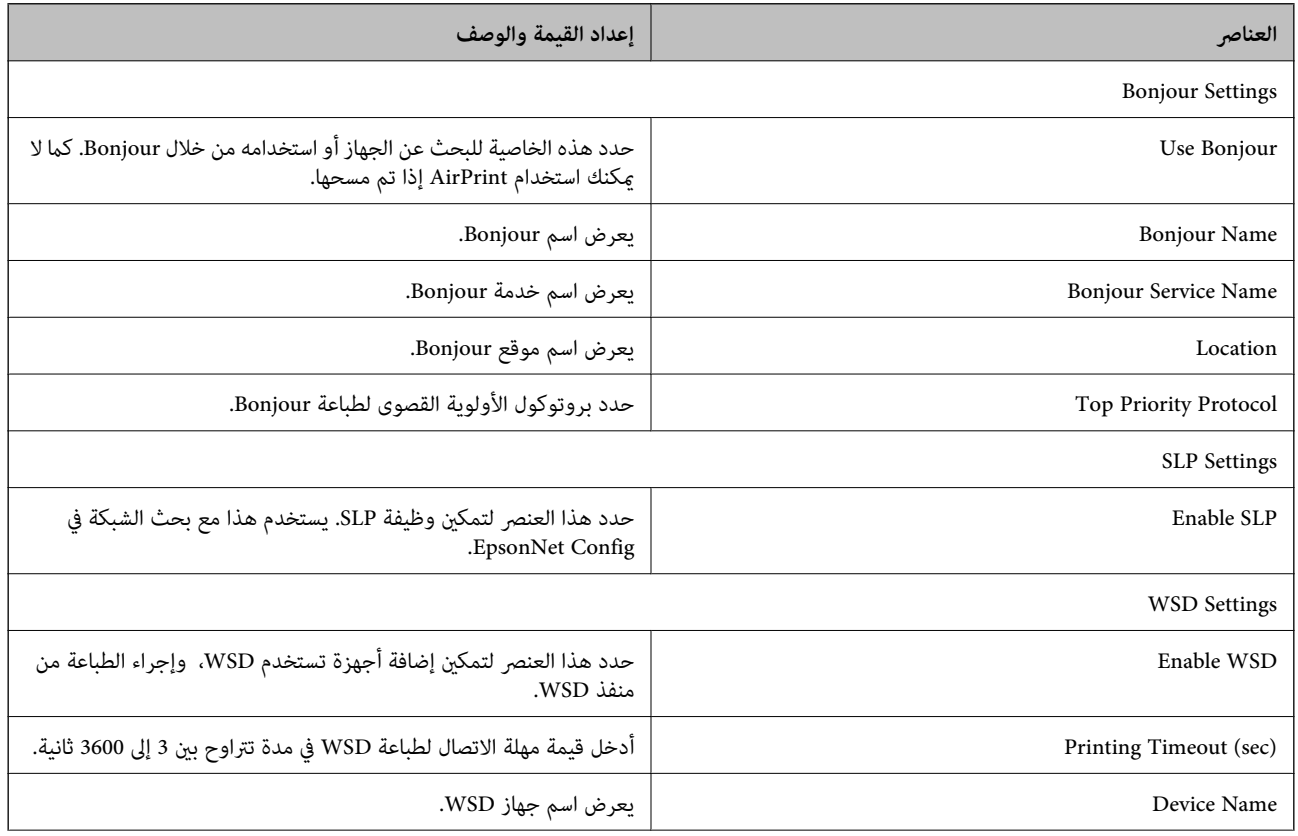

<span id="page-41-0"></span>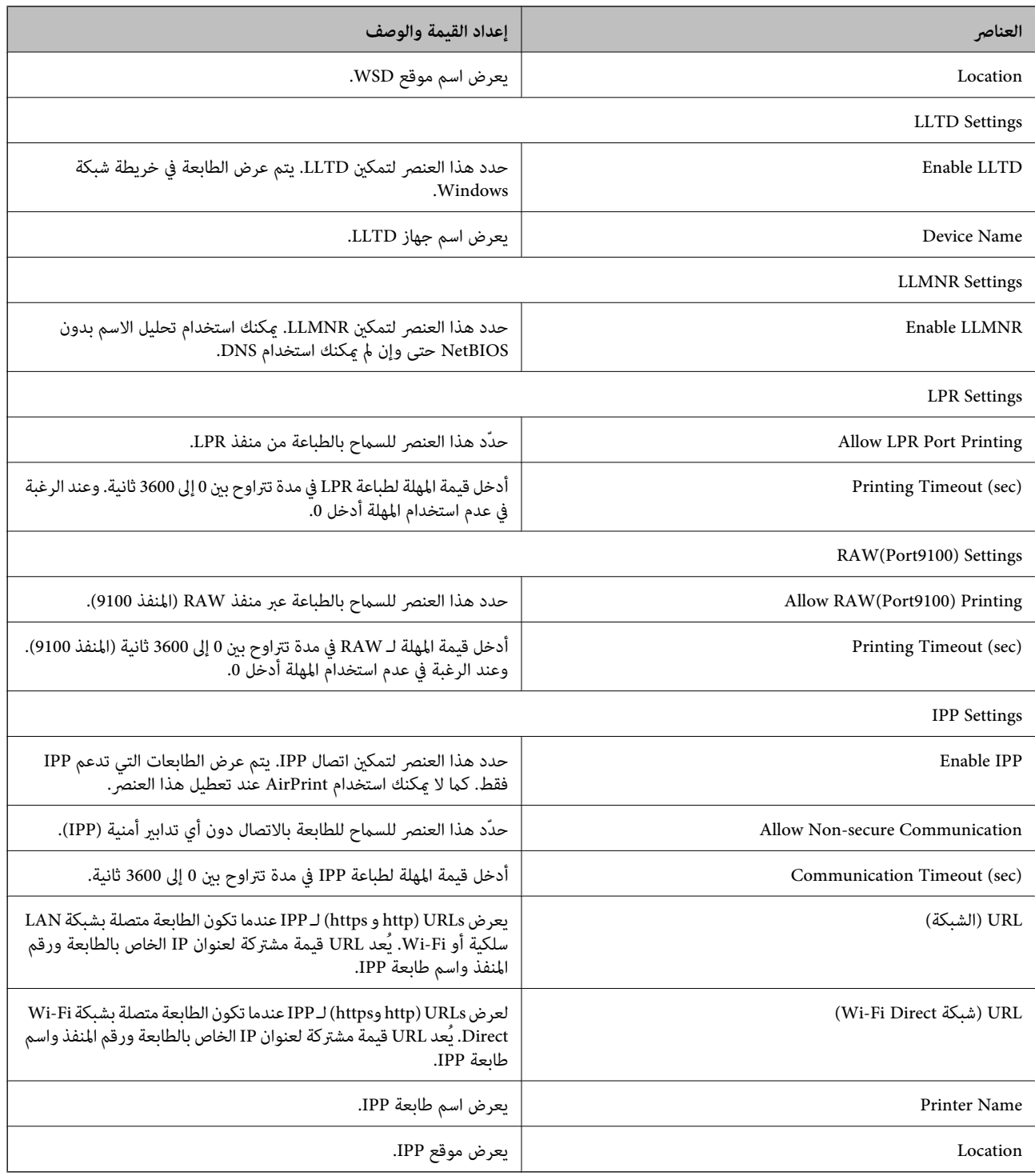

# **اتصال TLS/SSL بالطابعة**

عندما يتم تعين شهادة الخادم باستخدام اتصال SSL/TLS (طبقة مأخذ توصيل آمنة/بروتوكول أمان طبقة النقل) بالطابعة، عكنك تشفير مسار<br>الاتصال بين أجهزة الكمبيوتر. قم بتطبيق ذلك إذا كنت ترغب في منع الوصول عن بُعد والوصول غير المعتم

### **حول المصادقة الرقمية**

❏شهادة موقعة بواسطة مرجع مصدق (CA(

<span id="page-42-0"></span>يجب الحصول على شهادة موقعة من مرجع مصدق (CA) من مرجع مصدق. يمكنك التأكد من تأمين الاتصالات باستخدام شهادة موقعة من<br>مرجع مصدق. يمكنك استخدام شهادة موقعة من مرجع مصدق (CA) لكل ميزة خاصة بالأمان.

❏شهادة المرجع المصدق (CA(

تشير شهادة المرجع المصدق (CA) إلى وجود جهة خارجية تأكدت من هوية الخادم. يعد هذا الإجراء مقومًا أساسيًا في مُط الأمان "الثقة في<br>الويب". يجب الحصول على شهادة مرجع مصدق (CA) لمصادقة الخادم من المرجع المصدق الذي أصدر الشهادة.

❏شهادة موقعة ذاتيًا

الشهادة الموقعة ذاتيًا هي شهادة تصدرها الطابعة وتوقعها ذاتيًا. تكون هذه الشهادة غري موثوقة ويتعذر عليها تجنب الاحتيال. إذا كنت تستخدم هذه الشهادة لشهادة TLS/SSL، فقد يتم عرض تنبيه أمان على المستعرض. ميكنك استخدام هذه الشهادة فقط لاتصال /SSL .TLS

**معلومات ذات صلة**

- | "الحصول على شهادة موقعة من المرجع المصدق (CA (واستريادها" في الصفحة 43
	- ♦ "حذف شهادة موقعة من المرجع [المصدق](#page-45-0) ([CA](#page-45-0))" في [الصفحة](#page-45-0) 46
		- ♦ ["تحديث](#page-46-0) شهادة موقعة ذاتيًا" في الصفحة 47

### **الحصول على شهادة موقعة من المرجع المصدق (CA (واستريادها**

### **الحصول على شهادة موقعة من المرجع المصدق (CA(**

للحصول على شهادة موقعة من المرجع المصدق (CA)، قم بإنشاء CSR (طلب توقيع شهادة) وقدمه إلى المرجع المصدق. يمكنك إنشاء طلب CSR<br>باستخدام تطبيق Web Config وجهاز كمبيوتر.

اتبع الخطوات الخاصة بإنشاء طلب CSR والحصول على شهادة موقعة من المرجع المصدق (CA) باستخدام تطبيق Web Config. عند إنشاء طلب<br>CSR باستخدام تطبيق Web Config ، تكون الشهادة بتنسيق PEM/DER.

- .1 قم بالدخول إلى Config Web ثم حدد علامة التبويب **Security Network**< **TLS/SSL**<**Certificate**.
	- .2 انقر فوق خيار **Generate** الخاص بإعداد **CSR**. يتم فتح صفحة إنشاء طلب CSR.
		- .3 أدخل قيمة لكل عنصر.

*يتنوع طول المفتاح والاختصارات المتاحة وفقًا للمرجع المصدق. قم بإنشاء طلب وفقًا لقواعد كل مرجع مصدق. ملاحظة:*

.4 انقر فوق **OK**.

يتم عرض رسالة اكتمال الطلب.

- .**Certificate**< **SSL/TLS**< **Network Security** التبويب علامة حدد .5
- .6 انقر فوق أحد أزرار تنزيل **CSR** وفقًا للتنسيق المحدد بواسطة كل مرجع مصدق لتنزيل طلب CSR على الكمبيوتر.

*هام:*c

*تجنب إنشاء CSR مرة أخرى. عند القيام بذلك، قدلا تتمكن من استرياد Certificate signed-CA التي تم إصدارها.*

- 7. أرسل CSR إلى المرجع المصدق، ثم احصل على CA-signed Certificate. اتبع القواعد الخاصة بكل مرجع مصدق حول طريقة الإرسال والنموذج.
- .8 احفظ Certificate signed-CA التي تم إصدارها إلى أحد أجهزة الكمبيوتر المتصلة بالطابعة. يكتمل الحصول على Certificate signed-CA عندما تحفظ إحدى الشهادات في إحدى الوجهات.

#### *عناصر إعداد طلب CSR*

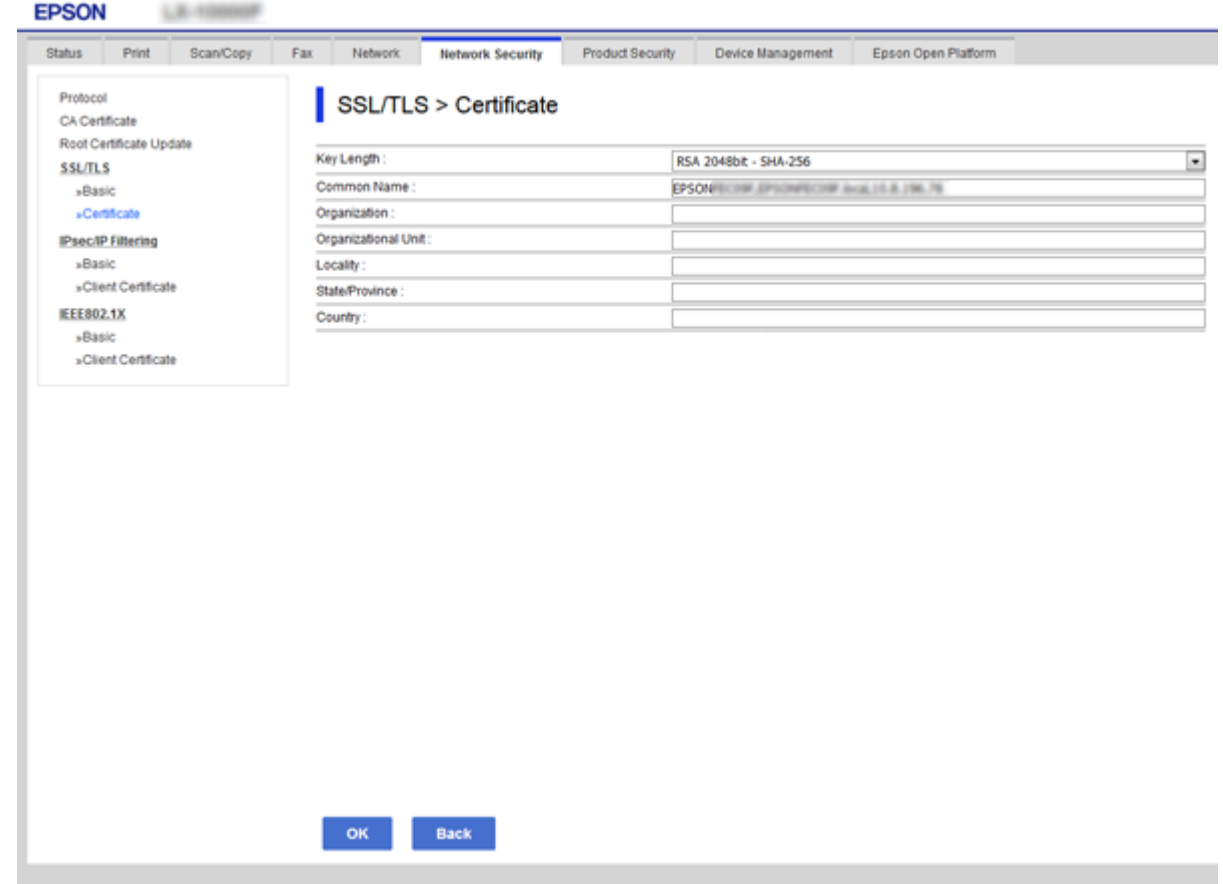

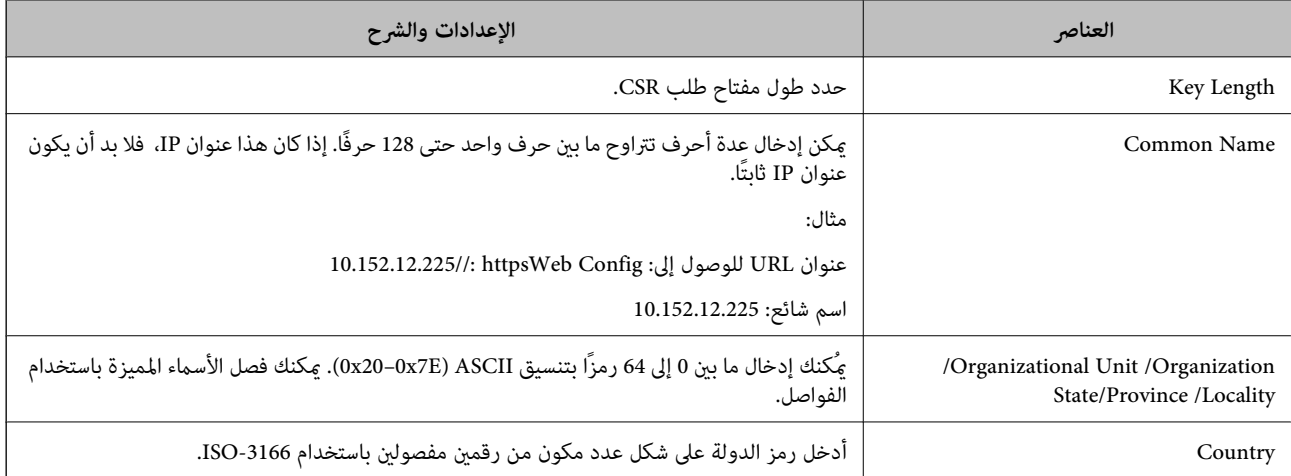

#### **معلومات ذات صلة**

| ["الحصول](#page-42-0) على شهادة موقعة من المرجع المصدق ([CA](#page-42-0) "[\(](#page-42-0)في [الصفحة](#page-42-0) 43

#### **استرياد شهادة موقعة من المرجع المصدق (CA(**

### *هام:*c

❏ *تأكد من تعيني تاريخ الطابعة ووقتها بشكلٍ صحيح.*

<span id="page-44-0"></span>إذا كنت تحصل على شهادة باستخدام طلب CSR تم إنشاؤه من تطبيق Web Config، فسيمكنك استيراد الشهادة مرةً واحدة.

- .1 قم بالدخول إلى Config Web ثم حدد علامة التبويب **Security Network**< **TLS/SSL**<**Certificate**.
	- .2 انقر فوق **Import**

يتم فتح صفحة استرياد شهادة.

.3 أدخل قيمة لكل عنصر.

بناءً على مكان إنشاء طلب CSR وتنسيق ملف الشهادة، ميكن أن تتنوع الإعدادات المطلوبة. أدخل قيامً للعناصر المطلوبة وفقًا لما يلي.

❏شهادة بتنسيق DER/PEM تم الحصول عليها من تطبيق Config Web

❏**Key Private**: لاتقم بالتكوين لاحتواء الطابعة على مفتاح خاص.

❏**Password**: لاتقم بالتكوين.

اختياري :**CA Certificate 2**/**CA Certificate 1**❏

❏شهادة بتنسيق DER/PEM تم الحصول عليها من الكمبيوتر

❏**Key Private**: يجب أن تقوم بتعيينه.

❏**Password**: لاتقم بالتكوين.

اختياري :**CA Certificate 2**/**CA Certificate 1**❏

شهادة بتنسيق 2 $\rm KCS$ 12 تم الحصول عليها من الكمبيوتر  $\Box$ 

❏**Key Private**: لاتقم بالتكوين.

❏**Password**: اختياري

.بالتكوين لاتقم :**CA Certificate 2**/**CA Certificate 1**❏

.4 انقر فوق **OK**.

يتم عرض رسالة اكتمال الطلب.

*انقر فوق Confirm للتأكد من معلومات الشهادة. ملاحظة:*

#### **معلومات ذات صلة**

- | "الوصول إلى تطبيق [Config Web "في](#page-25-0) الصفحة 26
- | "عناصر إعداد استرياد شهادة موقعة من المرجع [المصدق](#page-45-0) ([CA](#page-45-0) "[\(](#page-45-0)في [الصفحة](#page-45-0) 46

#### *عناصر إعداد استرياد شهادة موقعة من المرجع المصدق (CA(*

<span id="page-45-0"></span>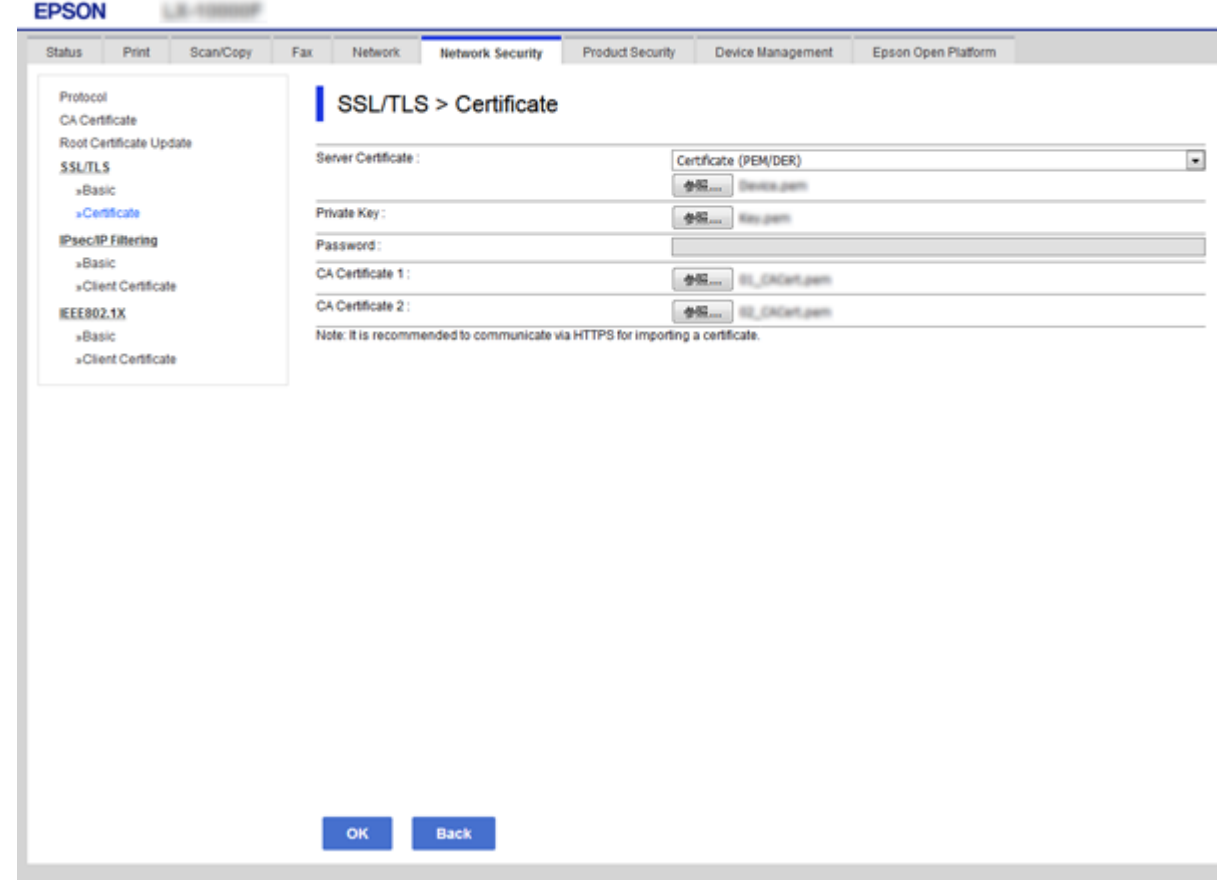

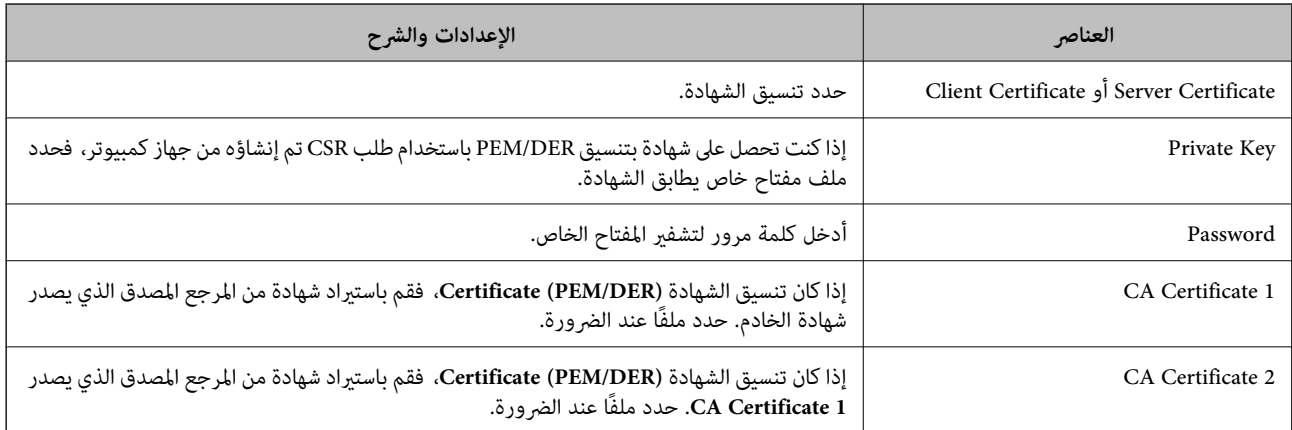

#### **معلومات ذات صلة**

♦ "استيراد شهادة موقعة من المرجع المصدق ([CA](#page-44-0))" في [الصفحة](#page-44-0) 45

### **حذف شهادة موقعة من المرجع المصدق (CA(**

ميكنك حذف شهادة تم استريادها عند انتهاء صلاحيتها أو عند عدم وجود ضرورةلاستخدام اتصال مشفر.

#### *هام:*c

<span id="page-46-0"></span>إذا كنت تحصل على شهادة باستخدام طلب CSR تم إنشاؤه من تطبيق Web Config، فلن تتمكن من استيراد الشهادة المحذوفة مرةً أخرى. في<br>هذه الحالة، قم بإنشاء طلب CSR واحصل على الشهادة مرةً أخرى.

- .1 قم بالدخول إلى تهيئة الويب، ثم حدد علامة التبويب **Security Network**< **TLS/SSL**<**Certificate**.
	- .2 انقر فوق **Delete**.
	- .3 قم بالتأكيد على أنك تريد حذف الشهادة في الرسالة المعروضة.

#### **معلومات ذات صلة**

| "الوصول إلى تطبيق [Config Web "في](#page-25-0) الصفحة 26

### **تحديث شهادة موقعة ذاتيًا**

إذا كانت الطابعة تدعم ميزة خادم HTTPS، فإنه عكنك تحديث شهادة موقعة ذاتيًا. عند الوصول إلى تطبيق Web Config باستخدام شهادة<br>موقعة ذاتيًا، تظهر رسالة تحذير.

استخدم شهادة موقعة ذاتيًا مؤقتًا حتى تحصل على شهادة موقعة من المرجع المصدق (CA (وتقوم باستريادها.

- .**Certificate**< **SSL/TLS**< **Network Security**التبويب علامة وحدد Web Config إلى ادخل .1
	- .2 انقر فوق **Update**.

#### .**Common Name** أدخل .3

أدخل عنوان IP أو أي معرف مثل اسم FQDNللطابعة. ميكن إدخال عدة أحرف تتراوح ما بني حرف واحد حتى 128 حرفًا. *ميكنك فصل الأسامء المميزة (CN (باستخدام الفاصلة. ملاحظة:*

#### .4 حدد فترة صلاحية للشهادة.

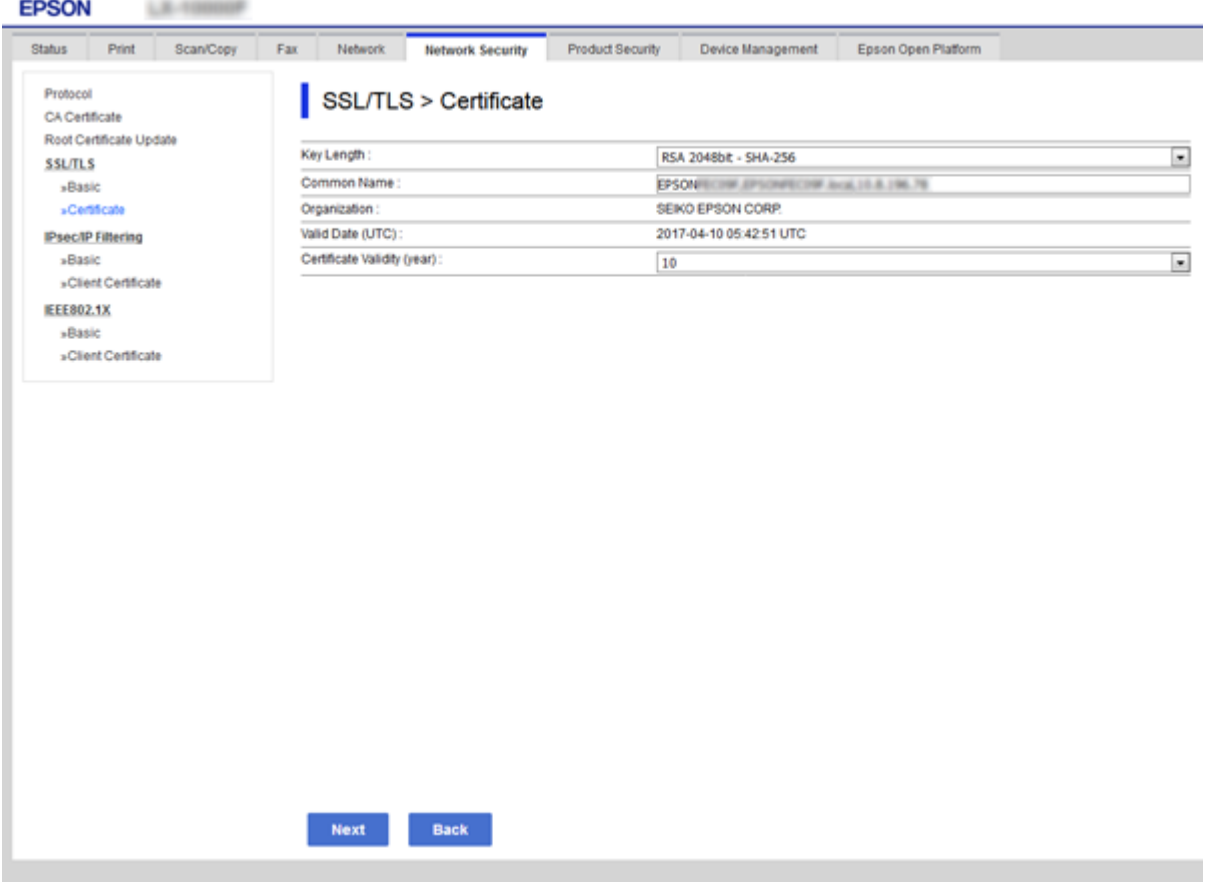

.5 انقر فوق **Next**.

يتم عرض رسالة تأكيد.

#### .6 انقر فوق **OK**.

الطابعة قيد التحديث.

*انقر فوق Confirm للتأكد من معلومات الشهادة. ملاحظة:*

#### **معلومات ذات صلة**

| "الوصول إلى تطبيق [Config Web "في](#page-25-0) الصفحة 26

# **إعدادات الإدارة والتشغيل**

يوضح هذا الفصل العناصر المرتبطة بعمليات تشغيل الجهاز وإدارته بشكل يومي.

# **تأكيد معلومات أحد الأجهزة**

ميكنك التحقق من المعلومات التالية لجهاز التشغيل من **Status** باستخدام Config Web.

Product Status❏

تحقق من اللغة، والحالة، والخدمات السحابية، ورقم المنتج، وعنوان MAC، وما إلى ذلك.

Network Status❏

تحقق من معلومات حالة الاتصال بالشبكة، وعنوان IP، وخادم DNS، وما إلى ذلك.

Maintenance❏

تحقق في اليوم الأول من المطبوعات، وعدد مرات استبدال الحبر، والصفحات المطبوعة، وما إلى ذلك.

Hardware Status❏

تحقق من حالة جميع الوظائاف مثل Fi-Wi، وما إلى ذلك.

Job History❏

تحقق من سجل المهام الخاص مبهمة الطباعة، ومهمة الاستلام، ومهمة الإرسال.

Panel Snapshot❏

اعرض لقطة لصورة الشاشة التي يتم عرضها على لوحة التحكم في الجهاز.

**معلومات ذات صلة**

| "الوصول إلى تطبيق [Config Web "في](#page-25-0) الصفحة 26

### **(Epson Device Admin) الأجهزة إدارة**

يمكنك إدارة العديد من الأجهزة وتشغيلها باستخدام Epson Device Admin. يسمح لك Epson Device Admin بإدارة الأجهزة الموجودة في<br>شبكة مختلفة. يحدد ما يلي ميزات الإدارة الرئيسية.

للحصول على مزيد من المعلومات بشأن الوظائف، واستخدام البرنامج، اطلع على مستندات Admin Device Epson أو تعليامته.

❏اكتشاف الأجهزة

عكنك اكتشاف الأجهزة الموجودة على الشبكة، ثم سجّلها في إحدى القوائم. إذا اتصلت أجهزة Epson مثل الطابعات والماسحات الضوئية مقطع<br>الشبكة نفسه المتصل به كمبيوتر المسؤول، فيمكنك العثور عليها حتى إذا لم يتم تعين عنوان IP لها.

عكنك أيضًا اكتشاف الأجهزة التي تتصل بأجهزة الكمبيوتر الموجودة على الشبكة باستخدام كابل USB. يجب تثبيت Epson Device USB<br>Agent على الكمبيوتر.

❏إعداد الجهاز

عكنك إنشاء قالب يحتوي على عناصر الإعداد مثل واجهة الشبكة ومصدر الورق، وتطبيقها على الأجهزة الأخرى كإعدادات مشاركة. عند<br>توصيله بالشبكة، عكنك تعيين عنوان IP على جهاز لم يتم تعيين عنوان IP له.

#### ❏مراقبة الأجهزة

يمكنك الحصول على معلومات حول الحالة والمعلومات التفصيلية بانتظام للأجهزة الموجودة على الشبكة. يمكنك أيضًا مراقبة الأجهزة المتصلة بأجهزة الكمبيوتر على الشبكة بواسطة كابلات USB والأجهزة التابعة لشركات أخرى التي تم تسجيلها بقامًة الجهاز. لمراقبة الأجهزة المتصلة<br>بواسطة كابلات USB، عليك تثبيت Epson Device USB Agent.

#### ادارة التنبيهات $\Box$

عكنك مراقبة التنبيهات الخاصة بحالة الأجهزة والعناصر المستهلكة. يرسل النظام رسائل بريد إلكتروني للإعلام تلقائيًا إلى المسؤول حسب<br>الحالات المعىنة.

#### ادارة التقارير $\Box$

عكنك إنشاء تقارير منتظمة لأن النظام يخزن البيانات المتعلقة باستخدام الجهاز والعناصر المستهلكة. عكنك بعد ذلك حفظ هذه التقارير التي<br>تم إنشاؤها وإرسالها بالبريد الإلكتروني.

**معلومات ذات صلة**

71 الصفحة [في" Epson Device Admin"](#page-70-0) |

# **تحديث البرنامج الثابت**

### **تحديث البرامج الثابتة للطابعة باستخدام لوحة التحكم**

عكنك تحديث البرامج الثابتة للطابعة باستخدام لوحة التحكم في حالة اتصال الطابعة بشبكة الإنترنت. عكنك أيضًا ضبط الطابعة للتحقق بانتظام من<br>توافر تحديثات للبرامج الثابتة وإشعارك عند توافر أي تحديثات.

#### *هام:*c

*لاتغلق الطابعة أو تفصلها حتى يكتمل التحديث؛ وإلاقد تتعطل الطابعة.*

.1 حدد **الإعدادات** في الشاشة الرئيسية في لوحة التحكم بالطابعة.

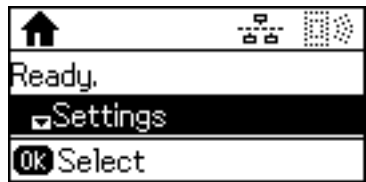

.2 حدد **إدارة النظام**.

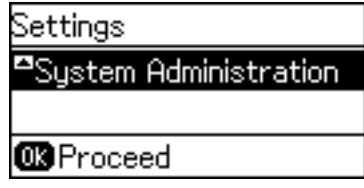

.3 حدد **تحديث البرامج الثابتة**.

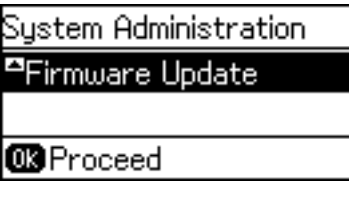

.4 حدد **تحديث**.

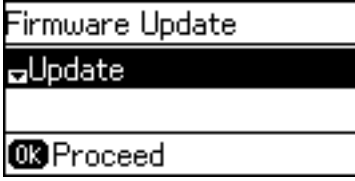

**ملاحظة:**<br>حدد **تحديث البرامج الثابتة** > إ**شعار > تشغيل** لضبط الطابعة للتحقق بانتظام من تحديثات البرامج الثابتة المتوفرة.

.5 اضغط على الزر موافق.

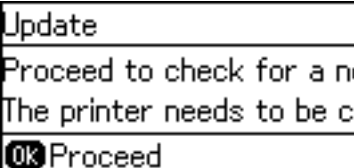

تبدأ الطابعة في البحث عن التحديثات المتوفرة.

.6 إذا أبلغتك الرسالة المعروضة على شاشة LCDبتوفر تحديثات للبرامج الثابتة، فاتبع التعليامت المعروضة على الشاشة لتبدأ التحديث.

#### *هام:*c

❏ *فيحالةعدماكتامل التحديثأوعدمنجاحه، لاتبدأ الطابعةفيالعمل بصورة طبيعيةويظهر"Mode Recovery "علىشاشةLCDفي المرةالتاليةلتشغيل الطابعة. في هذهالحالة، أنتبحاجةإلى تحديثالبرامج الثابتةمرةً أخرى باستخدام جهازكمبيوتر. قم بتوصيل الطابعة بالحاسوب من خلال كبل USB. أثناء ظهور "Mode Recovery "على الطابعة، لا ميكنك تحديث البرامج الثابتة عبر اتصال* شبكة. من خلال الكمبيوتر، قم بزيارة موقع Epson المحلي، ثم قم بتنزيل أحدث إصدار من البرامج الثابتة للطابعة. راجع التعليمات<br>على موقع الويب لمعرفة الخطوات التالية.

### **تحديث البرنامج الثابت باستخدام Config Web**

لتحديث البرنامج الثابت باستخدام Config Web. يجب توصيل الجهاز بالإنترنت.

- .**Firmware Update**< **Device Management** التبويب علامة وحدد Web Config إلى ادخل .1
	- .2 انقر فوق **Start**.

يتم بدء تأكيد البرنامج الثابت، ويتم عرض معلومات البرنامج الثابت إذا تم العثور على برنامج ثابت محدث.

.3 انقر فوق **Start**، واتبع الإرشادات الظاهرة على الشاشة.

#### *ملاحظة:*

عكنك أيضًا تحديث البرامج الثابتة Epson Device Admin. عكنك التأكد بعينك من معلومات البرنامج الثابت على قائمة الجهاز. يُعد ذلك مفيدًا عندما<br>ترغب في تحديث عدة برامج ثابتة للأجهزة. راجع دليل Epson Device Admin أو التعليمات لل

#### **معلومات ذات صلة**

- | "الوصول إلى تطبيق [Config Web "في](#page-25-0) الصفحة 26
	- 71 الصفحة [في" Epson Device Admin"](#page-70-0) |

### **تحديث البرنامج الثابت عن طريق استخدام Updater Firmware Epson**

عكنك تنزيل البرنامج الثابت للجهاز من موقع Epson على الويب على الكمبيوتر، ثم وصّل الجهاز والكمبيوتر بكابل USB لتحديث البرنامج<br>الثابت. إذا لم تتمكن من التحديث عبر الشبكة، فجرّب هذه الطريقة.

- .1 انتقل إلى موقع Epson على الويب ونزّل البرنامج الثابت.
- .2 وصّل الكمبيوتر الذي يحتوي على برنامج ثابت تم تنزيله بالجهاز عن طريق كابل USB.
	- .3 انقر نقرًا مزدوجًا على ملف .exe الذي تم تنزيله. .Epson Firmware Updater تشغيل
		- .4 اتبع التعليامت المعروضة على الشاشة.

#### **ا نسخ الإعدادات احتياطيً**

عن طريق تصدير عناصر الإعداد على Config Web، ميكنك نسخ العناصر إلى الطابعات الأخرى.

### **تصدير الإعدادات**

تصدير كل إعداد للطابعة.

- .**Export**< **Export and Import Setting Value**< **Device Management** التبويب علامة حدد ثم Web Config إلى ادخل .1
	- .2 حدّد الإعدادات التي تريد تصديرها.

حدّد الإعدادات التي تريد تصديرها. إذا قمت بتحديد الفئة الأصلية، فسيتم اختيار فئات فرعية أيضًا. ومع ذلك، لا عكن تحديد الفئات<br>الفرعية التي تتسبب في حدوث أخطاء أثناء التكرار في الشبكة نفسها (مثل عناوين IP وغيرها).

- 3. أدخل كلمة مرور لتشفير الملف الذي تم تصديره. حيث تحتاج إلى كلمة مرور لاستيراد الملف. أو اتركها فارغة إذا لم ترغب في تشفيره.
	- .4 انقر فوق **Export**.

### *هام:*c إذا كنت ترغب في تصدير إعدادات الشبكة للطابعة مثل اسم الجهاز وعنوان IPv6، فحدّد<br>Enable to select the individual settings of device ثم حدّد عناصر أخرى. استخدم القيم المحددة لطابعة الاستبدال.

#### **معلومات ذات صلة**

| "الوصول إلى تطبيق [Config Web "في](#page-25-0) الصفحة 26

### **استرياد الإعدادات**

قم باسترياد ملف Config Web الذي تم تصديره إلى الطابعة.

*هام:*c عند استيراد القيم التي تشمل المعلومات الفردية مثل اسم الطابعة أو عنوان IP، تأكد من عدم وجود عنوان IP نفسه على الشبكة نفسها. عندما<br>يتداخل عنوان IP، فإن الطابعة لا تعكس القيمة.

- .**Import**< **Export and Import Setting Value**< **Device Management** التبويب علامة حدد ثم Web Config إلى ادخل .1
	- .2 حدّد الملف الذي تم تصديره، ثم أدخل كلمة المرور المشفرة.
		- .3 انقر فوق **Next**.
		- .4 حدد الإعدادات التي تريد استريادها، ثم انقر فوق **Next**.
			- .5 انقر فوق **OK**.
			- تم تطبيق الإعدادات على الطابعة.

# **حل المشكلات**

# **تلميحات لحل المشكلات**

ميكنك معرفة المزيد من المعلومات في الأدلة التالية.

❏دليل المستخدم بتعليامت حول استخدام الطابعة، واستبدال وحدة التزويد بالحبر، والصيانة، وحل المشكلات.

> ❏موقع ويب Connect Epson <https://www.epsonconnect.com/>

يقدم معلومات حول ميزات Connect Epson وحل المشكلات.

# **فحص سجل الخادم وجهاز الشبكة**

إذا حدثت مشكلة في اتصال الشبكة، فقد يكون من الممكن تحديد السبب عن طريق التحقق من الحالة باستخدام سجل الشبكة لسجلات معدات<br>النظام والأوامر الخاصة بها، مثل أجهزة التوجيه.

# **تهيئة إعدادات الشبكة**

### **تعطيل Fi-Wi من تهيئة الويب**

لاستخدام Config Web، ينبغي أن تحتوي الطابعات والأجهزة على عنوان IP ليتم توصيله بنفس الشبكة.

- .1 افحص عنوان IP الخاص بالطابعة. ميكنك التحقق من هذا من شاشة حالة الشبكة على لوحة تحكم الطباعة، أو تقرير الاتصال، أو عمود [عنوان IP [لورقة حالة الشبكة.
	- .2 أدخل عنوان IP الخاص بالطابعة في المستعرض لإجراء Config Web.

 $\left| \begin{array}{c} \leftarrow \rightarrow \mathbf{C} \end{array} \right|$  http://XXX.XXX.XXX.XXX

- .**Disable Wi-Fi** حدد ثم ،**Wi-Fi**< **Network** التبويب علامة حدد .3
	- .4 تحقق من الرسالة، ثم حدد **موافق**.

### **قطع اتصال Direct Fi-Wi) نقطة الوصول البسيط) من تهيئة الويب**

لاستخدام Config Web، ينبغي أن تحتوي الطابعات والأجهزة على عنوان IP ليتم توصيله بنفس الشبكة.

.1 افحص عنوان IP الخاص بالطابعة.

ميكنك التحقق من هذا من شاشة حالة الشبكة على لوحة تحكم الطباعة، أو تقرير الاتصال، أو عمود [عنوان IP [لورقة حالة الشبكة.

.2 أدخل عنوان IP الخاص بالطابعة في المستعرض لإجراء Config Web.

 $\left| \begin{array}{c} \leftarrow \rightarrow \mathbf{C} \end{array} \right|$  http://XXX.XXX.XXX.XXX

- .**Wi-Fi Direct** < **Network** التبويب علامة حدد .3
	- .**Wi-Fi Direct** لـ **Disable** حدد .4
		- .5 انقر فوق **Next**
	- .6 قم بفحص الرسالة، ثم حدد **OK**.

### **إلغاء الاتصال بشبكة Fi-Wi من لوحة التحكم**

عند إلغاء الاتصال بشبكة Fi-Wi، يتم فصل شبكة Fi-Wi.

- .1 حدد **الإعدادات** في الصفحة الرئيسية.
- .2 حدد **إدارة النظام** >**إعدادات الشبكة** >**إعدادFi-Wi**.
	- .3 حدد **تعطيل Fi-Wi**.
	- 4. تحقق من الرسالة، ثم اضغط على زر **..**
- .5 اضغط على زر OK. ستغلق الشاشة تلقائيًا بعد مدة زمنية محددة إذامل تقم بالضغط على زر OK.

### **قطع اتصال Direct Fi-Wi) نقطة الوصول البسيط) من لوحة التحكم**

#### *ملاحظة:*

عند تعطيل اتصال Wi-Fi Direct (نقطة الوصول البسيطة)، يتم قطع الاتصال بجميع أجهزة الكمبيوتر والأجهزة الذكية المتصلة بالطابعة في وضع Wi-Fi <br>Direct (نقطة الوصول البسيطة).إذا رغبت في فصل جهاز محدد، فقم بفصله من الجهاز بدلاً م

- .1 حدد **الإعدادات** في الصفحة الرئيسية.
- .2 حدد **إدارة النظام** >**إعدادات الشبكة** >**إعداد** > **Fi-WiإعدادDirect Fi-Wi**.
	- .**Wi-Fi Direct تعطيل** حدد .3
	- 4. تحقق من الرسالة، ثم اضغط على زر **..** 
		- .5 اضغط على زر OK.

ستغلق الشاشة تلقائيًا بعد مدة زمنية محددة إذامل تقم بالضغط على زر OK.

### **استعادة إعدادات الشبكة من لوحة التحكم**

ميكنك استعادة جميع إعدادات الشبكة إلى الأوضاع الافتراضية.

- .1 حدد **الإعدادات** في الصفحة الرئيسية.
- .2 حدد **إدارة النظام** >**استعادة الإعدادات الافتراضية**>**إعدادات الشبكة**.
	- . $\blacktriangle$  تحقق من الرسالة، ثم اضغط على زر  $\blacktriangle$ .
		- .4 اضغط على زر OK.

ستغلق الشاشة تلقائيًا بعد مدة زمنية محددة إذامل تقم بالضغط على زر OK.

# **التحقق من الاتصال بني الأجهزة وأجهزة الكمبيوتر**

### **التحقق من الاتصال باستخدام أمر Ping — Windows**

ميُكنك استخدام أمر Ping للتأكد من اتصال الحاسوب بالطابعة. اتبع الخطوات أدناه للتحقق من الاتصال باستخدام أمر Ping.

- .1 تحقق من عنوان IP الخاص بوحدة الطباعة للاتصال الذي تريد التحقق منه. ميكنك التحقق من هذا من شاشة حالة الشبكة على لوحة تحكم الطابعة، أو تقرير الاتصال، أو عمود **Address IP** لورقة حالة الشبكة.
	- .2 عرض شاشة موجة أوامر جهاز الحاسوب.

Windows 10/Windows Server 2016❏ انقر بزر الماوس الأمين فوق زر البدء، أو اضغط عليه مع الاستمرار، ثم حدد **موجه الأوامر**.

Windows 8.1/Windows 8/Windows Server 2012 R2/Windows Server 2012❏

عرض شاشة التطبيق، ثم اختار **موجه الأوامر**.

اًسابق أو Windows 7/Windows Server 2008 R2/Windows Vista/Windows Server 2008❏ اضغط على زٍر ابدأ، وحدد **جميع البرامج** أو **البرامج** >**الملحقات** >**موجه الأوامر**.

> .3 أدخل "xxx.xxx.xxx.xxx ping"، ثم اضغط على مفتاح الإدخال. أدخل عنوان IP الخاص بالطابعة لـ xxx.xxx.xxx.xxx.

.4 تحقق من حالة الاتصال.

إذا كانت وحدة الطباعة وجهاز الحاسوب متصلني، يتم عرض الرسالة التالية.

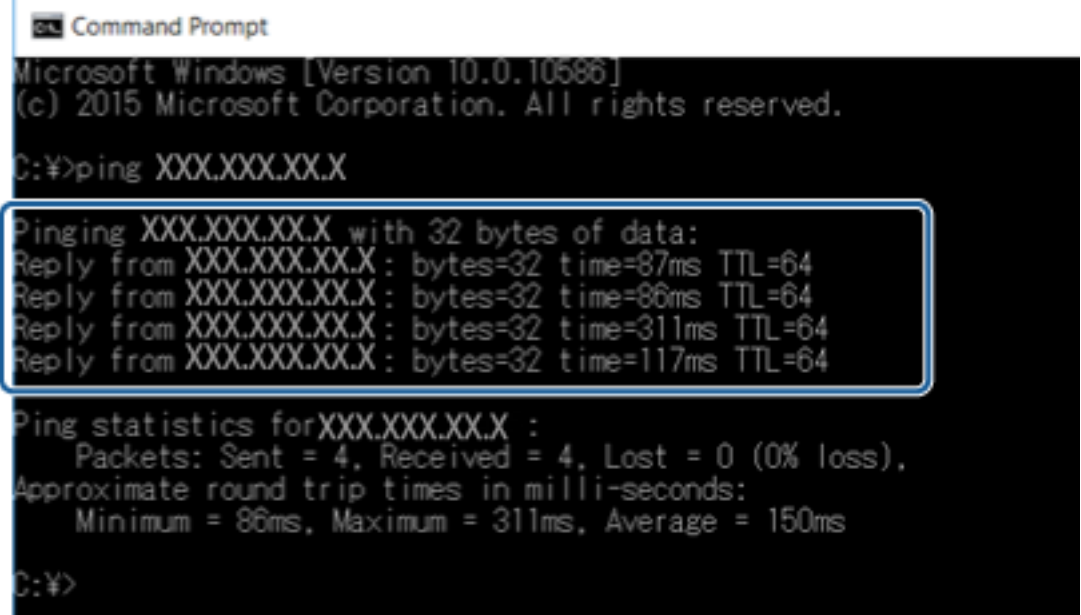

إذا كانت وحدة الطباعة وجهاز الحاسوب غري متصلني، يتم عرض الرسالة التالية.

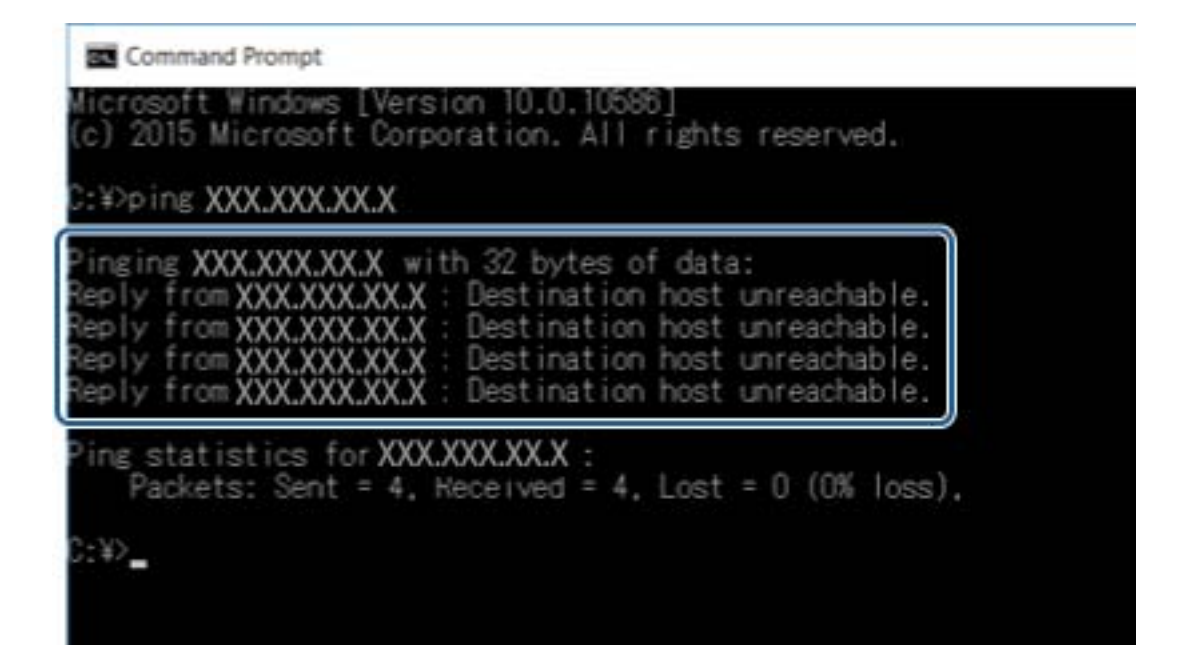

### **تحقق من الاتصال باستخدام أمر OS Mac — Ping**

ميُكنك استخدام أمر Ping للتأكد من اتصال الحاسوب بالطابعة. اتبع الخطوات أدناه للتحقق من الاتصال باستخدام أمر Ping.

.1 تحقق من عنوان IP الخاص بوحدة الطباعة للاتصال الذي تريد التحقق منه.

ميكنك التحقق من هذا من شاشة حالة الشبكة على لوحة تحكم الطابعة، أو تقرير الاتصال، أو عمود **Address IP** لورقة حالة الشبكة.

- .2 تشغيل أداة مساعدة للشبكة. أدخل "أداة مساعدة للشبكة" في **Spotlight**.
- .3 اضغط على علامة **Ping**، أدخل عنوان IP الذي قمت بالتحقق منه في الخطوة رقم 1 ثم اضغط على **Ping**.

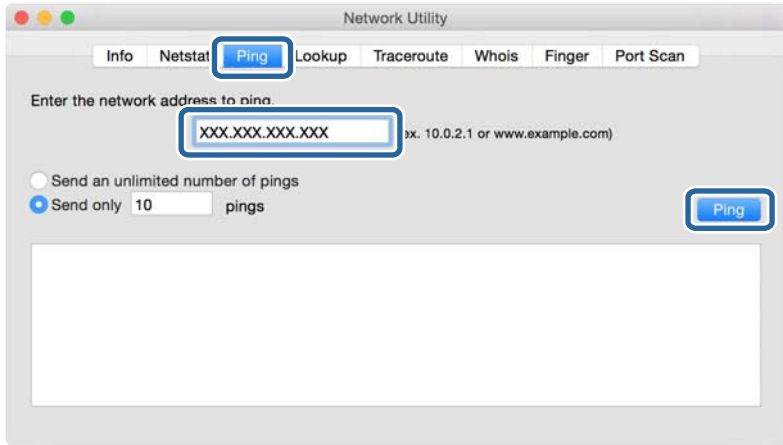

.4 تحقق من حالة الاتصال.

إذا كانت وحدة الطباعة وجهاز الحاسوب متصلني، يتم عرض الرسالة التالية.

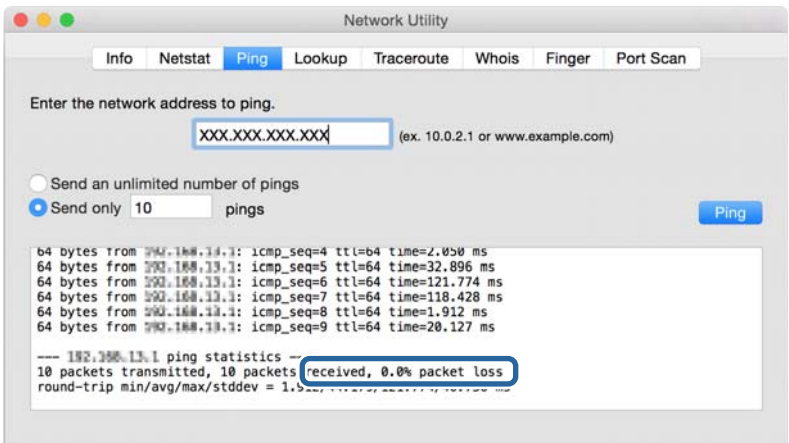

إذا كانت وحدة الطباعة وجهاز الحاسوب غري متصلني، يتم عرض الرسالة التالية.

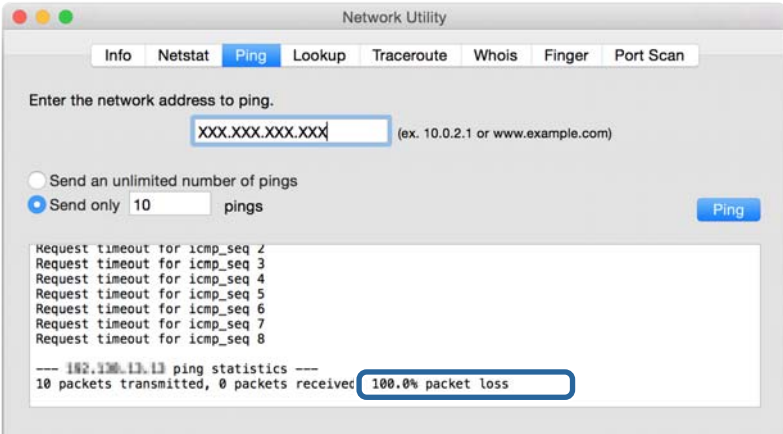

# **طباعة تقرير الاتصال بالشبكة**

ميكنك طباعة تقرير اتصال شبكة ما للتحقق من حالة الاتصال بني الطابعة ونقطة الوصول.

- .1 حمّل الورق.
- .2 حدد **الإعدادات** في الصفحة الرئيسية.
- .3 حدد **إدارة النظام** >**إعدادات الشبكة** >**التحقق من الاتصال**.
- .4 حدد **طباعة تقرير اتصال** لطباعة تقرير الاتصال بالشبكة. إذا حدث خطأ، فتحقق من تقرير الاتصال بالشبكة، ثم اتبع الحلول المطبوعة.

**معلومات ذات صلة**

| "الرسائل والحلول الخاصة بتقرير اتصال الشبكة" في الصفحة 59

### **الرسائل والحلول الخاصة بتقرير اتصال الشبكة**

تحقق من الرسائل ورموز الخطأ الموجودة في تقرير اتصال الشبكة، ثم اتبع الحلول التالية.

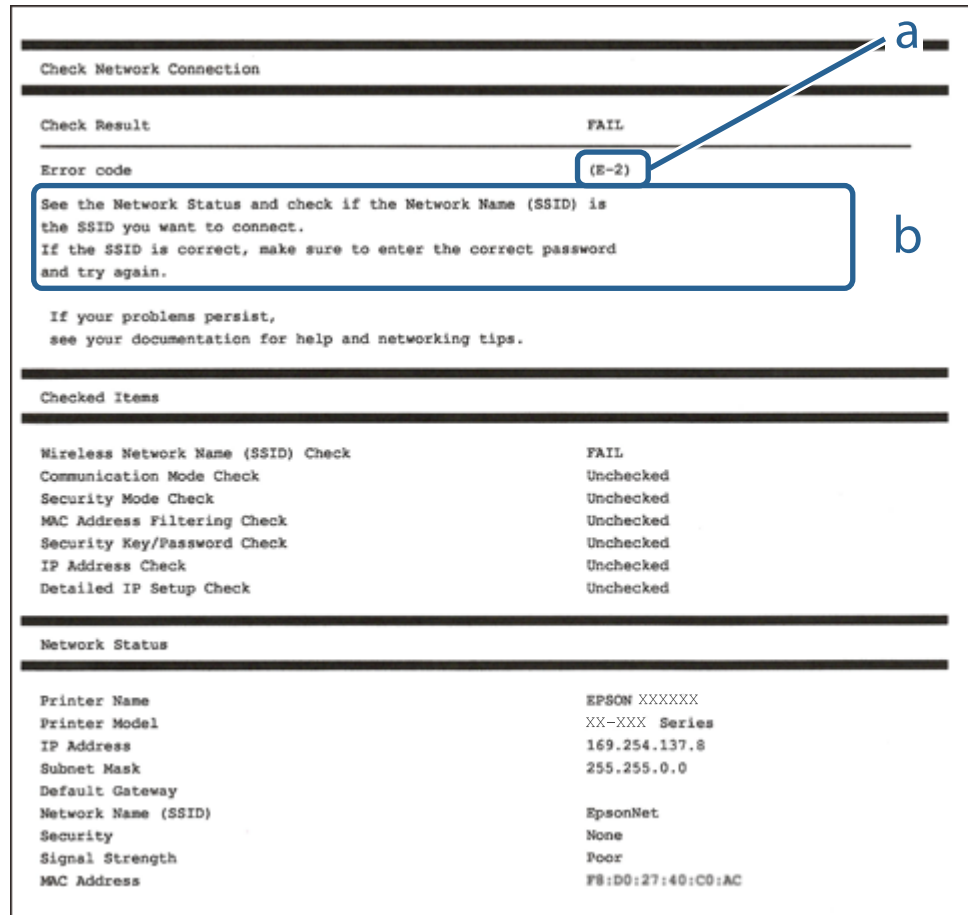

أ- رمز الخطأ ب- رسائل حول بيئة الشبكة

#### **E-1**

#### **الرسالة:**

Confirm that the network cable is connected and network devices such as hub, router, or access point are turned on.

**الحلول:**

❏تأكد من اتصال كابل الإيرثنت بإحكام في الطابعة وموزع الشبكة، أو بجهاز الشبكة الآخر. ❏تأكد من تشغيل موزع الشبكة أو جهاز الشبكة الآخر.

#### **E-7 ,E-3 ,E-2**

**الرسالة:**

No wireless network names (SSID) found. Confirm that the router/access point is turned on and the wireless network (SSID) is set up correctly. Contact your network administrator for assistance.

No wireless network names (SSID) found. Confirm that the wireless network name (SSID) of the PC you wish to connect is set up correctly. Contact your network administrator for assistance.

Entered security key/password does not match the one set for your router/access point. Confirm security key/password. Contact your network administrator for assistance.

**الحلول:**

❏تأكد من تشغيل نقطة الوصول.

❏تأكد من اتصال الكمبيوتر أو الأجهزة بنقطة الوصول بشكل صحيح.

وقف تشغيل نقطة الوصول.انتظر حوالي 10 ثوان، ثم قم بتشغيلها. $\Box$ 

❏ضع الطابعة بالقرب من نقطة الوصول وأزل أي عوائق بينهام.

- الشبكة. ❏إذا قمت بإدخال SSID بشكل يدوي، فتحقق من صحته.تحقق من SSID من خلال الجزء الخاص بـ **Status Network** بتقرير اتصال
- الحالكنت تستخدم الضغط على زر الإعداد لإنشاء اتصال بالشبكة، فتأكد من أن نقطة الوصول لديك تدعم WPS.ولن تتمكن من استخدام طريقة<br>الضغط على زر الإعداد إذا كانت نقطة الوصول لديك لا تدعم WPS.
- التأكد أن معرف ضبط الخدمة (SSID) يستخدم أحرف ASCII (أحرفًا ورموزًا أبجدية رقمية) فقط.يتعذر على الطابعة عرض معرّف ضبط<br>الخدمة (SSID) الذي يحتوي على أي أحرف مخالفة لأحرف ASCII.
- ❏تأكدأنك تعرف معرّف ضبط الخدمة وكلمة المرور قبل الاتصال بنقطة الوصول.إذا كنت تستخدم إحدى نقط الوصول باستخدام إعداداتها الافتراضية، فستجد معرّف ضبط الخدمة وكلمة المرور على الملصق المتعلق بنقطة الوصول.إذا كنت لا تعرف معرّف ضبط الخدمة (SSID)<br>وكلمة المرور، فاتصل بالشخص الذي قام بإعداد نقطة الوصول، أو راجع الوثائق المرفقة مع نقطة الوصول.
- الخدمة (SSID وكلمة معرفات ضبط الخدمة (SSID) الخاصة بأحد أنواع الاتصال اللاسلكي للجهاز الزكي، فتحقق من وجود معرف خدمة ضبطالخدمة بأ<br>الخدمة (SSID) وكلمة المرور في الوثائق المرفقة مع الحهاز الذكي.

ال القطع اتصال شبكة Wi-Fi بشكل مفاجئ، فتحقق من الشروط التالية.إذا كان أيٌّ من هذه الشروط قابلاً للتطبيق، فأعد تعيين إعدادات —<br>الشبكة من خلال تنزيل البرنامج من موقع الويب التالي وتشغيله. **الإعداد** >[http://epson.sn](http://epson.sn/?q=2)

عت إضافة جهاز ذكي آخر على شبكة الإنترنت من خلال الضغط على زر الإعداد. $\Box$ 

❏تم إعداد شبكة Fi-Wi باستخدام أي طريقة أخرى تختلف عن الضغط على زر الإعداد.

#### **E-5**

**الرسالة:**

Security mode (e.g. WEP, WPA) does not match the current setting of the printer. Confirm security mode. Contact your network administrator for assistance.

#### **الحلول:**

تأكد من ضبط نوع الأمان الخاص بنقطة الوصول على أحد الخيارات التالية.إذا لم يتم ضبطه على هذا النحو، فقم بتغيير نوع الأمان في نقطة الوصول<br>ثم قم بإعادة ضبط إعدادات شبكة الطابعة.

❏-64WEP بت (40 بت)

❏-128WEP بت (104 بت)

\* (WPA PSK (TKIP/AES❏

\* (WPA2 PSK (TKIP/AES❏

(WPA (TKIP/AES❏

(WPA2 (TKIP/AES❏

\* يُعرف أيضًا PSK WPA باسم WPA الشخصي.يعرف أيضًا PSK 2WPA باسم 2WPA الشخصي.

### **E-6**

**الرسالة:**

MAC address of your printer may be filtered. Check whether your router/access point has restrictions such as MAC address filtering. See the documentation of the router/access point or contact your network administrator for assistance.

#### **الحلول:**

تأكد من تعطيل وظيفة تصفية عنوان MAC.إذا كان مفعلاً، فقم بتسجيل عنوان MAC الخاص بالطابعة حتى لا تتم تصفيته.انظر الوثائق  $\Box$ المرفقة مع نقطة الوصول للحصول على التفاصيل.مكنك التحقق من عنوان MAC من خلال الجزء الخاص بـ Network Status بتقرير اتصال الشبكة.

❏إذا كانت نقطة وصلك تستخدم المصادقة نفسها التي متت مشاركتها مع أمان WEP، فتأكد من صحة مفتاح المصادقة ومؤشرها.

#### **E-8**

#### **الرسالة:**

Incorrect IP address is assigned to the printer. Confirm IP address setup of the network device (hub, router, or access point). Contact your network administrator for assistance.

#### **الحلول:**

❏قم بتمكني وظيفة DHCP في نقطة الوصول إذا تم تعيني إعداد عنوان IP الذي تم الحصول عليه للطابعة على **التشغيل التلقايئ**.

■ إذا تم ضبط إعداد عنوان IP الذي تم الحصول عليه للطابعة إلى وضع التشغيل اليدوي، فإن عنوان IP الذي قمت بضبطه يدويًا غير صالح لأنه<br>خارج النطاق (على سبيل المثال: 0.0.0.0.).عينّ عنوان IP صالحًا من لوحة التحكم بالطابعة أو باس

#### **E-9**

#### **الرسالة:**

Confirm the connection and network setup of the PC or other device. Connection using the EpsonNet Setup is available. Contact your network administrator for assistance.

#### **الحلول:**

تحقق مما يلي.

❏تم تشغيل الأجهزة.

يامكانك الدخول إلى الإنترنت وأجهزة الحاسوب، أو أجهزة الشبكة الأخرى على نفس الشبكة من الأجهزة التي ترغب في توصيلها ل<br>بالطابعة.

إذا لم يتم توصيل طابعتك وأجهزة الشبكة بعد التأكد مما سبق، فقم بإيقاف تشغيل نقطة الوصول.انتظر حوالي 10 ثوانٍ، ثم قم بتشغيلها.ثم أعد<br>تعيين إعدادات الشبكة من خلال تنزيل برنامج التثبيت من موقع الويب التالي وتشغيله.

**الإعداد**> [http://epson.sn](http://epson.sn/?q=2)

#### **E-10**

#### **الرسالة:**

Confirm IP address, subnet mask, and default gateway setup. Connection using the EpsonNet Setup is available. Contact your network administrator for assistance.

#### **الحلول:**

تحقق مما يلي.

❏تم تشغيل الأجهزة الأخرى على نفس الشبكة.

 $\Box$  تكون عناوين الشبكة (عنوان IP، وقناع الشبكة الفرعية، والبوابة الافتراضية) صحيحة إذا قمت بضبط التشغيل اليدوي لعنوان IP الذي تم<br>الحصول عليه للطابعة.

أعد ضبط عنوان الشبكة إذا كانت تلك الخطوات غير صحيحة.عكنك التحقق من عنوان IP، وقناع الشبكة الفرعية، والبوابة الافتراضية من خلال<br>الجزء الخاص بـ **Network Status** بتقرير اتصال الشبكة.

إذا تم متكني وظيفة DHCP، فقم بتغيري إعدادات عنوان IP الذي تم الحصول عليه للطابعة إلى **تلقايئ**.إذا كنت تريد ضبط عنوان IP بشكل يّدوي، فتحقّق من عنوان IP الخاص بالطابعة من خلال الجزء الخاص ب**ـ Network Status بتقرير اتصال الشبكة،** ثم حدد التشغيل اليدوي من على<br>شاشة إعدادات الشبكة.قم بضبط قناع الشبكة الفرعية على القيمة [255.255.25].

إذامل يتم توصيل طابعتك وأجهزة الشبكة، فأوقف تشغيل نقطة الوصول.انتظر حوالي 10 ثوان،ٍ ثم قم بتشغيلها.

### **E-11**

#### **الرسالة:**

Setup is incomplete. Confirm default gateway setup. Connection using the EpsonNet Setup is available. Contact your network administrator for assistance.

#### **الحلول:**

تحقق مما يلي.

❏أن يكون عنوان البوابة الافتراضي صحيحًا إذا قمت بضبط إعداد IP/TCP الخاص بالطابعة على الوضع اليدوي.

❏أن يكون الجهاز الذي تم ضبطه كبوابة افتراضية قيد التشغيل.

قم بضبط عنوان البوابة الافتراضية الصحيح.<sub>ت</sub>مكنك التحقق من عنوان البوابة الافتراضية من خلال الجزء الخاص بـ Network Status بتقرير اتصال

#### **E-12**

#### **الرسالة:**

Confirm the following -Entered security key/password is correct -Index of the security key/password is set to the first number -IP address, subnet mask, or default gateway setup is correct Contact your network administrator for assistance.

**الحلول:**

تحقق مما يلي.

❏تم تشغيل الأجهزة الأخرى على نفس الشبكة.

❏صحة عناوين الشبكة (عنوان IP، وقناع الشبكة الفرعية، والبوابة الافتراضية) إذا قمت بإدخالها بشكل يدوي.

❏متاثل عناوين الشبكة الخاصة بالأجهزة الأخرى (قناع الشبكة الفرعية، والبوابة الافتراضية).

❏عدم تعارض عنوان IP مع أي أجهزة أخرى.

إذا لم يتم توصيل طابعتك وأجهزة الشبكة بعد التأكد مما سبق، فحاول القيام ما يلي.

أوقف تشغيل نقطة الوصول.انتظر حوالي 10 ثوان، ثم قم بتشغيلها. $\Box$ 

❏أعد ضبط إعدادات الشبكة مرة أخرى باستخدام برنامج التثبيت.ميكنك تشغيله من خلال الموقع الإلكتروين التالي. **الإعداد** >[http://epson.sn](http://epson.sn/?q=2)

يكنك تسجيل العديد من كلمات المرور في نقطة الوصول التي تستخدم نوع الأمان الخاص بـWEP.إذا تم تسجيل العديد من كلمات المرور، في نقطة الوصول الأمان المرور الأولى المسجلة على الطرور بالأولى ب<br>فتأكد من ضبط كلمة المرور الأولى ال

#### **E-13**

#### **الرسالة:**

Confirm the following -Entered security key/password is correct -Index of the security key/password is set to the first number -Connection and network setup of the PC or other device is correct Contact your network administrator for assistance.

#### **الحلول:**

تحقق مما يلي.

- ❏تشغيل أجهزة الشبكة مثل نقطة الوصول، وموزع الشبكة، وجهاز التوجيه.
- $\Gamma$ CP/IP الخاص بأجهزة الشبكة بشكل يدوي.(إذا تم ضبط إعدادات TCP/IP الخاصة بالطابعة تلقائيًا أثناء إجراء ضبط $\Gamma$ CP/IP الخاص بأجهزة الشبكة الأخرى بشكل يدوي، فقد تختلف شبكة الطابعة عن الشبكة الخاصة بالأجهزة الأخرى.)
	- إذا كانت لا تعمل حتى بعد التحقق مما ذكر أعلاه، فحاول القيام ما يلي.
	- وقف تشغيل نقطة الوصول.انتظر حوالي 10 ثوان، ثم قم بتشغيلها. $\Box$
- القم بضبط إعدادات الشبكة على جهاز الكمبيوتر المتصل بنفس الشبكة التي تتصل بها الطابعة باستخدام المثبت.مكنك تشغيله من خلال الموقع التي تشغيله من خلال الموقع<br>الإلكتروني التالي.

**الإعداد** >[http://epson.sn](http://epson.sn/?q=2)

يكنك تسجيل العديد من كلمات المرور في نقطة الوصول التي تستخدم نوع الأمان الخاص بـWEP.إذا تم تسجيل العديد من كلمات المرور، في نقطة الوصول الأمان المرور الأولى المسجلة على الطرور بـWe<br>فتأكد من ضبط كلمة المرور الأولى المسجلة

### **رسالة حول بيئة الشبكة**

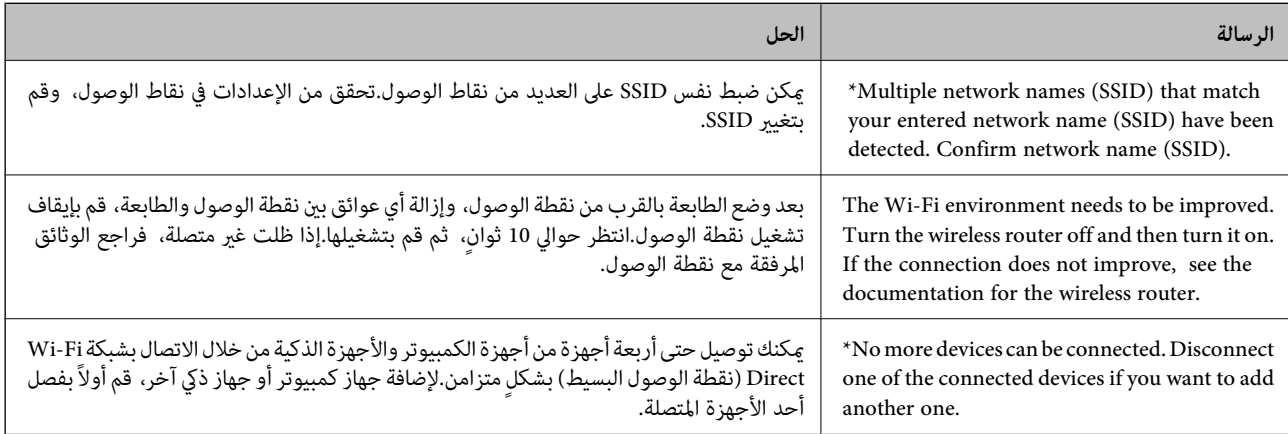

# **طباعة ورقة حالة الشبكة**

ميكنك التحقق من المعلومات المفصلة حول الشبكة عن طريق طباعتها.

- .1 حمّل الورق.
- .2 حدد **الإعدادات** في الصفحة الرئيسية.
- .3 حدد **إدارة النظام** >**إعدادات الشبكة** > **حالة الشبكة** > **طباعة ورقة الحالة**.

#### 4. اضغط على زر  $\blacktriangle$ . طباعة ورقة حالة الشبكة.

# **المشكلات الخاصة باستخدام برنامج الشبكة**

### **يتعذر الوصول إلى تطبيق Config Web**

#### **هل تم تكوين عنوان IP الخاص بالطابعة بشكلٍ صحيح؟**

قم بتكوين عنوان IP باستخدام تطبيق EpsonNet Config أو لوحة تحكم الطابعة. عكنك التأكد من معلومات الإعداد الحالية باستخدام ورقة<br>حالة الشـكة أو من لوحة تحكم الطابعة.

#### **هل مستعرضك يدعم تشفريات مجموعة بيانات Strength Encryption الخاصة بـ TLS/SSL؟**

تشفيرات مجموعة بيانات Encryption Strength الخاصة بـ SSL/TLS على النحو التالي. لا عكن الوصول إلى تطبيق Web Config إلا من خلال<br>مستعرض يدعم تشفيرات مجموعة البيانات التالية. تحقق من دعم التشفير في المستعرض لديك.

AES256/AES128/3DES :بت 80❏

AES256/AES128/3DES :بت 112❏

AES256/AES128 :بت 128❏

 $\overline{\Delta}$  192 $\overline{\Delta}$  بت: 256 $\overline{\Delta}$ 

 $\overline{\Delta}$  155256 بت: 256 $\overline{\Delta}$ 

#### **تظهر رسالة "منتهي الصلاحية" عند الوصول إلى تطبيق Config Web باستخدام اتصال SSL) https(.**

إذا كانت الشهادة منتهية الصلاحية، فاحصل على الشهادة مرةً أخرى. إذا كانت الرسالة تظهر قبل تاريخ انتهاء صلاحية الشهادة، فتأكد من تكوين<br>تاريخ الطابعة بشكل صحيح.

#### **تظهر الرسالة "اسم شهادة الأمان غري متطابق···" عند الوصول إلى تطبيق Config Web باستخدام اتصال SSL) http(.**

لا يتطابق عنوان IP الخاص بالطابعة المدخل لإعداد **Common Name** من أجل إنشاء شهادة موقعة ذاتيًا أو طلب CSR مع العنوان المدخل في<br>المستعرض. احصل على شهادة وقم باسترادها مرةً أخرى أو قم بتغيير اسم الطابعة.

#### **يتم الوصول إلى الطابعة من خلال خادم وكيل.**

إذا كنت تستخدم خادمًا وكيلاً مع الطابعة، فلا بد أن تقوم بتكوين إعدادات الوكيل في المستعرض لديك.

:Windows❏

حدد **لوحة التحكم** > **الشبكة والإنترنت > خيارات الإنترنت > الاتصالات > إعدادات > LANخا<b>دم وكيل**، ثم قم بتكوين عدم استخدام خادم<br>وكيل للعناوين المحلية.

:Mac OS❏

**والنطاقات**. حدد **تفضيلات النظام**>**الشبكة**>**الخيارات المتقدمة**>**الوكلاء**، ثم قم بتسجيل العنوان المحلي لإعداد **إعدادات تجاوز الوكيل للمضيفني**

مثال:

.192.168.1\*: العنوان المحلي .192.168.1XXX، قناع الشبكة الفرعية 255.255.255.0 .192.168\*.\*: العنوان المحلي .192.168XXX.XXX، قناع الشبكة الفرعية 255.255.0.0

**معلومات ذات صلة**

- | "الوصول إلى تطبيق [Config Web "في](#page-25-0) الصفحة 26
	- "تعيين عنوان [IP](#page-14-0)["](#page-14-0) في [الصفحة](#page-14-0) 15
- $\rm EpsonNet$   $\rm Config$ 72 " " " تعيين عنوان [IP](#page-71-0) [باستخدام](#page-71-0) " في الصفحة

### **لا يتم عرض اسم الطراز و/أو عنوان IP على تطبيق Config EpsonNet**

**هل قمت بتحديد حظر أو إلغاء أو إيقاف التشغيل عند عرض شاشة أمان Windows أو شاشة جدار حامية؟**

إذا قمت بتحديد **حظر**، أو **إلغاء**، أو **إيقاف تشغيل**، فلن يتم عرض عنوان IP واسم الطراز على تطبيق EpsonNet Config أو تطبيق EpsonNet<br>Setup.

لتصحيح هذا الأمر، قم بتسجيل تطبيق EpsonNet Config عثابة استثناء باستخدام جدار حماية Windows وبرنامج أمان تجاري. إذا كنت<br>تستخدم برنامجًا مضادًا للفيروسات أو برنامج أمان، فأغلقه ثم حاول استخدام تطبيق EpsonNet Config.

#### **هل إعداد انقضاء مهلة خطأ الاتصال قصري للغاية؟**

قم بتشغيل تطبيق EpsonNet Configوحدد **أدوات > خيارات > المهلة**ثم قم بزيادة طول الوقت لإعداد **خطأ في الاتصال**. لاحظ أن القيام بهذا<br>عكن أن يؤدي إلى تشغيل تطبيق EpsonNet Config ببطء أكبر.

#### **معلومات ذات صلة**

- | "تشغيل تطبيق [Config EpsonNet](#page-70-0) ["](#page-70-0) في [الصفحة](#page-70-0) 71Windows
- | "تشغيل تطبيق [Config EpsonNet](#page-71-0) ["](#page-71-0) في [الصفحة](#page-71-0) 72OS Mac

# **مشكلات استخدام الخدمات السحابية**

### **لا ميكن استخدام الخدمات السحابية التي كان ميكن استخدامها سابقًا**

#### **هل يتم عرض الرسالة التالية على لوحة التحكم بالطابعة؟**

حدِّث الشهادة الجذر لاستخدام الخدمات السحابية.

إذا تم عرض هذه الرسالة، فقم بالدخول إلى Web Config، وحدد علامة التبويب **Root Certificate Update < Network Security**، ثم<br>اضغط على Start للتحديث.

#### **معلومات ذات صلة**

| "الوصول إلى تطبيق [Config Web "في](#page-25-0) الصفحة 26

# **المشكلات الخاصة باستخدام ميزات أمان الشبكة**

### **يتعذر إنشاء منفذ طباعة IPP آمن**

**هل تم تحديد الشهادة الصحيحةمبثابة شهادة الخادم لاتصال TLS/SSL؟** إذا كانت الشهادة المحددة غري صحيحة، فقد تفشل عملية إنشاء منفذ. تأكد من استخدام الشهادة الصحيحة. **هل تم استرياد شهادة المرجع المصدق (CA (إلى الكمبيوتر للوصول إلى الطابعة؟**

إذا لم يتم استيراد شهادة مرجع مصدق للكمبيوتر، فقد تفشل عملية إنشاء منفذ. تأكد من استيراد شهادة المرجع المصدق (CA).

**معلومات ذات صلة**

| ["اتصال](#page-41-0) [TLS/SSL](#page-41-0) [بالطابعة" في](#page-41-0) الصفحة 42

# **المشكلات الخاصة باستخدام شهادة رقمية**

### **تعذر استرياد شهادة موقعة من المرجع المصدق (CA(**

**هل تتطابق الشهادة الموقعة من المرجع المصدق (CA (والمعلومات الموجودة على طلب CSR؟** إذا لم تكن الشهادة الموقعة من المرجع المصدق (CA) وطلب CSR يحتويان على معلومات متماثلة، فإنه يتعذر استيراد طلب CSR. تحقق من الآيت:

> هل تحاول استيراد الشهادة إلى جهاز لا يحتوى على المعلومات نفسها؟  $\Box$ تحقق من المعلومات الموجودة على طلب CSR ثم قم باسترياد الشهادة إلى جهاز يحتوي على المعلومات نفسها.

> > ❏هل قمت باستبدال طلب CSR المحفوظ في الطابعة بعد إرسال الطلب إلى المرجع المصدق؟ احصل على شهادة موقعة من المرجع المصدق مرةً أخرى باستخدام طلب CSR.

> > > **هل الشهادة الموقعة من المرجع المصدق أكبر من 5 كيلو بايت؟**

لا ميكنك استرياد شهادة موقعة من المرجع المصدق أكبر من 5 كيلو بايت.

**هل كلمة مرور استرياد الشهادة صحيحة؟**

إذا نسيت كلمة المرور، فإنه يتعذر عليك استرياد الشهادة.

**معلومات ذات صلة** ♦ "استيراد شهادة موقعة من المرجع المصدق ([CA](#page-44-0))" في [الصفحة](#page-44-0) 45

### **تعذر تحديث شهادة ذاتية التوقيع**

**هل تم إدخال Name Common؟** لابد من إدخال **Name Common**.

**هل تم إدخال رموز غري مدعمة في Name Common؟ على سبيل المثال، الرموز اليابانية غري مدعمة.** أدخل عددًا من الرموز يتراوح ما بني 1 إلى 128 رمزًا بتنسيق 4IPv، أو 6IPv، أو الاسم المضيف، أو FQDN بلغة E7x20-0x0 (ASCII(.

**هل تم تضمني فاصلة أو مسافة في Name Common؟** إذا تم تضمني الفاصلة، فإنه يتم تقسيم **Name Common** عند هذا الموضع. إذا تم فقط إدخال مسافة قبل أو بعد الفاصلة، يحدث خطأ.

> **معلومات ذات صلة** ♦ ["تحديث](#page-46-0) شهادة موقعة ذاتيًا" في الصفحة 47

### **يتعذر إنشاء طلب CSR**

#### **هل تم إدخال Name Common؟** لابد من إدخال **Name Common**.

# هل تم إدخال أحرف غير مدعومة في State/Province ,Locality ,Organizational Unit ,Organization ,Common Name؟ على سبيل<br>المثال، الرموز اليابانية غير مدعمة.

أدخل عددًا من الرموز بتنسيق 4IPv، أو 6IPv، أو الاسم المضيف، أو FQDN بلغة E7x20-0x0 (ASCII(.

#### **هل تم تضمني فاصلة أو مسافة في Name Common؟**

إذا تم تضمني الفاصلة، فإنه يتم تقسيم **Name Common** عند هذا الموضع. إذا تم فقط إدخال مسافة قبل أو بعد الفاصلة، يحدث خطأ.

#### **معلومات ذات صلة**

| ["الحصول](#page-42-0) على شهادة موقعة من المرجع المصدق ([CA](#page-42-0) "[\(](#page-42-0)في [الصفحة](#page-42-0) 43

### **ظهور تحذير مرتبط بشهادة رقمية**

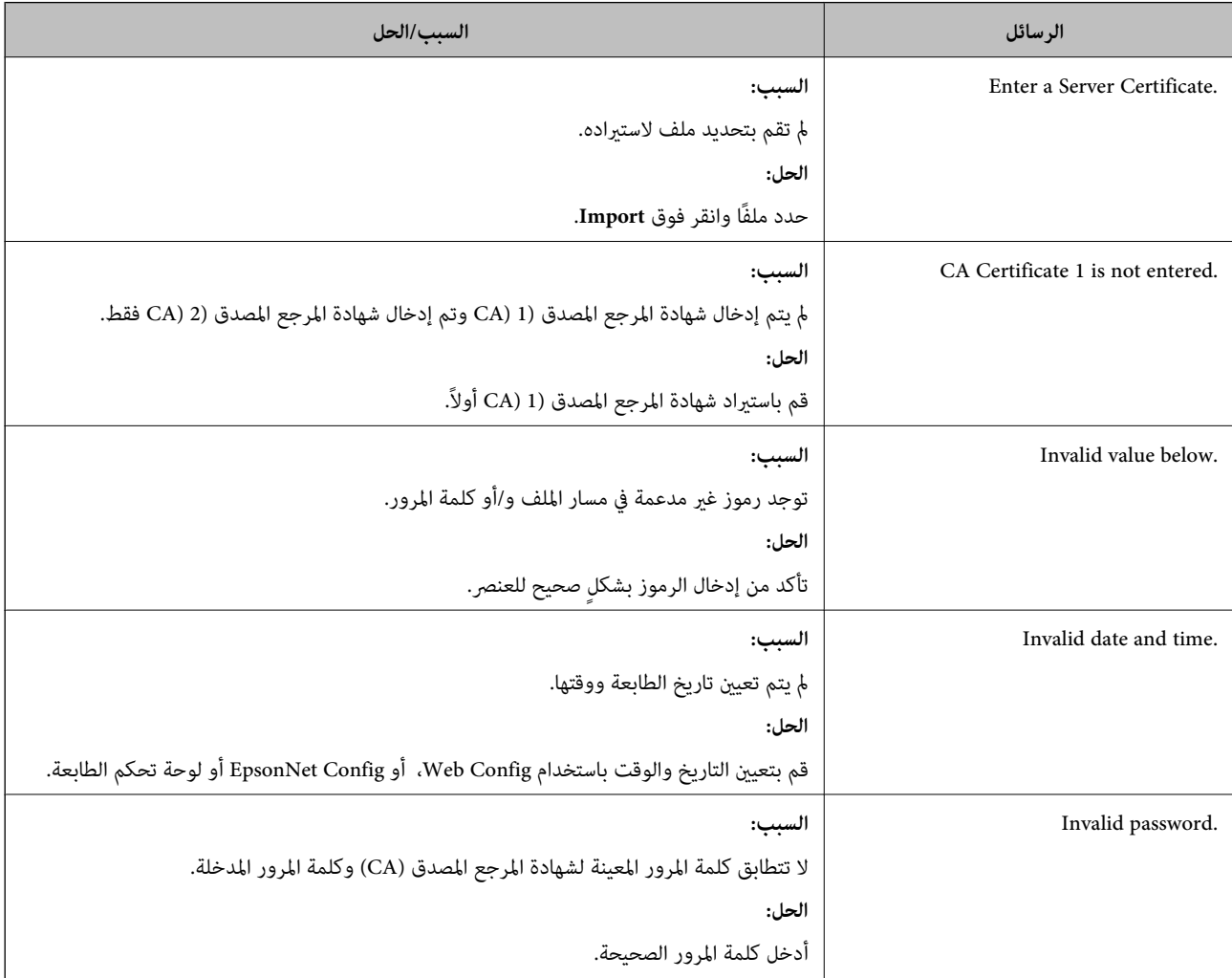

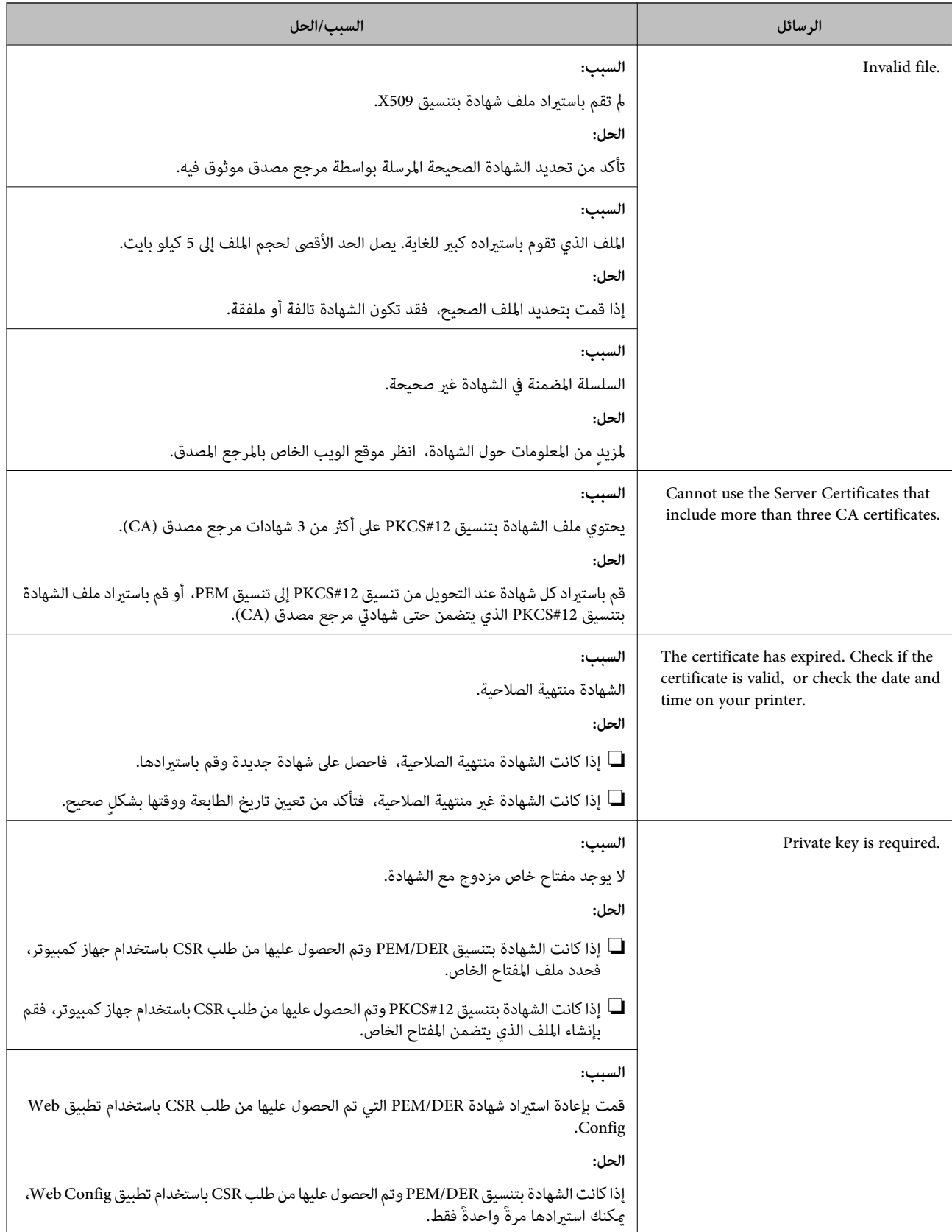

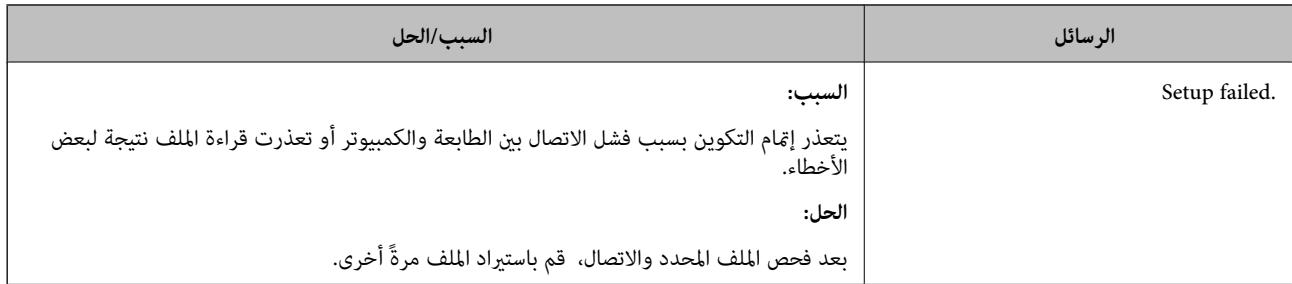

**معلومات ذات صلة**

| "حول المصادقة [الرقمية" في](#page-42-0) الصفحة 43

### **حذف الشهادة الموقعة من المرجع المصدق (CA (عن طريق الخطأ**

#### **هل يوجد ملف نسخة احتياطية للشهادة؟**

في حالة وجود ملف نسخة احتياطية، قم باسترياد الشهادة مرةً أخرى.

إذا كنت تحصل على شهادة باستخدام طلب CSR تم إنشاؤه من تطبيق Web Config، فلن تتمكن من استيراد الشهادة المحذوفة مرةً أخرى. قم<br>بإنشاء طلب CSR واحصل على شهادة جديدة.

**معلومات ذات صلة**

♦ "حذف شهادة موقعة من المرجع [المصدق](#page-45-0) ([CA](#page-45-0))" في [الصفحة](#page-45-0) 46

♦ "استيراد شهادة موقعة من المرجع المصدق ([CA](#page-44-0))" في [الصفحة](#page-44-0) 45

# **ملحق**

# **تقديم برنامج الشبكة**

يوضح ما يلي البرنامج الذي يكوّن الأجهزة ويديرها.

### **Epson Device Admin**

<span id="page-70-0"></span>Epson Device Admin تطبيق يتيح لك تثبيت الأجهزة على الشبكة، ومن ثم تهيئة الأجهزة وإدارتها. ميكنك الحصول على معلومات تفصيلية عن الجهاز مثل الحالة والعناصر المستهلكة، وإرسال إعلامات التنبيهات، وإنشاء تقارير لاستخدام الجهاز. ميكنك أيضًا إنشاء قالب يحتوي على عناصر الإعداد وتطبيقها على الأجهزة الأخرى كإعدادات مشاركة. عكنك تنزيل Epson Device Admin من موقع الويب الخاص بدعم Epson. لمزيدٍ من<br>المعلومات، انظر الوثائق أو التعليمات الخاصة بتطبيق Epson Device Admin.

#### **(فقط Windows) Epson Device Admin تشغيل**

.**Epson Device Admin** < **Epson Device Admin** < **EPSON** < **البرامج كل** حدد

*إذا ظهر تنبيه جدار الحامية، فاسمح بالوصول إلى تطبيق Admin Device Epson. ملاحظة:*

### **EpsonNet Config**

يتيح تطبيق EpsonNet Config للمسؤول تكوين إعدادات شبكة الطابعة، مثل تعيين عنوان IP وتغيير وضع الاتصال. يتم دعم ميزة الإعداد<br>الدفعي على نظام التشغيل Windows. لمزيد من المعلومات، انظر الوثائق أو التعليمات الخاصة بتطبيق Eps

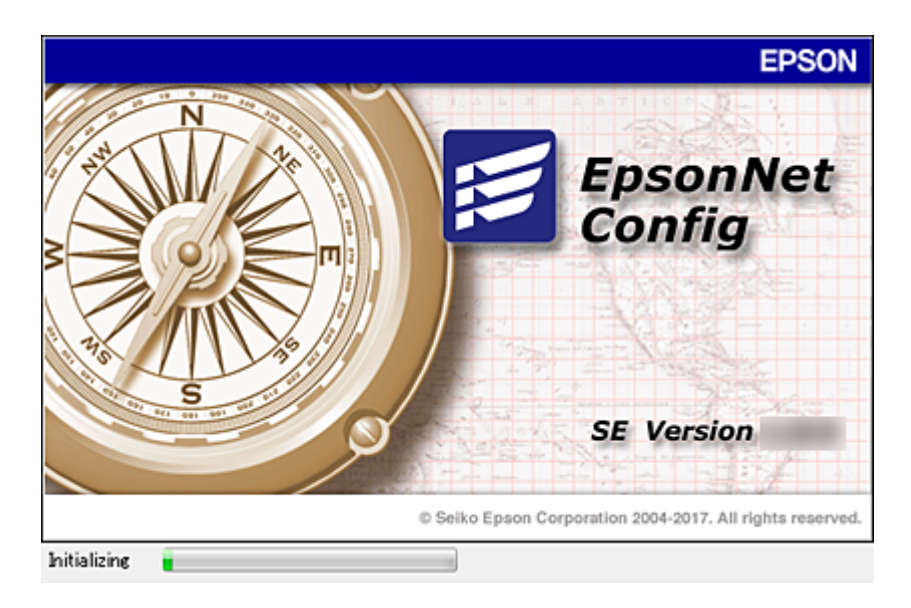

#### **تشغيل تطبيق Config WindowsEpsonNet —**

.**EpsonNet Config**< **EpsonNet Config SE** < **EpsonNet**< **البرامج كل** حدد

**ملحق**

*إذا ظهر تنبيه جدار الحامية، فاسمح بالوصول إلى تطبيق Config EpsonNet. ملاحظة:*

#### **— Mac OSEpsonNet Config تطبيق تشغيل**

<span id="page-71-0"></span>.**EpsonNet Config**< **EpsonNet Config SE** < **EpsonNet** < **Epson Software**< **التطبيقات** >**إلى الانتقال** حدد

### **(فقط) WindowsEpsonNet Print**

Print EpsonNet هو برنامج للنسخ على شبكة IP/TCP. توجد ميزات وقيود موضحة أدناه.

❏يتم عرض حالة الطابعة على شاشة المخزن المؤقت.

❏إذا قام بروتوكول DHCP بتغيري عنوان IP للطابعة، فإن الطابعة تظل مكتشفة.

عكنك استخدام طابعة موجودة على قسم مختلفة من الشبكة. $\Box$ 

❏ميكنك أيضًا الطباعة باستخدام أحد البروتوكولات المتنوعة.

عنوان IPv6 غير مدعوم.  $\Box$ 

#### **EpsonNet SetupManager**

EpsonNet SetupManager هو برنامج خاص بإنشاء حزمة للتثبيت البسيط للطابعة، مثل تثبيت برنامج تشغيل الطابعة، وتثبيت EPSON<br>Status Monitor وإنشاء منفذ للطابعة. يتيح هذا البرنامج للمسؤول إنشاء حزم برمجية متميزة وتوزيعها بين المجم

لمزيد من المعلومات، تفضل بزيارة موقع الويب الإقليمي لشركة Epson.

### **تعيني عنوان IP باستخدام Config EpsonNet**

عكنك تعيين عنوان IP للطابعة باستخدام EpsonNet Config. يسمح لك EpsonNet Config بتعيين عنوان IP للطابعة التي لم يتم تعيين أي<br>عنوان لها بعد الاتصال باستخدام كابل إيثرنت. عند الاتصال بشبكة Wi-Fi، قم بالاتصال بالإيثرنت مرة،

### **تعيني عنوان IP باستخدام الإعدادات الدفعية**

#### **إنشاء ملف للإعدادات الدفعية**

باستخدام عنوان MAC واسم الطراز باعتبارهام مفاتيح، ميكنك إنشاء ملف SYLK جديد لتعيني عنوان IP. عند توصيل الطابعة بشبكة Fi-Wi، قم بتعيني عنوان IP عن طريق اتباع الإجراءات، ثم غريّ الاتصال بشبكة Fi-Wi.

- .1 افتح تطبيق جداول البيانات (مثل Excel Microsoft (أو محرر نص.
- 2. أدخل "Info\_MACAddress"، و"Info\_ModelName", ، و"ICPIP\_IPAddress" في الصف الأول باعتبارها أسماء عنصر الإعداد. أدخل عناصر الإعداد للسلاسل النصية التالية. للتفريق بين الأحرف الكبيرة/الأحرف الصغيرة والأحرف مزدوجة البايت/ذات البايت الواحد،<br>إذا كان هناك حرف واحد مختلفًا، فلن يتم التعرف على العنصر.

أدخل اسم عنصر الإعداد كما هو موضح أدناه، وإلا فلا مكن أن يتعرف EpsonNet Config على عناصر الإعداد.
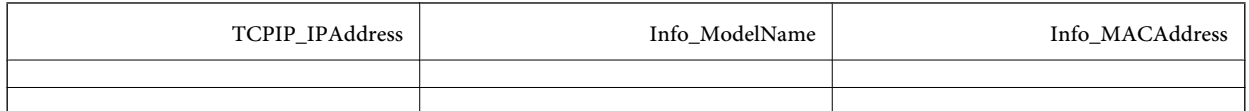

.3 أدخل عنوان MAC، واسم الطراز، وعنوان IP لكل واجهة شبكة.

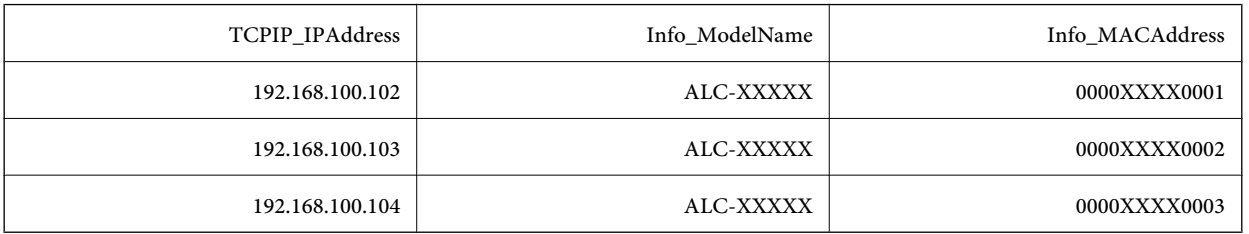

4. أدخل اسماً ثم قم بحفظ ملف بصيغة SYLK (\*slk).

### **ضبط الإعدادات الدفعية باستخدام ملف التكوين**

عنيّ عناوين IP في ملف التكوين (ملف SYLK (في وقت واحد. عليك إنشاء ملف التكوين قبل بدء التعيني. عند توصيل الطابعة بشبكة Fi-Wi، قم بتعيني عنوان IP عن طريق اتباع الإجراءات، ثم غريّ الاتصال بشبكة Fi-Wi.

- .1 قم بتوصيل جميع الأجهزة بالشبكة باستخدام كابل إيرثنت.
	- .2 قم بتشغيل الطابعة.
- .3 ابدأ تشغيل Config EpsonNet. يتم عرض قامئة بالطابعات الموجودة على الشبكة. قد يستغرق الأمر فترة من الوقت قبل عرضها.
	- .4 انقر فوق **أدوات** >**إعدادات الدفعة**.
		- .5 انقر فوق **فتح**.
- 6. على شاشة تحديد الملف، حدد ملف SYLK (\*.slk) الذي يحتوي على الإعدادات، ثم انقر فوق **فتح**.

7. حدد الأجهزة التي ترغب في إجراء الإعدادات الدفعية لها مع تعيين العمود ا**لحالة** على **غير معين.** وتعيين **حالة العملية** على **نجح**<br>التعيين.

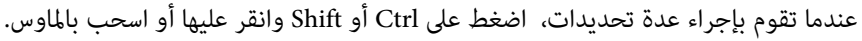

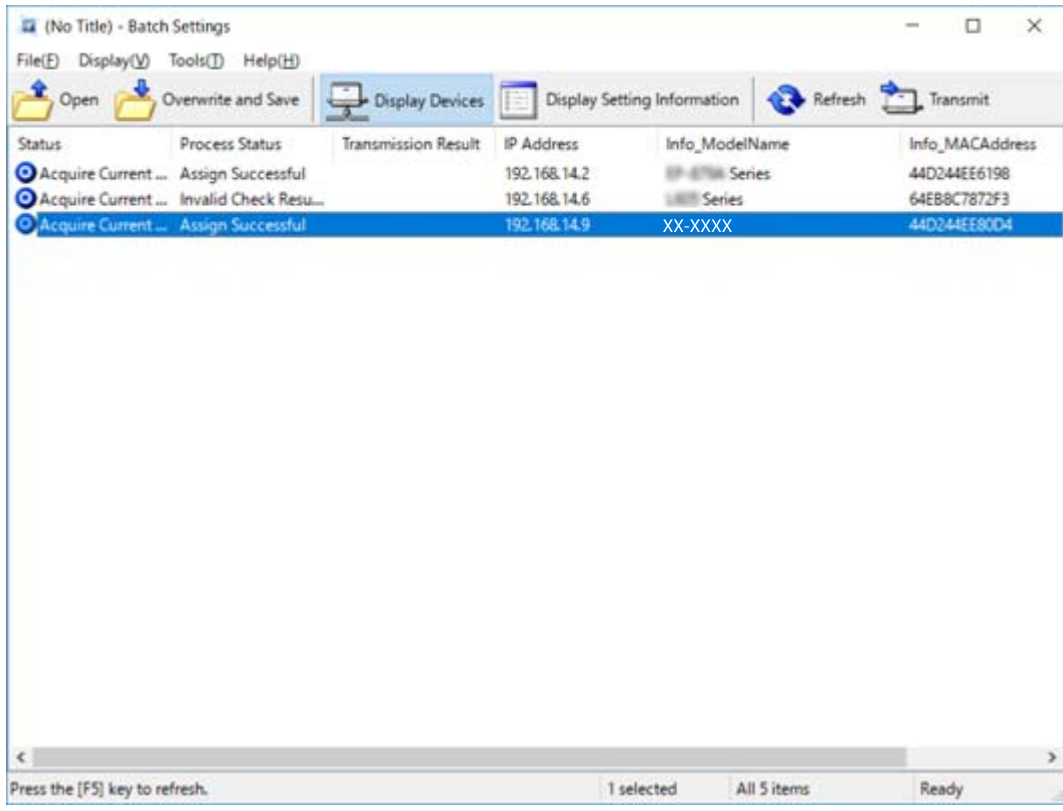

- .8 انقر فوق **إرسال**.
- .9 عند عرض شاشة إدخال كلمة المرور، أدخل كلمة المرور، ثم انقر فوق **موافق**.

إرسال الإعدادات.

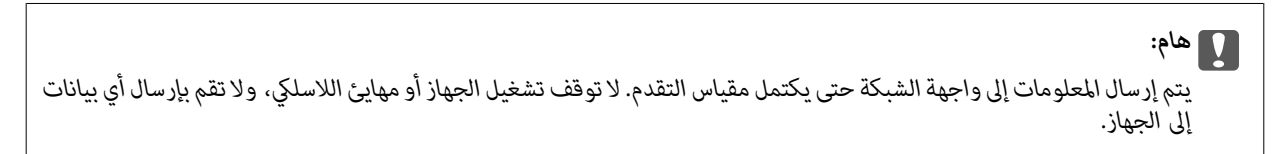

.10 على شاشة **إعدادات الإرسال** انقر فوق **موافق**.

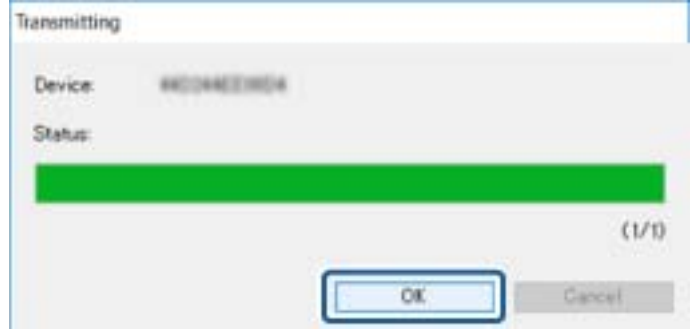

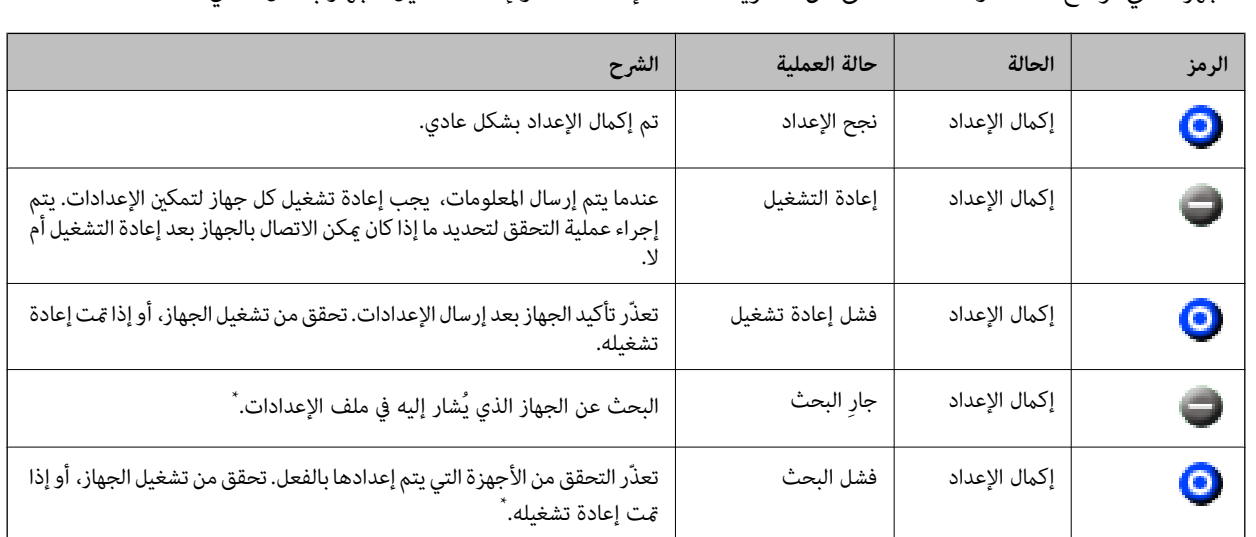

- .11 تحقق من حالة الجهاز الذي تقوم بتعيينه.
- 

للأحهزة التي توضح  $\blacktriangleright$  أو  $\blacktriangleright$  ، تحقق من محتويات ملف الإعدادات، أو إعادة تشغيل الجهاز بشكل عادي.

\* عندما يتم عرض معلومات الإعداد فقط.

#### **معلومات ذات صلة**

- | "تشغيل تطبيق [Config EpsonNet](#page-70-0) ["](#page-70-0) في [الصفحة](#page-70-0) 71Windows
	- | "تشغيل تطبيق [Config EpsonNet](#page-71-0) ["](#page-71-0) في [الصفحة](#page-71-0) 72OS Mac

## **تعيني عنوان IP لكل جهاز**

عنيّ عنوان IP للطابعة باستخدام Config EpsonNet.

- .1 قم بتشغيل الطابعة.
- .2 قم بتوصيل الطابعة بالشبكة باستخدام كابل إيرثنت.
- .3 ابدأ تشغيل Config EpsonNet. يتم عرض قامئة بالطابعات الموجودة على الشبكة. قد يستغرق الأمر فترة من الوقت قبل عرضها.
	- .4 انقر نقرًا مزدوجًا فوق الطابعة التي تريد التعيني لها.

*إذا قمت بتوصيل عدة طابعات من الطراز نفسه، ميكنك تحديد الطابعة باستخدام عنوان MAC. ملاحظة:*

.5 حدد **الشبكة**> **IP/TCP**< **أساسي**.

.6 أدخل العناوين لـ **عنوان IP**، و**قناع الشبكة الفرعية**، و**البوابة الافتراضية**.

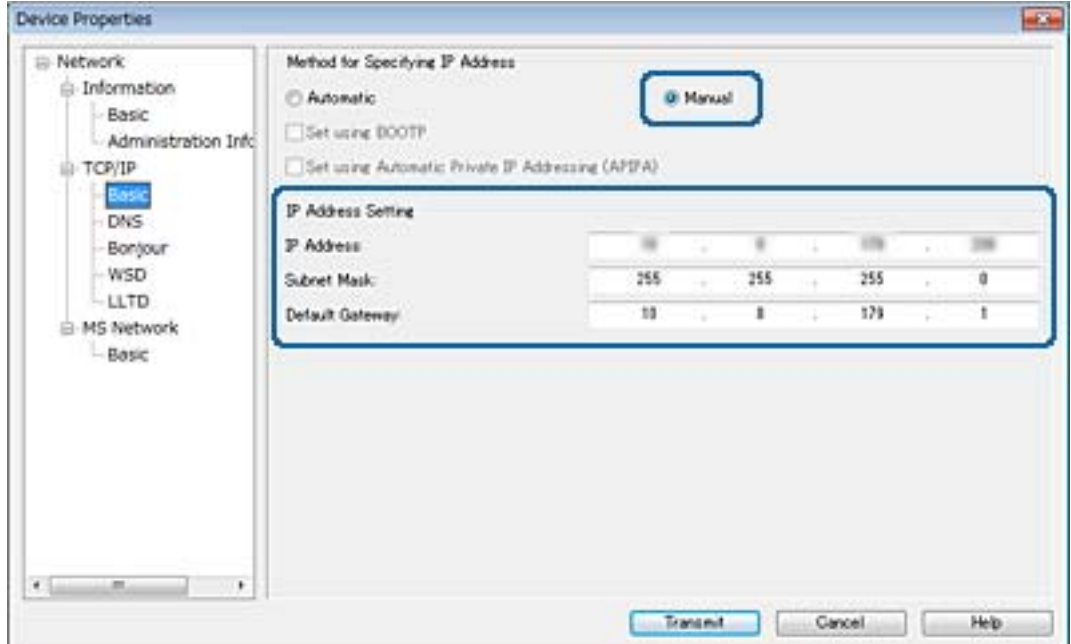

*أدخل عنوانًا ثابتًا عند توصيل الطابعة بشبكة آمنة. ملاحظة:*

.7 انقر فوق **إرسال**.

تظهر شاشة تأكيد إرسال المعلومات.

.8 انقر فوق **موافق**.

تظهر شاشة استكمال الإرسال.

### *ملاحظة:*

يتم إرسال المعلومات إلى الجهاز، ثم تظهر رسالة "تم استكمال التكوين بنجاح". لا توقف تشغيل الجهاز، ولا تقم بإرسال أي بيانات إلى<br>الخدمة.

.9 انقر فوق **موافق**.

#### **معلومات ذات صلة**

- | "تشغيل تطبيق [Config EpsonNet](#page-70-0) ["](#page-70-0) في [الصفحة](#page-70-0) 71Windows
	- | "تشغيل تطبيق [Config EpsonNet](#page-71-0) ["](#page-71-0) في [الصفحة](#page-71-0) 72OS Mac

# **ضبط إعدادات Fi-Wi من لوحة التحكم (WPS(**

ميكنك الاتصال بشبكة Fi-Wi من لوحة التحكم بالطابعة باستخدام وظيفة WPS.

#### **معلومات ذات صلة**

- | "ضبط [إعدادات](#page-76-0) [Fi-Wi](#page-76-0) عن طريق الضغط على زر [الإعداد" في](#page-76-0) الصفحة 77
- | "ضبط [إعدادات](#page-76-0) [Fi-Wi](#page-76-0) عن [طريق](#page-76-0) إعداد رمز [PIN](#page-76-0) [التعريف](#page-76-0) الشخصي [\(WPS](#page-76-0) "(في [الصفحة](#page-76-0) 77

**ملحق**

## **ضبط إعدادات Fi-Wi عن طريق الضغط على زر الإعداد**

<span id="page-76-0"></span>ميكنك إعداد شبكة Fi-Wi تلقائيًا بالضغط على الزر في نقطة الوصول.إذا تم الامتثال للشروط التالية، فيمكنك الإعداد باستخدام هذه الطريقة.

❏تتوافق نقطة الوصول مع إعداد Fi-Wi المحمي WPS.

❏إنشاء الاتصال بشبكة Fi-Wi الحالية بالضغط على الزر في نقطة الوصول.

*إذاملتتمكن من إيجاد الزر أو قمت بالإعداد باستخدام البرنامج، فانظر الوثائق المرفقة مع نقطة الوصول. ملاحظة:*

- .1 حدد **Fi-Wi** في الصفحة الرئيسية.
- .2 حدد **إعداد الزر الانضغاطي (WPS(**.
- .3 اضغط مع الاستمرار على الزر [WPS [في نقطة الوصول حتى يضيء مصباح الأمان.

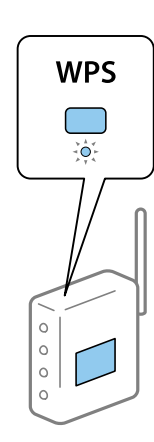

إذا كنت لا تعرف مكان الزر [WPS]، أو إذا كان لا يوجد أزرار في نقطة الوصول، فانظر الوثائق المرفقة مع نقطة الوصول لمعرفة<br>التفاصيل.

- .4 اضغط على رمز OK في لوحة تحكم وحدة الطباعة.
	- .5 اضغط على زر OK.

ستغلق الشاشة تلقائيًا بعد مدة زمنية محددة إذامل تقم بالضغط على زر OK.

#### *ملاحظة:*

إذا فشل الاتصال، أعد تشغيل نقطة الوصول وانقلها إلى موضع أقرب للطابعة، وأعد المحاولة.إذا كان الاتصال لا يعمل، فقم بطباعة تقرير الاتصال<br>بالشبكة وتحقق من الحل.

### **ضبط إعدادات Fi-Wi عن طريق إعداد رمز PIN التعريف الشخصي (WPS(**

عكنك الاتصال بإحدى نقاط الوصول عن طريق استخدام رمز PIN.عكنك استخدام هذه الطريقة لتحديد ما إذا كانت نقطة الوصول قادرة<br>على (إعداد Wi-Fi المحمي) WPS أم لا.استخدم جهاز الحاسوب لإدخال رمز المعرّف الشخصي في نقطة الوصول.

- .1 حدد **Fi-Wi** في الصفحة الرئيسية.
	- .2 حدد **إعداد رمز PIN) WPS(**.

3. استخدم جهاز الحاسوب لإدخال رمز التعريف الشخصي (عدد مكوّن من ڠانية أرقام) معروض على لوحة التحكم بالطابعة في نقطة الوصول<br>خلال دقيقتن.

*انظر الوثائق المرفقة مع نقطة الوصول للحصول على تفاصيل حول إدخال رمز التعريف الشخصي. ملاحظة:*

.4 اضغط على زر OK.

يتم استكمال الإعداد عند ظهور رسالة اكتمال الإعداد.

#### *ملاحظة:*

إذا فشل الاتصال، أعد تشغيل نقطة الوصول وانقلها إلى موضع أقرب للطابعة، وأعد المحاولة.إذا كان الاتصال لا يعمل، فقم بطباعة تقرير الاتصال<br>وحدد الحل.

# **تغيري طريقة الاتصال**

قم بتغيري طريقة الاتصال. اضبط هذا الإعداد على حالة تفعيل الشبكة.

إذا كان إعداد تعيني عنوان IP يدويًا، فتأكد مع مسؤول الشبكة ما إذا كان استخدام عنوان IP نفسه على الشبكة الجديدة ممكنًا أملا.

*عند تفعيل اتصال Fi-Wi، يتم تعطيل اتصال الإيرثنت. ملاحظة:*

#### **معلومات ذات صلة**

- | "تغيري الاتصال من الاتصال بشبكة إيرثنت إلى الاتصال بشبكة Fi-Wi "في الصفحة 78
	- | "تغيري [الاتصال](#page-78-0) من الاتصال بشبكة [Fi-Wi](#page-78-0) إلى اتصال [الإيرثنت" في](#page-78-0) الصفحة 79

### **تغيري الاتصال من الاتصال بشبكة إيرثنت إلى الاتصال بشبكة Fi-Wi**

### **التغيري إلى الاتصال بشبكة Fi-Wi من لوحة التحكم**

قم بتغيير اتصال الإيثرنت إلى الاتصال بشبكة Wi-Fi من لوحة تحكم الطابعة. تُعد طريقة الاتصال المتغيرة متماثلة مع إعدادات الاتصال بشبكة<br>Wi-Fi في الأساس. اطلع على الموضوع الوارد في هذا الدليل حول إعدادات الاتصال بشبكة Wi-Fi من

#### **معلومات ذات صلة**

| "ضبط [إعدادات](#page-20-0) [Fi-Wi](#page-20-0) يدويًا من خلال لوحة [التحكم" في](#page-20-0) الصفحة 21

### **التغيري إلى الاتصال بشبكة Fi-Wi باستخدام تهيئة الويب**

قم بتغيري اتصال الإيرثنت إلى الاتصال بشبكة Fi-Wi باستخدام Config Web.

- .1 ادخل إلى Config Web وحدد علامة التبويب **Network** < **Fi-Wi**. عند عدم تعيني كلمة مرور المسؤول، فسجّل الدخول كمسؤول عن طريق إدخال اسم المستخدم وكلمة المرور.
	- .2 انقر فوق **Setup**.
	- .3 حدد SSID لنقطة الوصول وأدخل كلمة المرور.

إذامل يتم عرض SSID الذي ترغب في الاتصال به، فحدد **SSID Enter**، ثم أدخل SSID.

- .4 انقر فوق **Next**.
- .5 تأكد من الرسالة المعروضة وانقر فوق **OK**.
	- .6 افصل كابل الإيرثنت من الطابعة.

### *ملاحظة:*

<span id="page-78-0"></span>عكنك أيضًا تغيير طريقة الاتصال باستخدام EpsonNet Config أو Epson Device Admin . للحصول على مزيد من التفاصيل، راجع الدليل أو التعليمات<br>الخاصة بكل بر نامج.

### **معلومات ذات صلة**

- | "الوصول إلى تطبيق [Config Web "في](#page-25-0) الصفحة 26
	- | ["Config EpsonNet "في](#page-70-0) الصفحة 71
	- 71 الصفحة [في" Epson Device Admin"](#page-70-0) |

## **تغيري الاتصال من الاتصال بشبكة Fi-Wi إلى اتصال الإيرثنت**

### **تغيري اتصال الشبكة إلى إيرثنت باستخدام لوحة التحكم**

قم بتغيير اتصال الشبكة من Wi-Fi إلى إيثرنت باستخدام لوحة التحكم. انتقل بالترتيب التالي. للحصول على تفاصيل حول كل عملية تشغيل، راجع<br>راوبط المعلومات ذات الصلة أدناه.

❏عطل شبكة Fi-Wi.

 $\Box$  قم بتعيين عنوان IP.

❏اتصل بشبكة إيرثنت.

#### **معلومات ذات صلة**

- | "إلغاء [الاتصال](#page-54-0) بشبكة [Fi-Wi](#page-54-0) من لوحة [التحكم" في](#page-54-0) الصفحة 55
	- "تعيين عنوان [IP](#page-14-0)["](#page-14-0) في [الصفحة](#page-14-0) 15
	- | "الاتصال بشبكة [الإيرثنت" في](#page-19-0) الصفحة 20

### **التغيري إلى الاتصال بشبكة إيرثنت باستخدام تهيئة الويب**

قم بتغيير اتصال Wi-Fi إلى اتصال الإيثرنت باستخدام Web Config.

.1 ادخل إلى Config Web وحدد علامة التبويب **Network** < **Fi-Wi**.

عند عدم تعيني كلمة مرور المسؤول، فسجّل الدخول كمسؤول عن طريق إدخال اسم المستخدم وكلمة المرور.

- .**Disable Wi-Fi** فوق انقر .2
- .3 تحقق من الرسالة، ثم حدد **موافق**.
- .4 وصّل الطابعة وموزع الشبكة (جهاز التبديل 2L (بكابل إيرثنت.

#### *ملاحظة:*

عكنك أيضًا تغيير طريقة الاتصال باستخدام EpsonNet Config أو Epson Device Admin. للحصول على مزيد من التفاصيل، راجع الدليل أو التعليمات<br>الخاصة بكل برنامج.

**معلومات ذات صلة**

- | "الوصول إلى تطبيق [Config Web "في](#page-25-0) الصفحة 26
	- | ["Config EpsonNet "في](#page-70-0) الصفحة 71
	- 71 الصفحة [في" Epson Device Admin"](#page-70-0) |

# **استخدام منفذ للطابعة**

تستخدم الطابعة المنفذ التالي. يجب أن يسمح مسؤول الشبكة بتوفري هذه المنافذ حسب الضرورة.

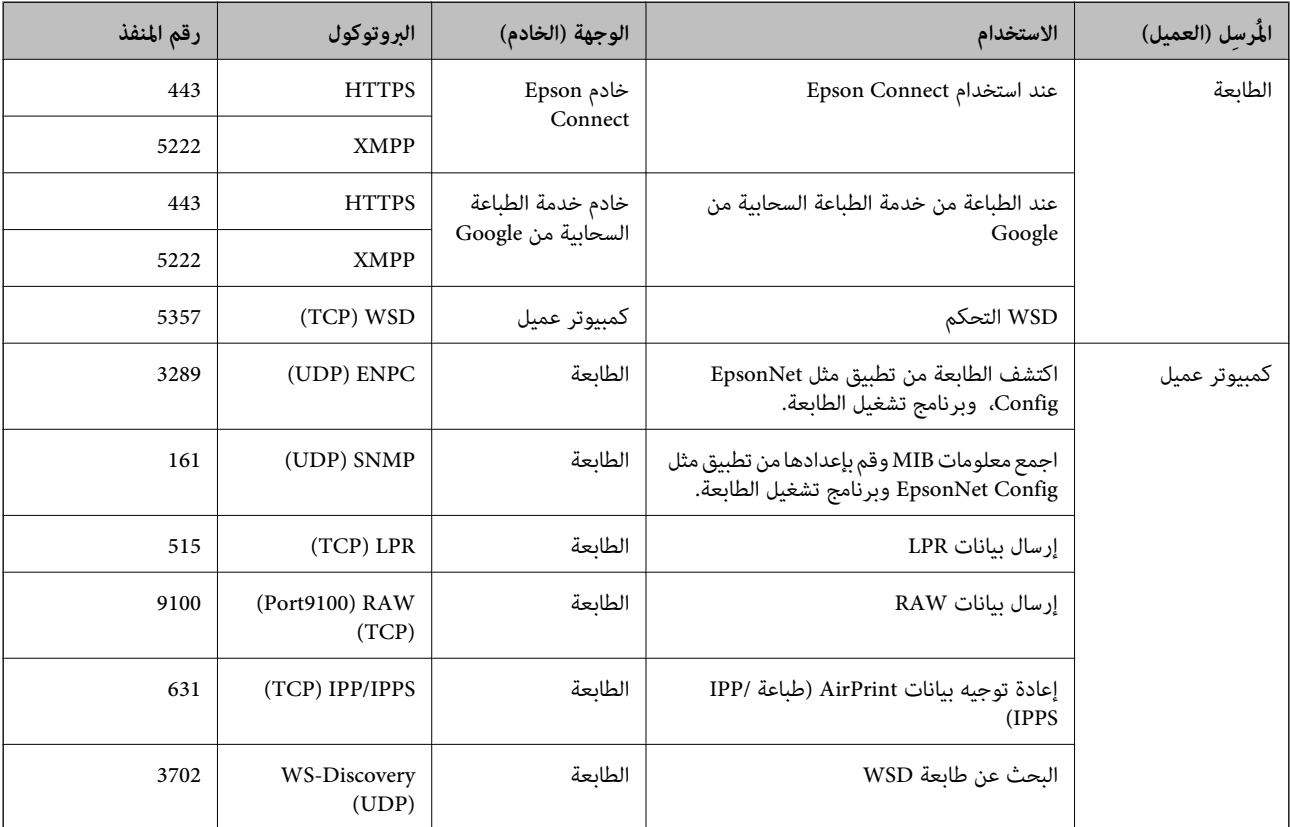